# Educ@Box

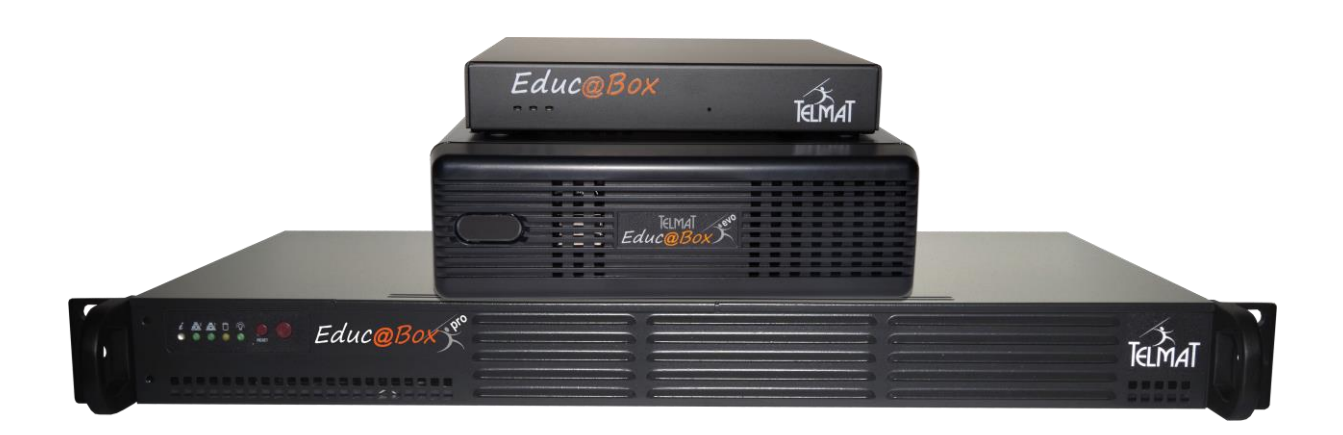

# Configuration de base

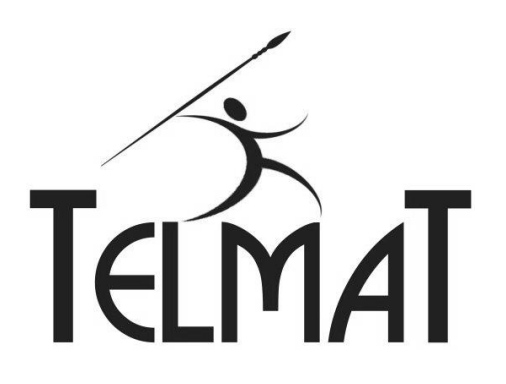

6, Rue de l'Industrie BP130 SOULTZ 68503 GUEBWILLER Cedex

Fax : 03 89 62 13 31 support@telmatweb.com Comment contacter notre Support

Tél: 0 367 350 830

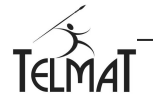

Tous droits de reproduction réservés © 2023 **Page: 1** Educ@Box – Edition : 19

# Sommaire

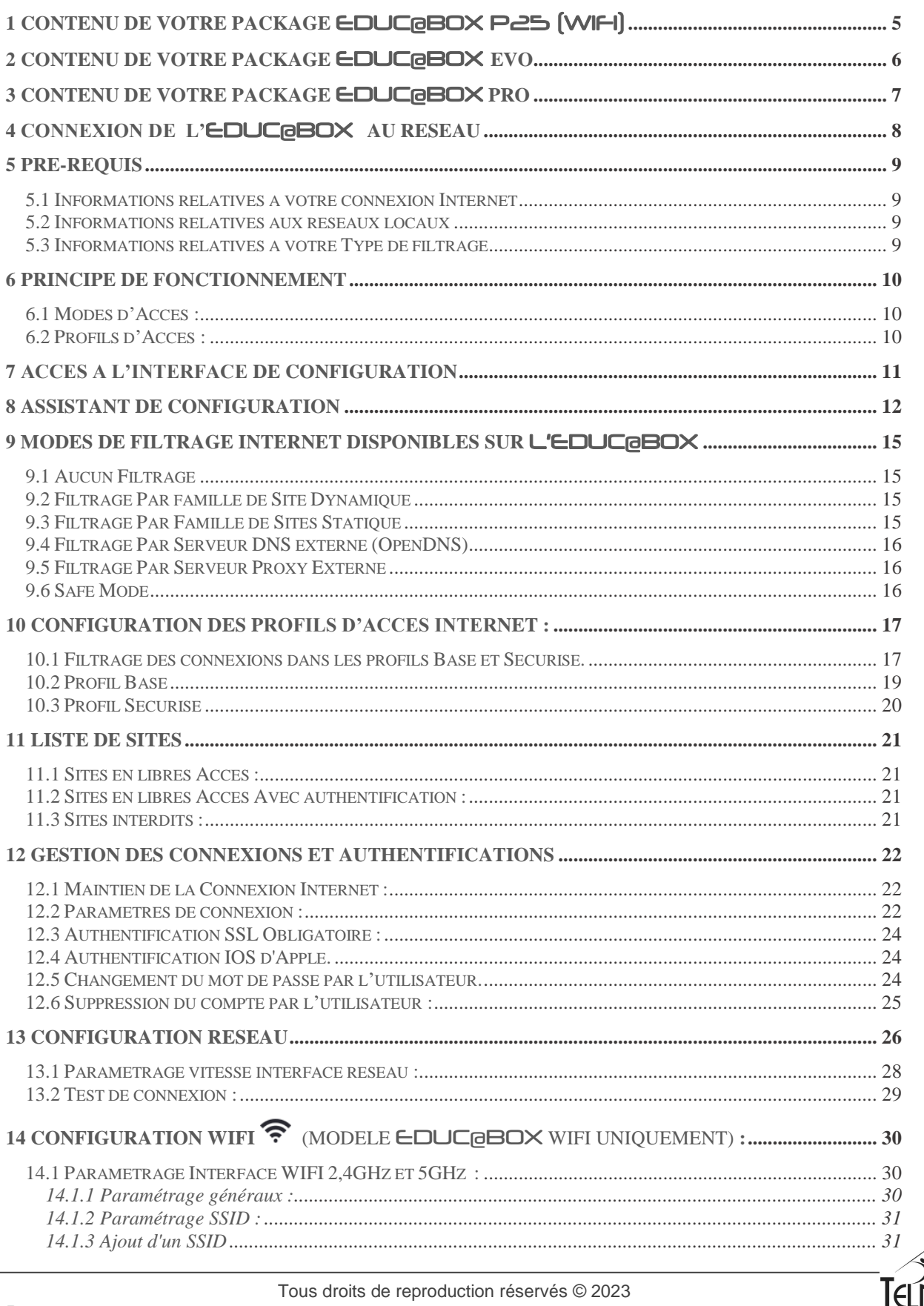

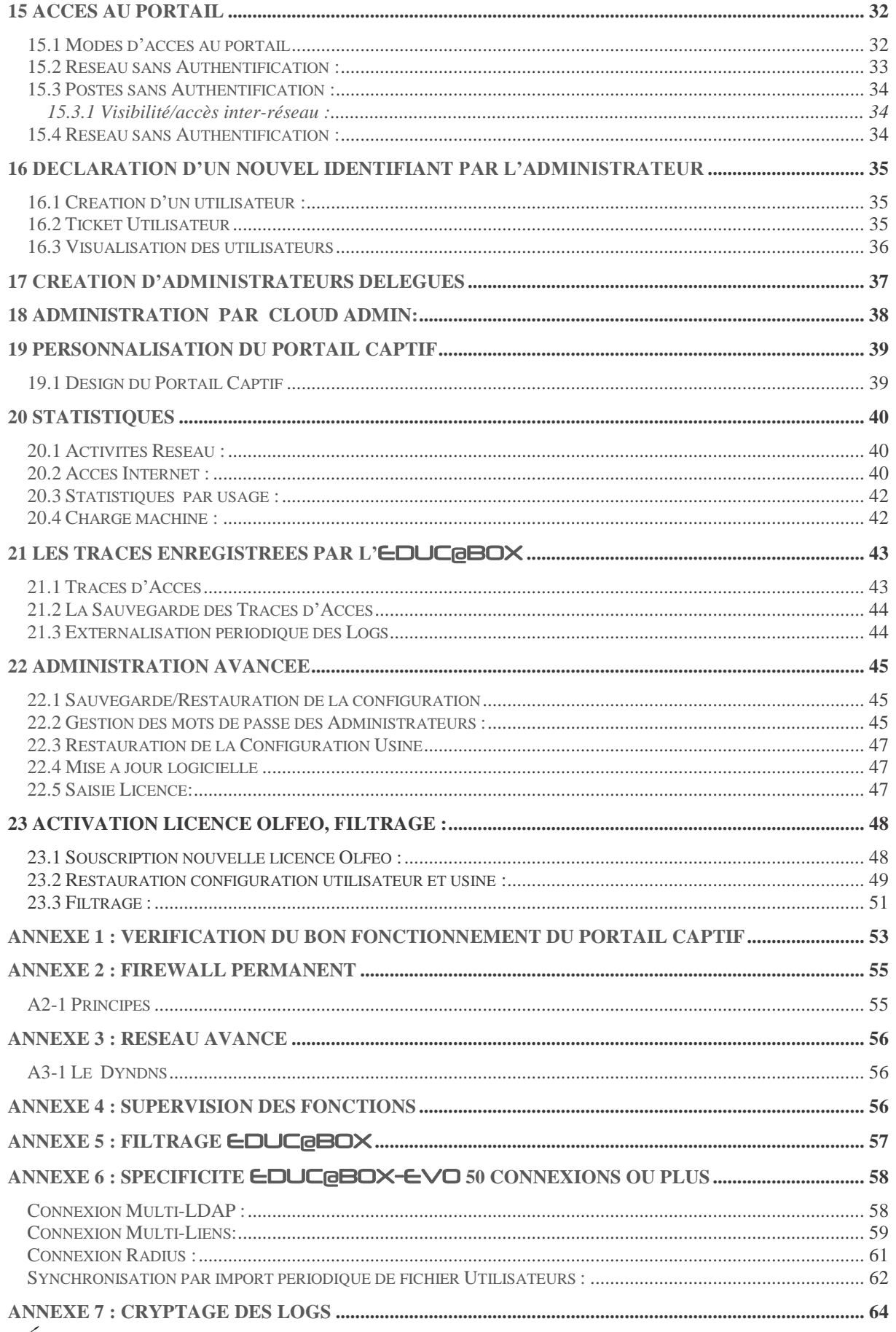

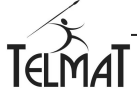

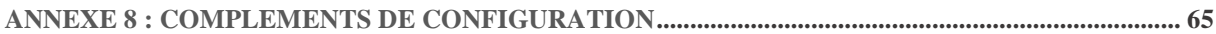

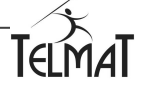

# **1 Contenu de votre package** Educ@box P25 (WIFI)

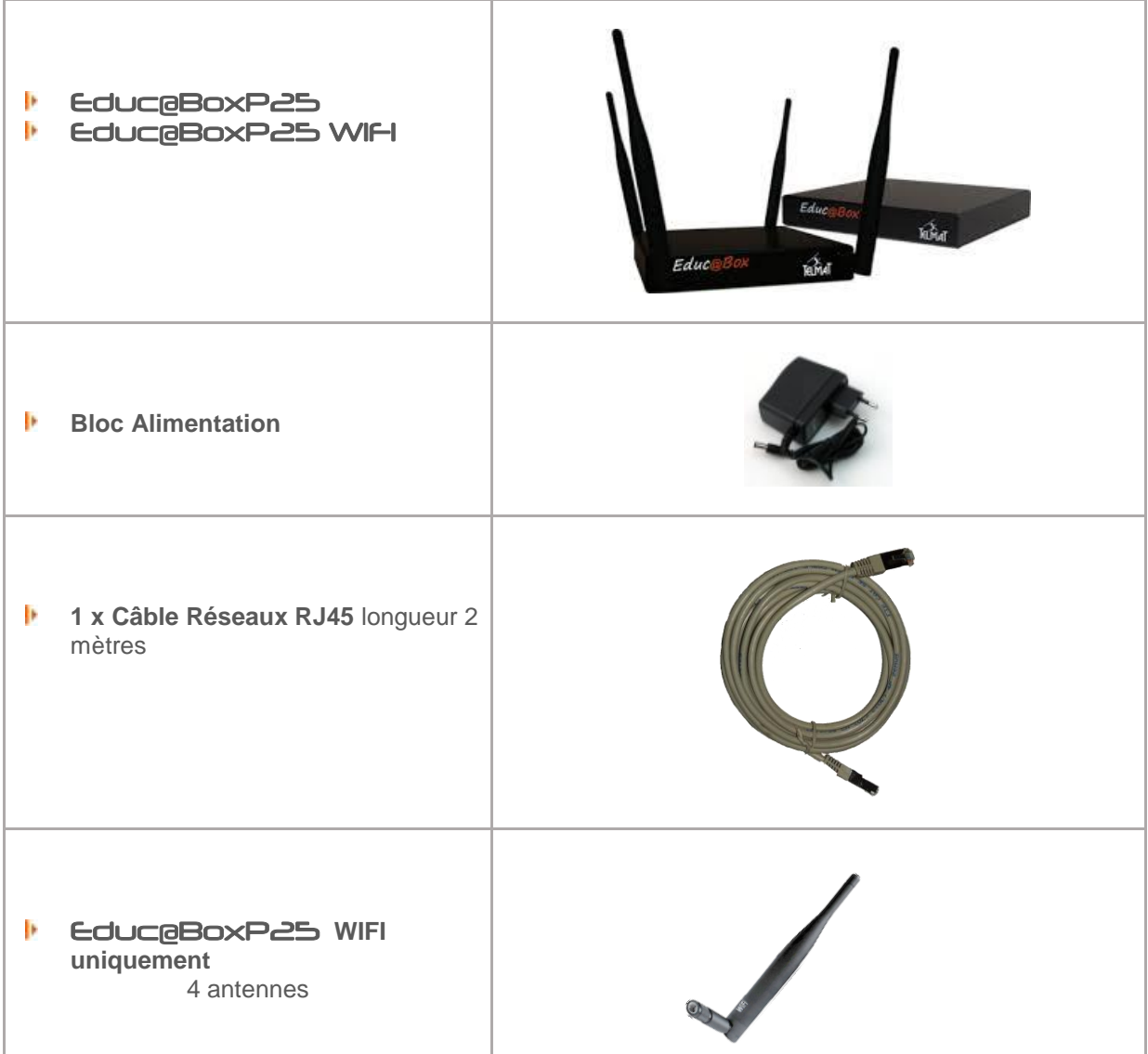

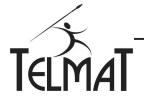

# **2 Contenu de votre package** Educ@box **EVO**

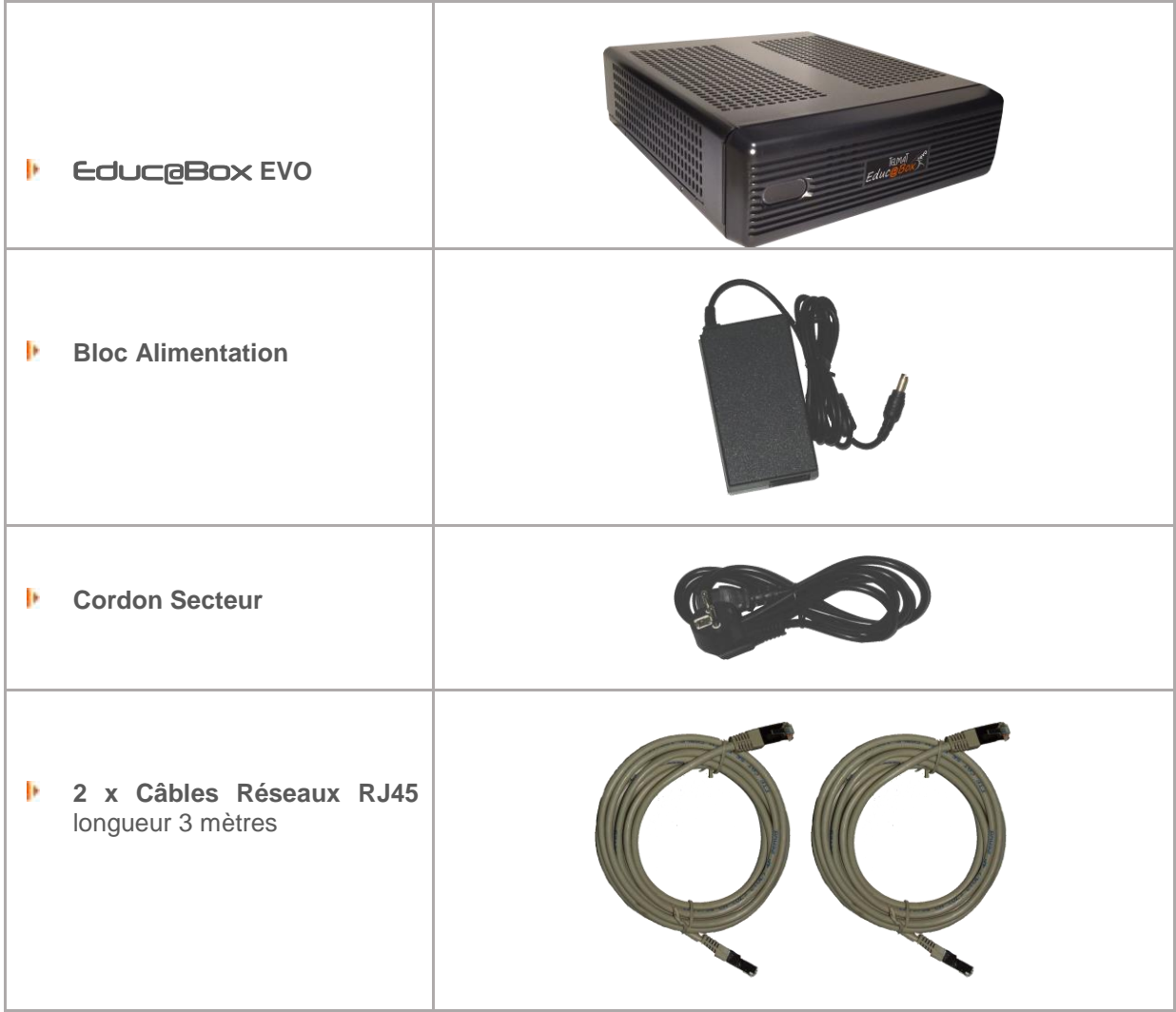

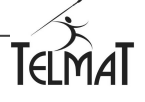

# **3 Contenu de votre package** Educ@box **Pro**

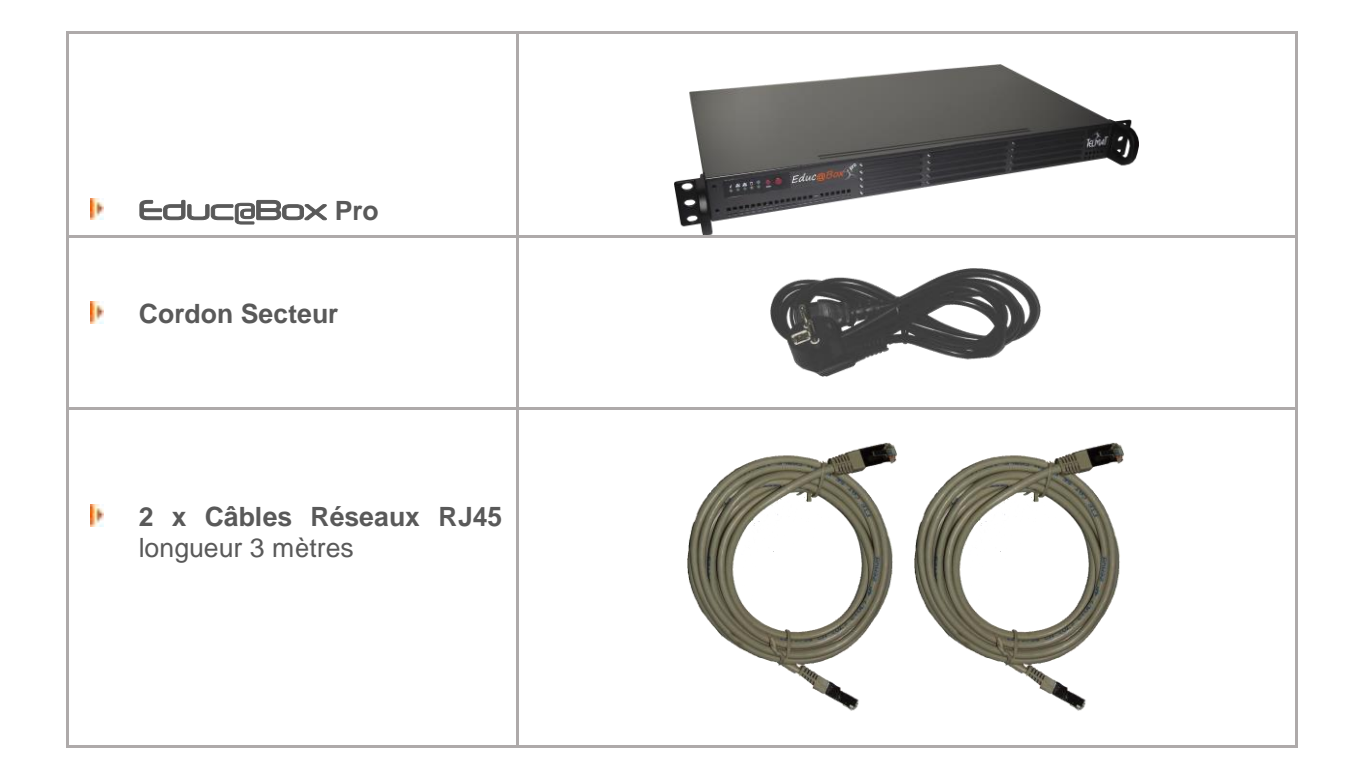

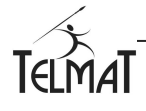

# Réseau Administratif **Acces Libr** Routeur Opérateur Educ **Rinal** lau Pédagogique - Filtrage des sites Internet - Conservation des Logs Connexion Jonnexion Réseau LAN1 Réseau LAN2 Alimentation  $\frac{1}{2}$  $\sqrt{2}$  $\epsilon$ LAN<sub>2</sub> **WAN USB** DC I **Educ@box P25**

# **4 Connexion de l'**Educ@box **au réseau**

Connecter l'Alimentation, le câble réseau WAN (réseau internet), LAN1 et LAN2 (réseaux locaux séparés).

Le système démarre automatiquement – Attendre environ 1 mn avant que le démarrage ne soit effectif. Attendre au minimum 2 minutes si votre équipement n'est pas encore connecté à internet. Dans le cas d'un système WIFI, le démarrage du service n'est pas immédiat. Lancé de manière asynchrone ce dernier sera complètement démarré environ 2 minutes après les autres services (voyant bleu).

Pour l'Educ@box EVO la connectique est la suivante, voir ci-dessous. Une interface LAN3 est disponible

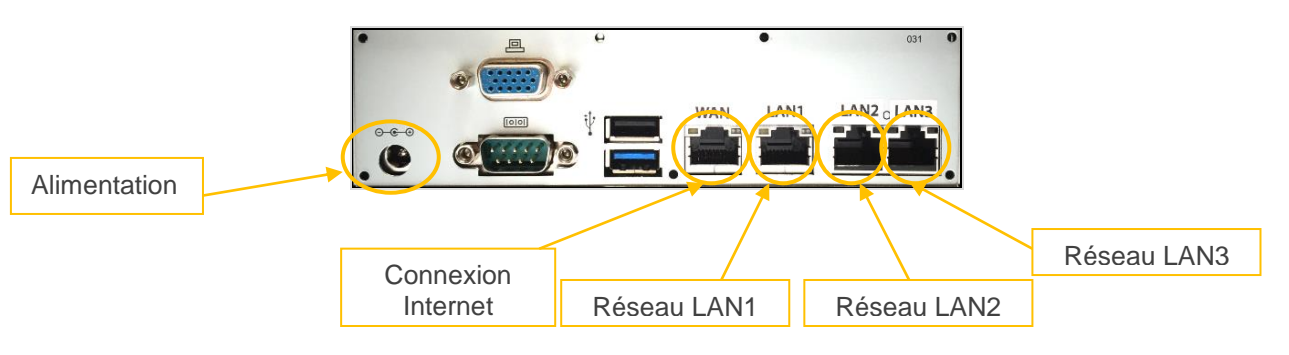

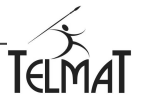

Pour l'Educ@box Pro la connectique est la suivante, La connexion internet est sur l'interface WAN et la connexion réseau local sur l'interface LAN1.

En fonction de la configuration matérielle acquise, des extensions réseaux complémentaires sont disponibles. Elles seront références LAN2, LAN3

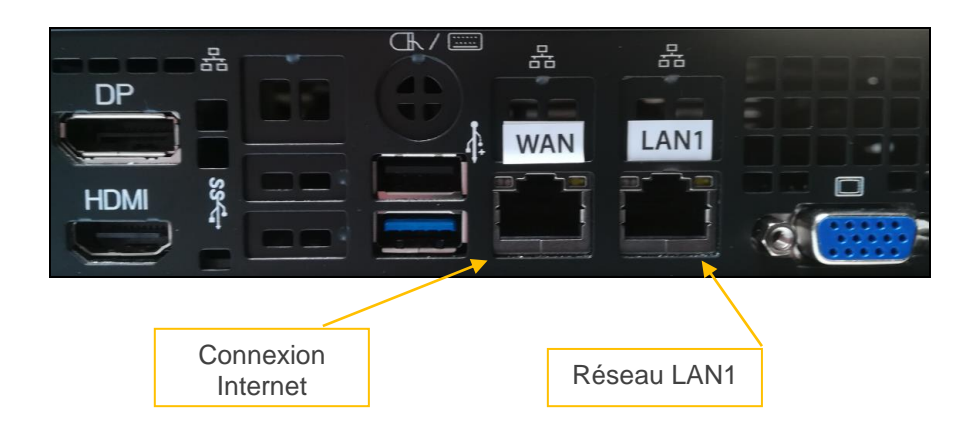

# **5 Pré-Requis**

Pour configurer la connexion de l'Educ@box à internet ainsi qu'à votre réseau local, il est nécessaire de disposer des informations suivantes :

#### **5.1 Informations relatives à votre connexion Internet**

Ces informations vous sont fournies par votre Fournisseur d'Accès Internet (FAI)

- **I** Adresse IP du routeur ou de votre Box
- Þ Adresse IP du ou des serveurs de nom (DNS primaire et secondaire de votre FAI)
- **I** Le nom du serveur SMTP pour l'envoi d'emails (de votre FAI).

#### **5.2 Informations relatives aux réseaux locaux**

- Þ Adresses IP et masques associés de l'Educ@box pour les réseaux
- Þ Type Adressage des postes de travail (statique ou dynamique)

#### **5.3 Informations relatives à votre Type de filtrage**

Lors de la configuration, il vous sera demandé le paramétrage relatif au contrôle d'accès internet. Le mode est à choisir parmi cinq possibilités.

- ь Aucun filtrage optionnel (vous spécifiez la liste de sites interdits et les profils)
- **Filtrage Par famille de Site Dynamique**
- **Filtrage Par Famille de Site Statique**
- **Filtrage Par Serveur DNS externe (OpenDNS)**
- **Filtrage Par Serveur Proxy Externe**

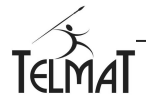

# **6 Principe de fonctionnement**

#### **6.1 Modes d'Accès :**

Le principe repose sur la capture et la redirection des requêtes internet vers le portail captif. Dès la détection de la demande, L'Educ@box agira en fonction du paramétrage du portail. Quatre modes sont ainsi disponibles sur la machine.

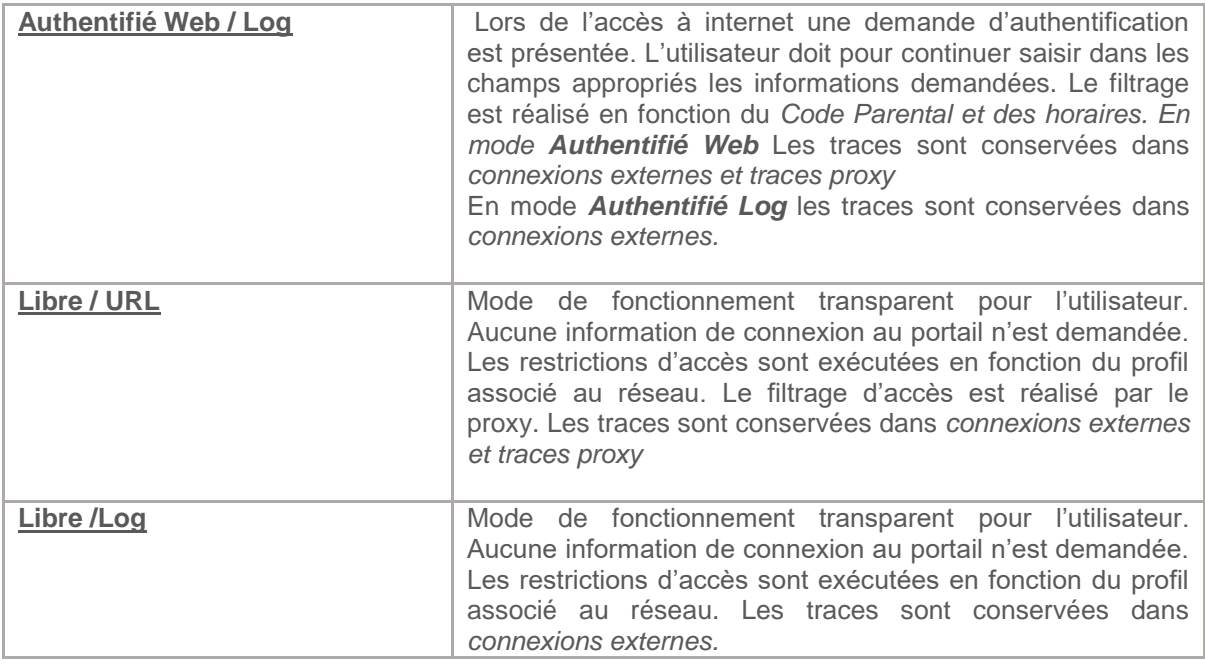

#### **6.2 Profils d'Accès :**

Deux profils, **Base** et **Sécurisé**, sont disponibles. Ils permettent de définir des restrictions différentes en fonction des modes d'Accès et aux utilisateurs lors de leurs créations.

- Mode Accès Authentifié Web et Log : Le profil **Base** ou **Sécurisé** est associé à l'utilisateur au moment de sa création. Si l'utilisateur est créé avec le profil **Base**, celui-ci basculera en profil **Sécurisé** si le code parental est actif et s'il n'est pas saisi correctement au moment de l'authentification. Il basculera également dans ce profil si celui-ci se connecte en dehors des plages horaires autorisées dans le profil de base.
- $\checkmark$  En mode **Web** la connexion http (80) est filtrée par le Proxy et les autres connexions par le DNS. En mode *Log* le filtrage de sites est uniquement basé sur le DNS.
- $\checkmark$  Enregistreur de Site Web et de Log : Le profil est associé au réseau complet sur lequel le portail dans ce mode est en écoute. Si l'interface est configurée en profil **Base**, le basculement en profil **Sécurisé** se fera en fonction des plages horaires autorisées

**Multi connexion** : Uniquement utilisable en *Mode Accès Authentifié*. Cela permet, en utilisant le même identifiant de se connecter à partir de plusieurs postes simultanément. Peut être utilisé avec ou sans le mode parental. Ce dernier se configure dans le *profil de base/ nouvel utilisateur et Design du portail captif*

La configuration du nombre de connexions se fait par l'onglet Accès *Internet/Accès internet de Ba*

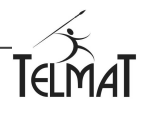

.

# **7 Accès à l'interface de configuration**

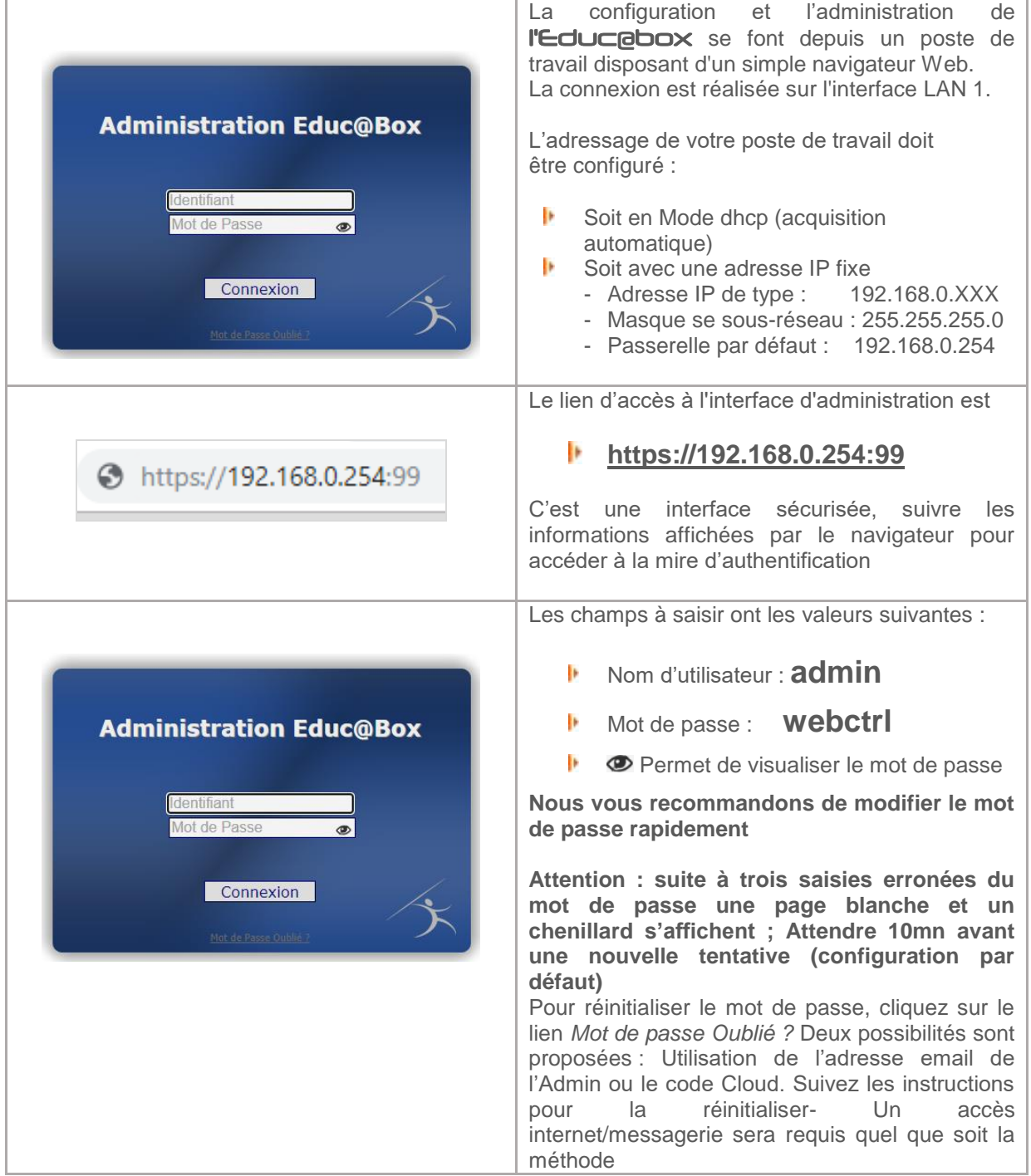

Suite à l'authentification vous accédez aux menus d'administration de l'Educ<sub>i</sub>obox. Les menus se déploient suite à la sélection d'une entrée. Vous pouvez afficher la barre de menu gauche en cliquant sur  $\Sigma$  ou la faire disparaitre en cliquant sur  $\mathbf{K}$ . Le nom du menu sélectionné est affiché dans cette barre de menu gauche.

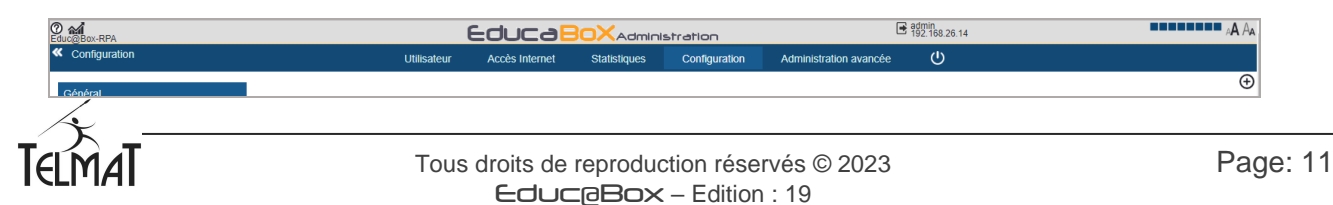

# **8 Assistant de Configuration**

L'Educ@box dispose d'un Assistant de Configuration permettant le paramétrage rapide. Il est décomposé en tableaux qui sont différents en fonction de la configuration désirée, un redémarrage de

la machine est réalisé à la fin du paramétrage. Pour passer au tableau suivant cliquer sur Dans chaque tableau ou avant le redémarrage en toute fin de la configuration, il est possible de revenir en arrière  $\mathbb S$  pour réaliser une ou plusieurs modifications. Le paramétrage ne sera pris en compte qu'après le redémarrage.

Pour démarrer l'assistant cliquer sur le titre COUCOBOX Administration ou sur l'icône

si c'est la première installation- Vous ne pouvez pas abandonner l'assistant en cours de configuration vous devez aller au bout puis cliquer sur redémarrage.

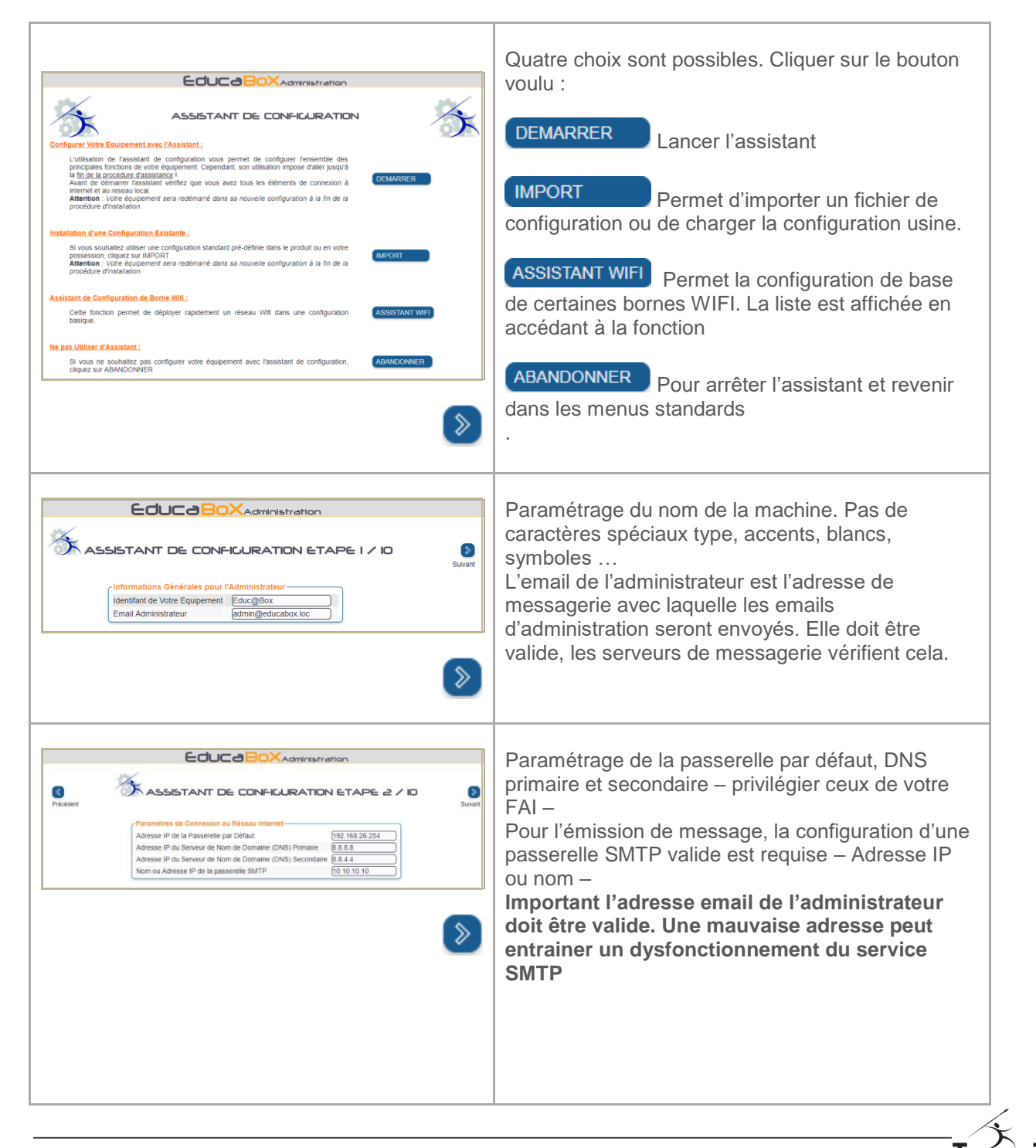

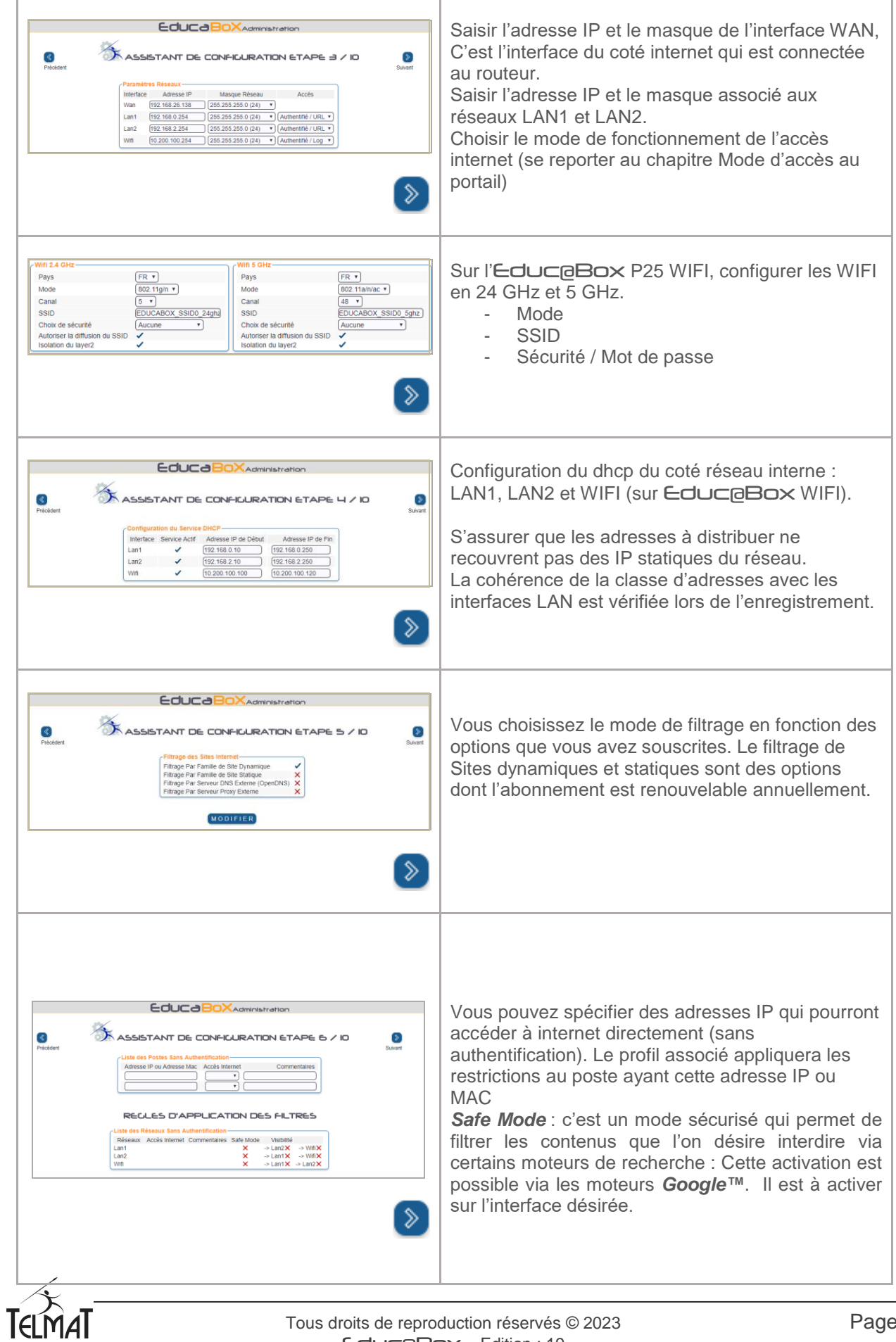

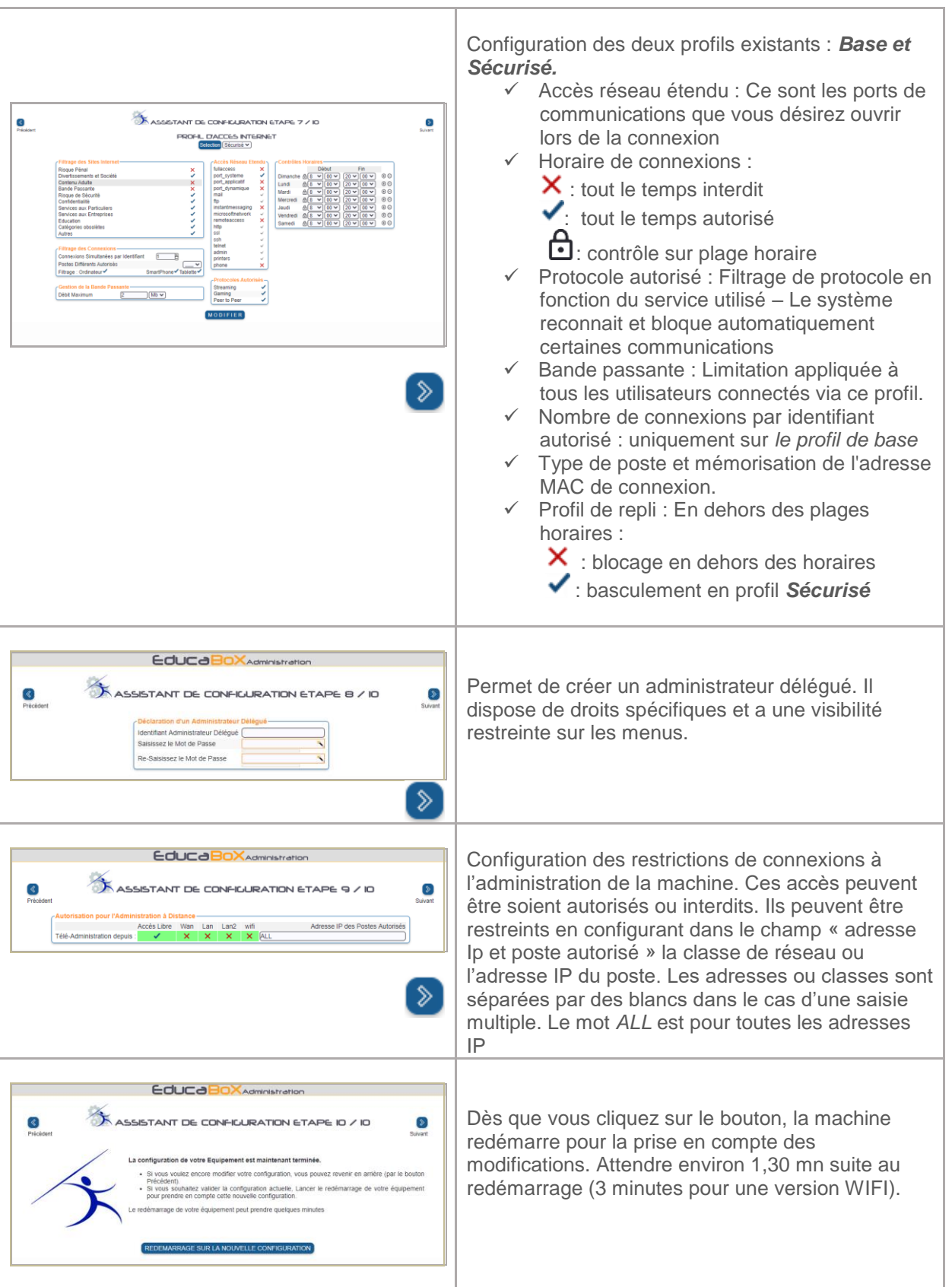

**L'assistant de configuration ne crée pas les utilisateurs – Pour cela, se reporter au chapitre sur la création des utilisateurs.** 

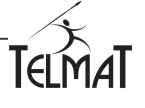

# 9 Modes de filtrage internet disponibles sur l'Educ@box

#### **9.1 Aucun Filtrage**

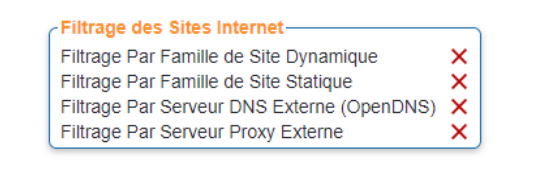

Aucun mode de filtrage disponible. L'administrateur peut créer sa propre liste de sites interdits dans *Accès Internet*/*sites interdits*

#### **9.2 Filtrage Par famille de Site Dynamique**

Option de filtrage des sites internet. Aucune administration n'est nécessaire pour définir la catégorie dans laquelle le site web accédé est associé. Seul le paramétrage des profils est à réaliser

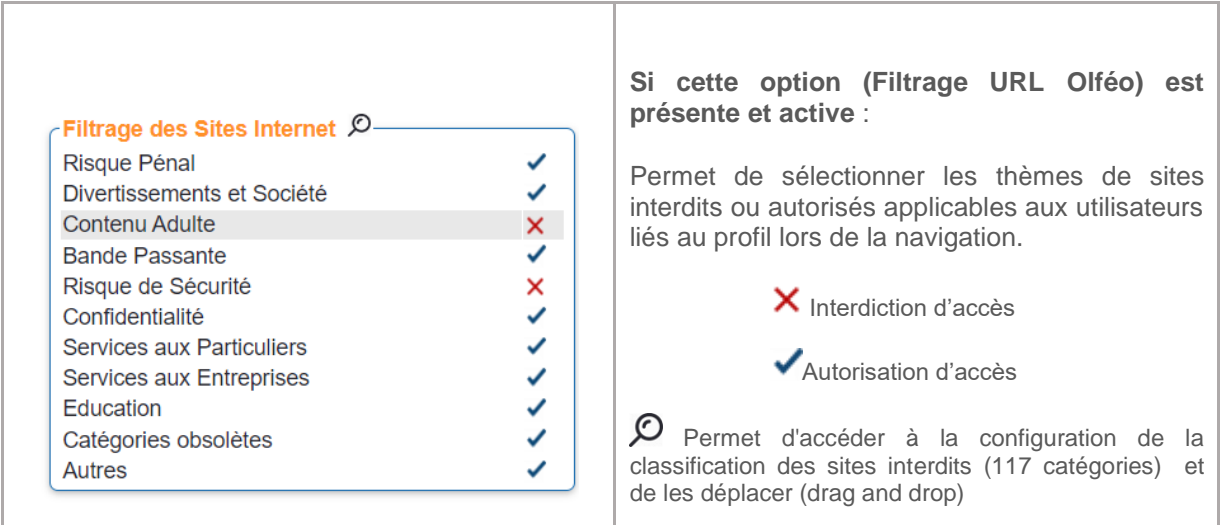

#### **9.3 Filtrage Par Famille de Sites Statique**

Option de filtrage des sites internet. Aucune administration n'est nécessaire pour définir la catégorie dans laquelle le site web accédé est associé. Seul le paramétrage des profils est à réaliser

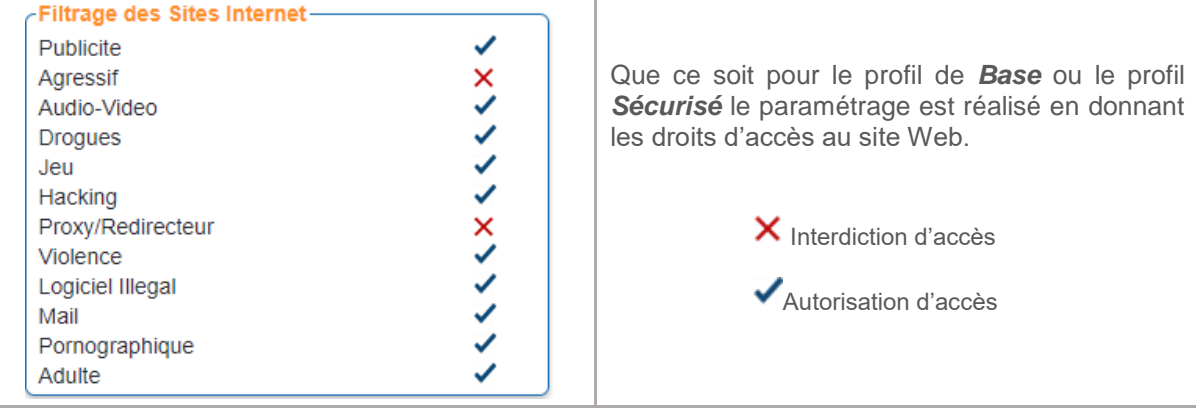

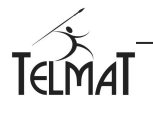

#### **9.4 Filtrage Par Serveur DNS externe (OpenDNS)**

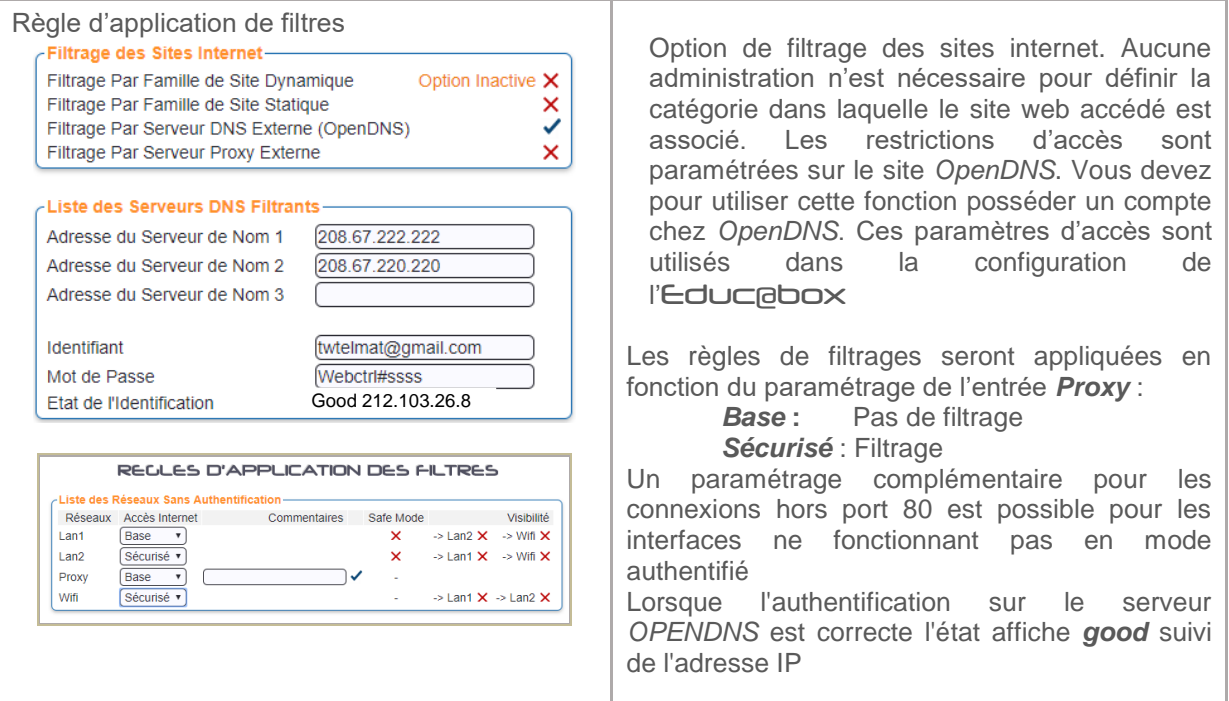

#### **9.5 Filtrage Par Serveur Proxy Externe**

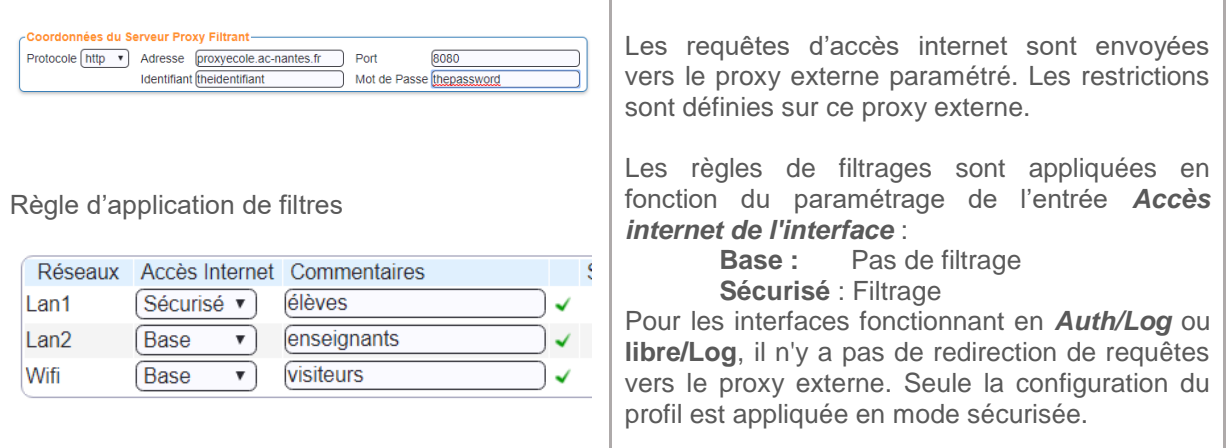

#### **9.6 Safe Mode**

C'est un mode sécurisé qui permet de filtrer les contenus/affichages et résultats de recherches que l'on désire interdire via certains moteurs de recherche qui disposent de cette fonction : Cette activation est possible sur les moteurs *google™*

Ce mode doit être activé sur l'interface qui le propose et que l'on désire sécuriser

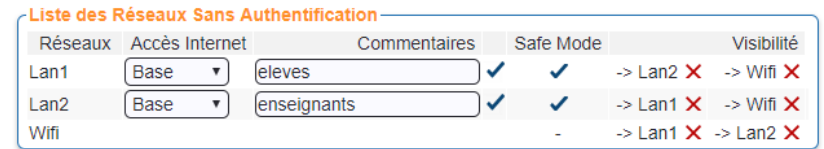

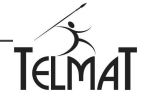

## **10 Configuration des profils d'accès Internet :**

Deux profils, **Base** et **Sécurisé**, sont disponibles. Ils permettent de définir des restrictions différentes en fonction des modes d'Accès et aux utilisateurs associés lors de leurs créations.

 Mode Accès Authentifié URL et Log : Le profil **Base** ou **Sécurisé** est associé à l'utilisateur au moment de sa création. Si l'utilisateur est créé avec le profil **Base**, celui-ci basculera en profil **Sécurisé** :

S'il se connecte en dehors des plages horaires autorisées dans le profil de **Base** Si la plage horaire est interdite dans le profil de **Base.**

 $\checkmark$  Enregistreur de Site Web et de Log : Le profil est associé au réseau complet sur lequel le portail dans ce mode est en écoute. Si l'interface est configurée en profil **Base**, le basculement en profil **Sécurisé** se fera automatiquement en fonction des plages horaires autorisées dans le profil **Base**.

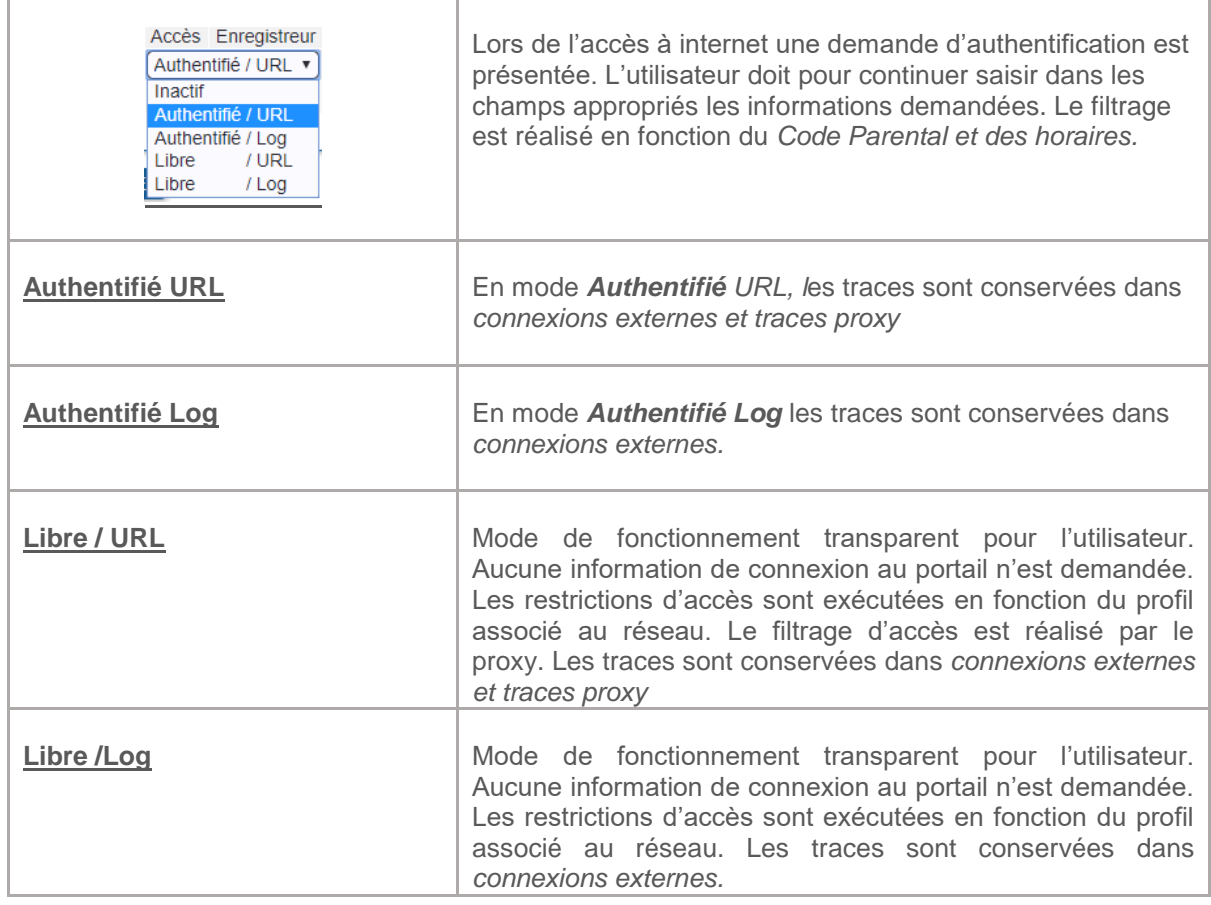

#### **10.1 Filtrage des connexions dans les profils Base et Sécurisé.**

Ce filtrage permet trois types de restrictions pour la connexion en mode **authentifié** au portail captif.

1) Nombre de connexions Simultanées par identifiant :

Le nombre paramétré définit la limite maximale de connexions simultanées avec le même identifiant via le portail.

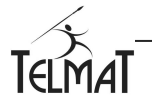

Lors du dépassement un message d'identifiant indisponible s'affichera sur le portail de connexion et dans les traces de connexions

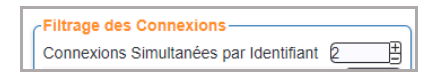

#### 2) Nombre de Postes Différents utilisés :

Ce nombre de postes fixe la limite du nombre d'appareils autorisés à se connecter à travers le portail. Il peut être utilisé conjointement avec le nombre de connexions simultanées par identifiant.

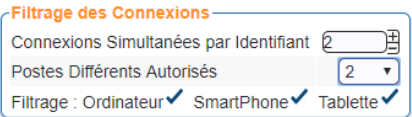

Dans l'exemple ci-dessus, deux postes sont autorisés à la connexion cependant un seul poste ne pourra se connecter au même moment.

Dès que l'utilisateur se déconnectera avec le premier poste, il pourra alors se connecter avec le second.

Le poste non autorisé sera refusé avec le message *identifiant indisponible* affiché sur l'écran du portail.

Principe de fonctionnement des *Postes différents Autorisés*

- $\checkmark$  Le nombre de postes différents autorisés est calculé en fonction des adresses mac utilisées et mémorisées.
- $\checkmark$  La méthode retenue est celle : premier arrivé, premier mémorisé. De ce fait si plusieurs postes différents tentent de se connecter, seuls les deux premiers détectés seront autorisés à se connecter par la suite.
- La visualisation/suppression des adresses MAC est accessible par le menu de *Liste des*  utilisateurs en cliquant sur l'icône **de** de modification des paramètres de l'utilisateur concerné

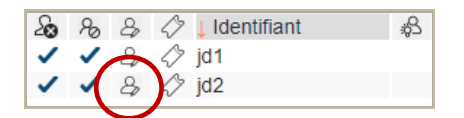

Les adresses MAC mémorisées sont affichées. Elles peuvent être supprimées par l'administrateur ou l'administrateur délégué en effaçant l'adresse MAC désirée puis VALIDER

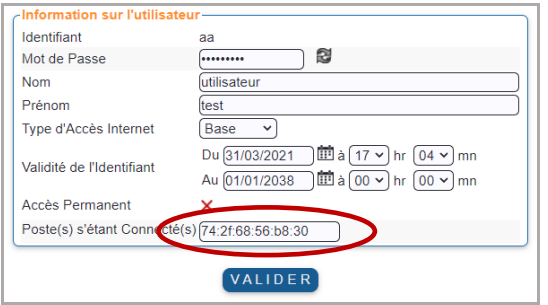

Le Filtrage de type de poste permet de restreindre les accès en fonctions du type d'équipement. Le refus sera affiché à l'utilisateur et un message d'erreur sur le type de machine sera inséré dans les logs

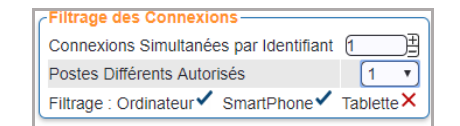

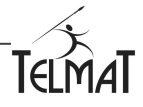

# **10.2 Profil Base**

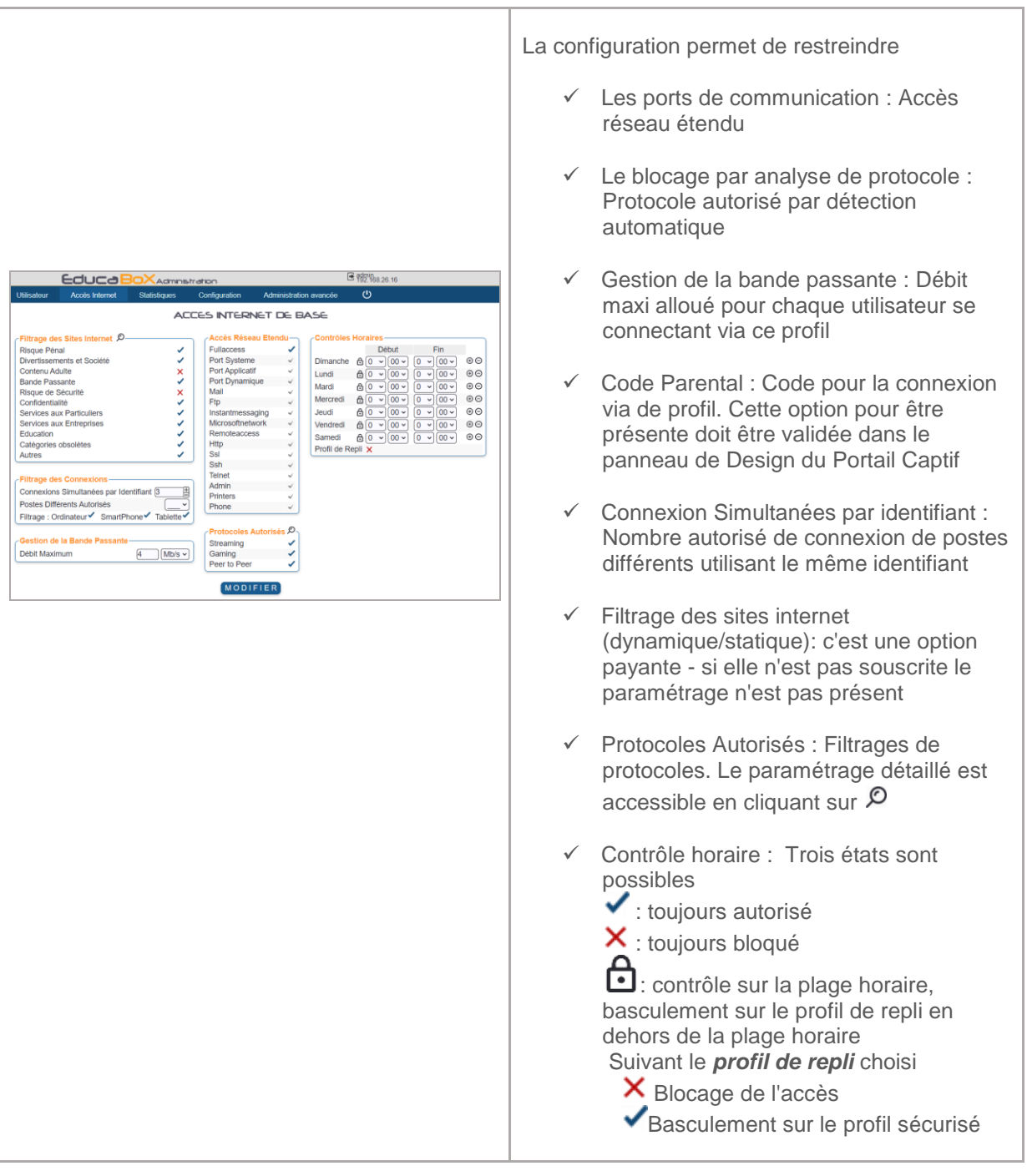

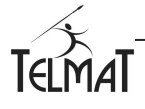

### **10.3 Profil Sécurisé**

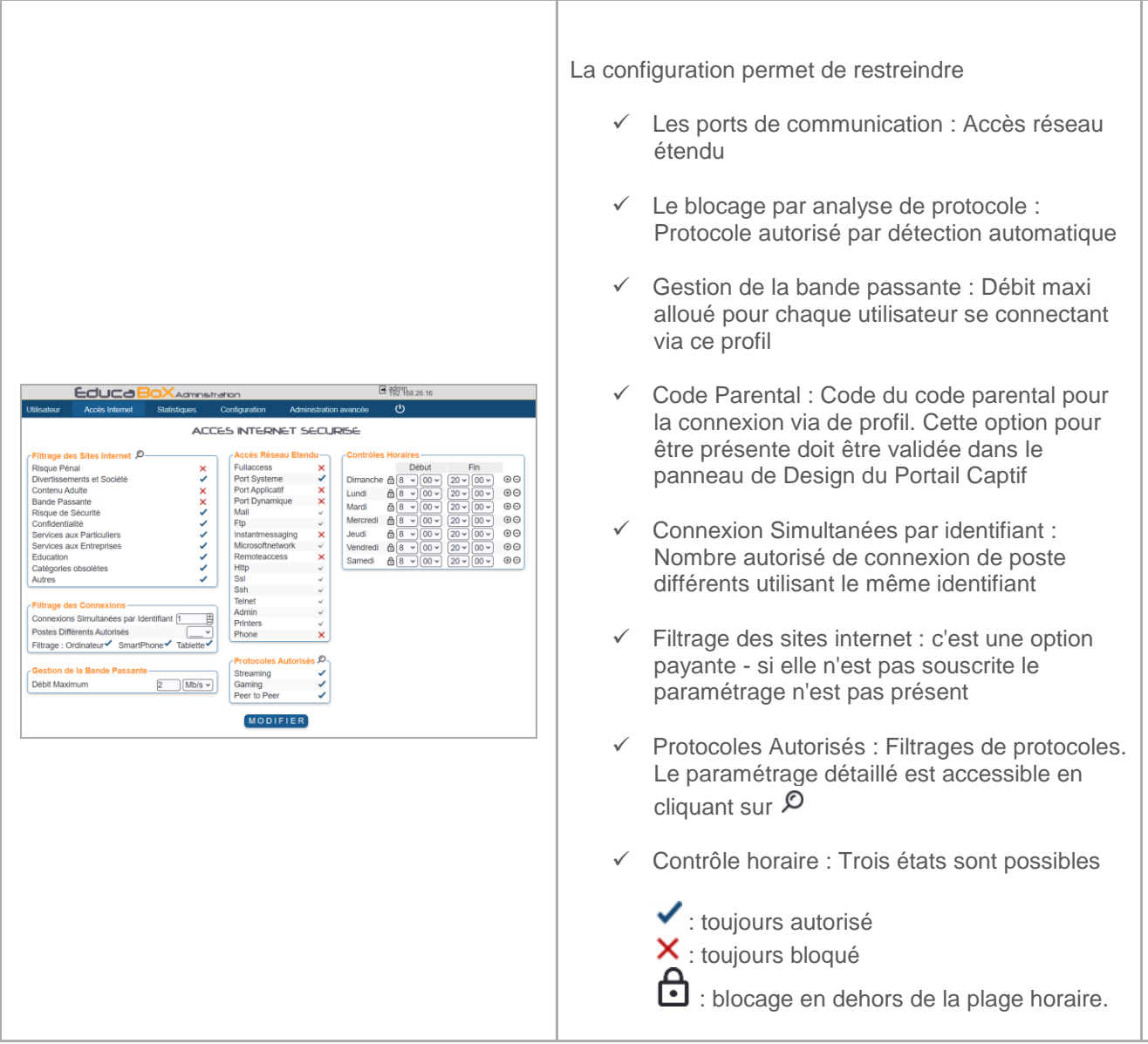

Le profil sécurisé est mis en œuvre lorsque l'utilisateur se connecte en respectant les deux conditions suivantes :

- Etre en dehors des plages horaires autorisées dans le profil de base
- $\checkmark$  Le profil de repli est autorisé ( $\checkmark$ ).

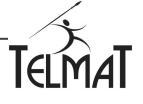

### **11 Liste de Sites**

#### **11.1 Sites en libres Accès :**

La liste *Site en Libre Accès Sans Authentification* permet de créer une liste de sites dont l'accès sera autorisé sans avoir à s'authentifier (sites en http ou https)

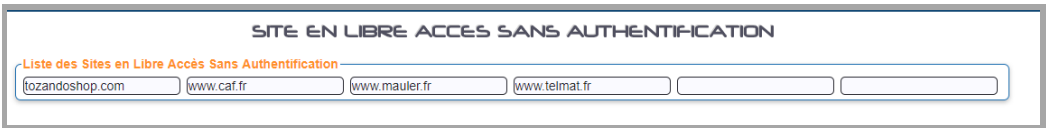

#### **11.2 Sites en libres Accès Avec authentification :**

Cette liste permet d'exclure les sites bloqués par le filtrage par catégorie de sites

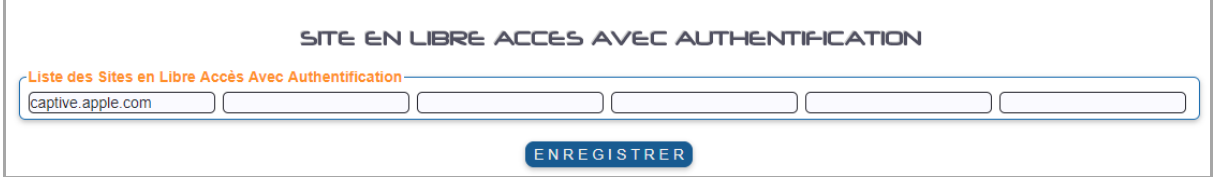

#### **11.3 Sites interdits :**

Permet de construire sa propre liste de sites Interdits. Cette liste est limitée à 300 sites

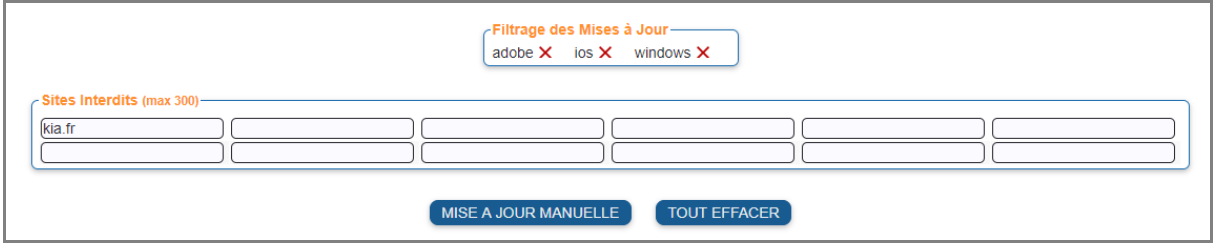

**Filtrage des Mises à Jour** : Permet de bloquer les mises à jour logicielles IOS/ADOBE/Windows. Le filtrages actif quand l'icône est  $\checkmark$  et inactif  $\checkmark$  - Cliquer dessus pour changer le mode puis sur le bouton MISE A JOUR MANUELLE

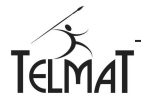

## **12 Gestion des connexions et authentifications**

L'Educ@box permet de configurer les connexions selon un mode de maintien et de mémorisation de la connexion.

Pour activer  $($ <sup> $\checkmark)$  / désactiver  $($  $\checkmark$ ) le mode. Cliquer sur  $\checkmark$  / $\checkmark$ . L'icône change d'état. Pour valider la</sup> configuration, cliquer sur MODIFIER

#### **12.1 Maintien de la Connexion Internet :**

Maintien par fenêtre de présence : Dans cette configuration, la connexion est maintenue pendant toute la durée de présence de la fenêtre d'authentification.

> -Maintien de la Connexion Internet-Par Fenêtre de Présence (Gestion des temps)

La déconnexion du portail se fera soit en cliquant sur le bouton de déconnexion ou en fermant brutalement la fenêtre du navigateur dans laquelle l'authentification à été effectuée.

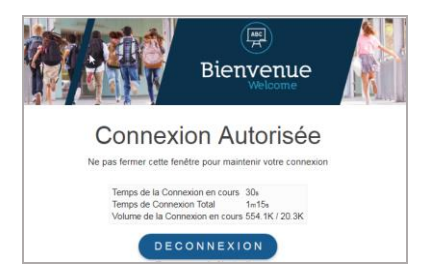

Þ Cette configuration permet une gestion précise du temps de connexion.

Sans fenêtre de présence : La connexion est maintenue tant qu'une activité entre le poste et internet est détectée. Régulièrement le système supervise l'activité. En l'absence de communication et au bout du temps de maintien sans activité (plus le temps supervision), le poste sera déconnecté du portail.

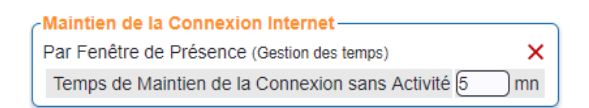

#### **12.2 Paramètres de connexion :**

Ce paramétrage permet de mettre en place ou non une mémorisation identifiant par poste. Le portail présentera un bouton différent en fonction du mode

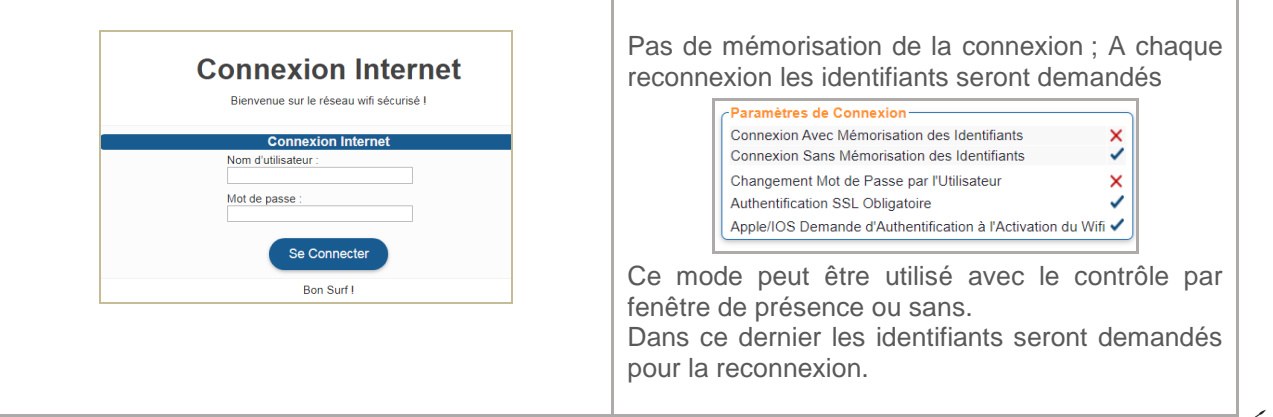

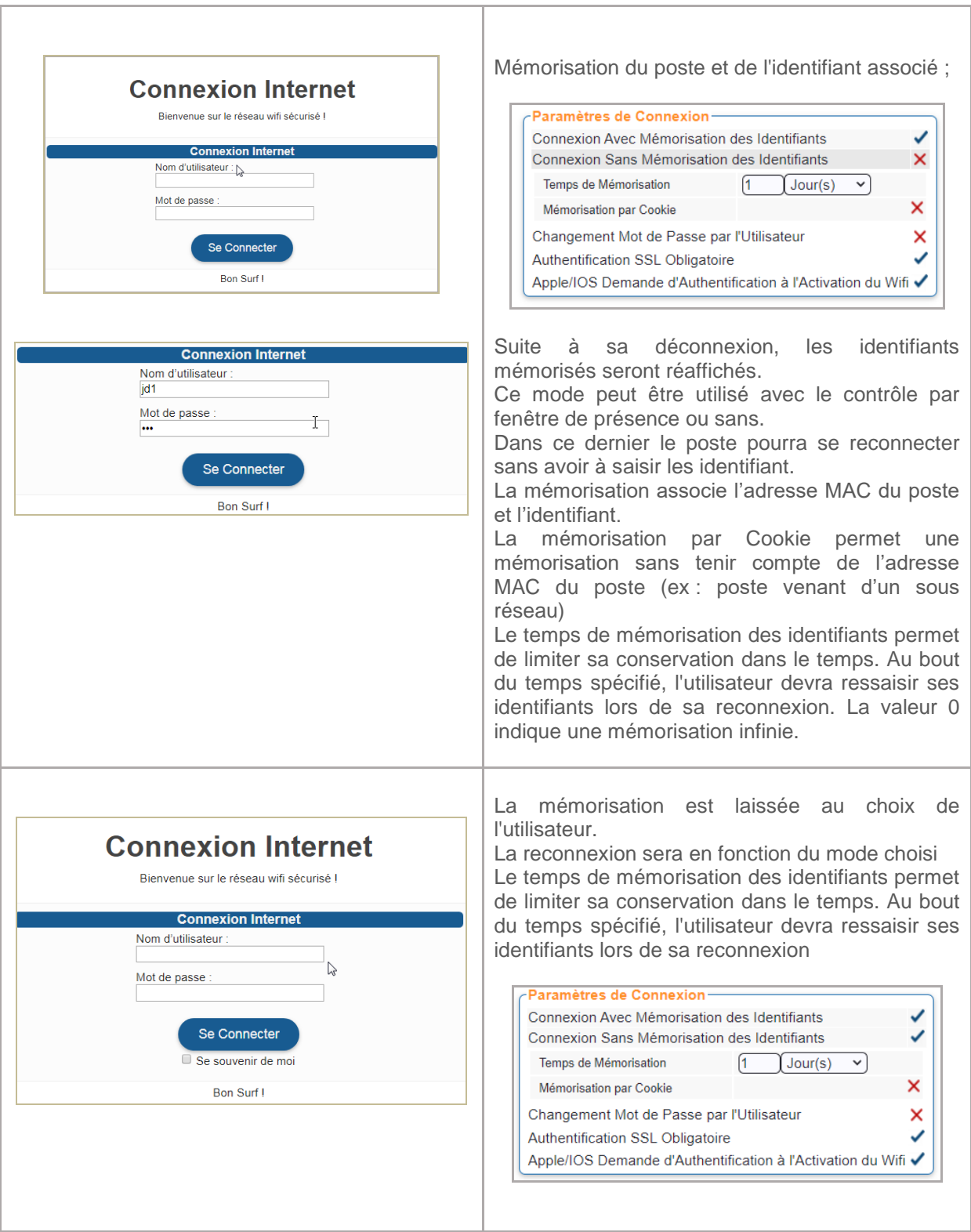

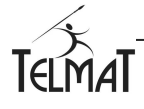

#### **12.3 Authentification SSL Obligatoire :**

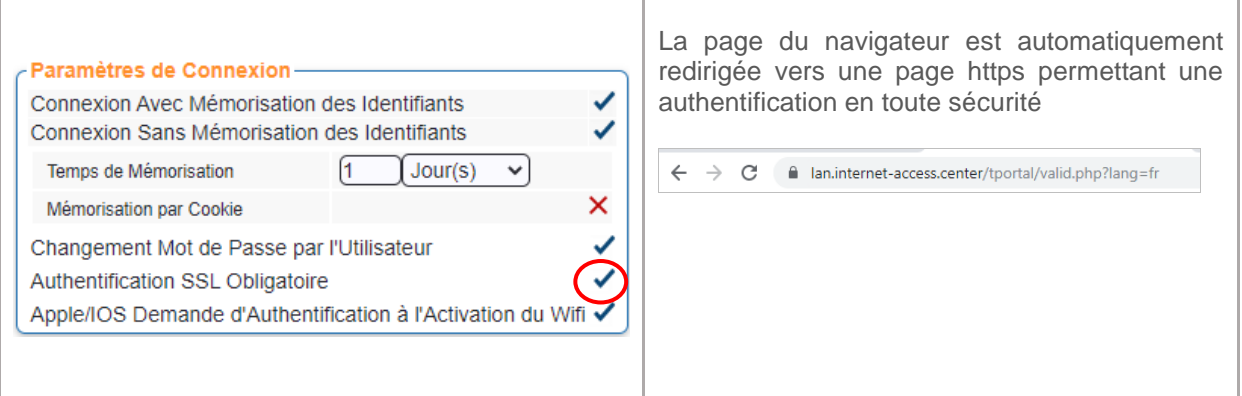

#### **12.4 Authentification IOS d'Apple.**

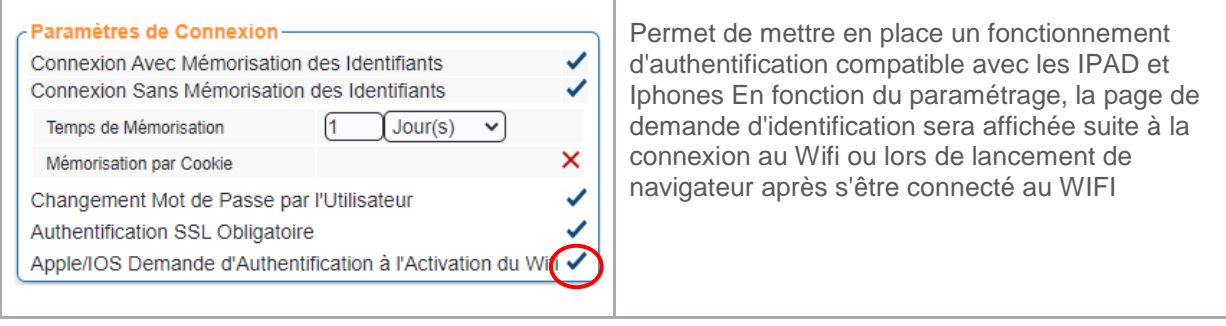

#### **12.5 Changement du mot de passe par l'utilisateur.**

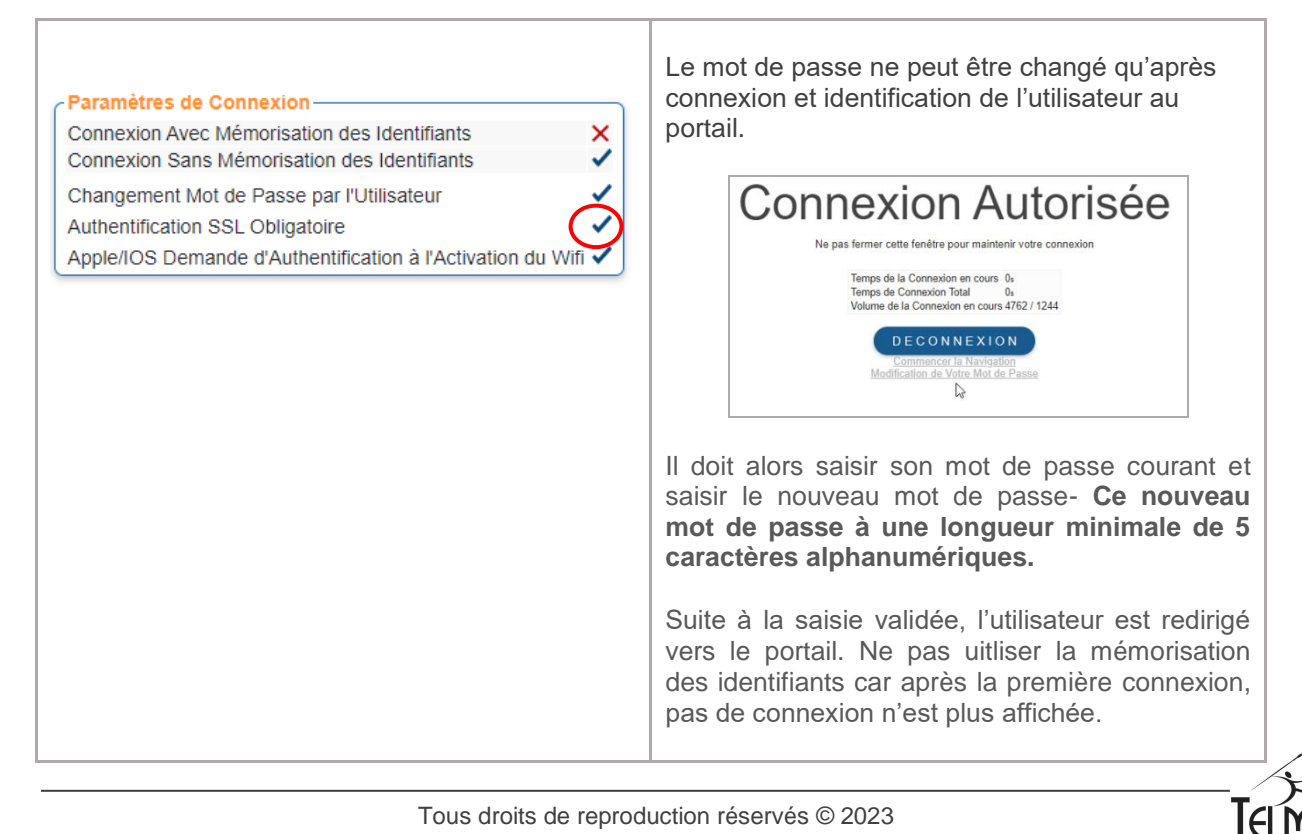

### **12.6 Suppression du compte par l'utilisateur :**

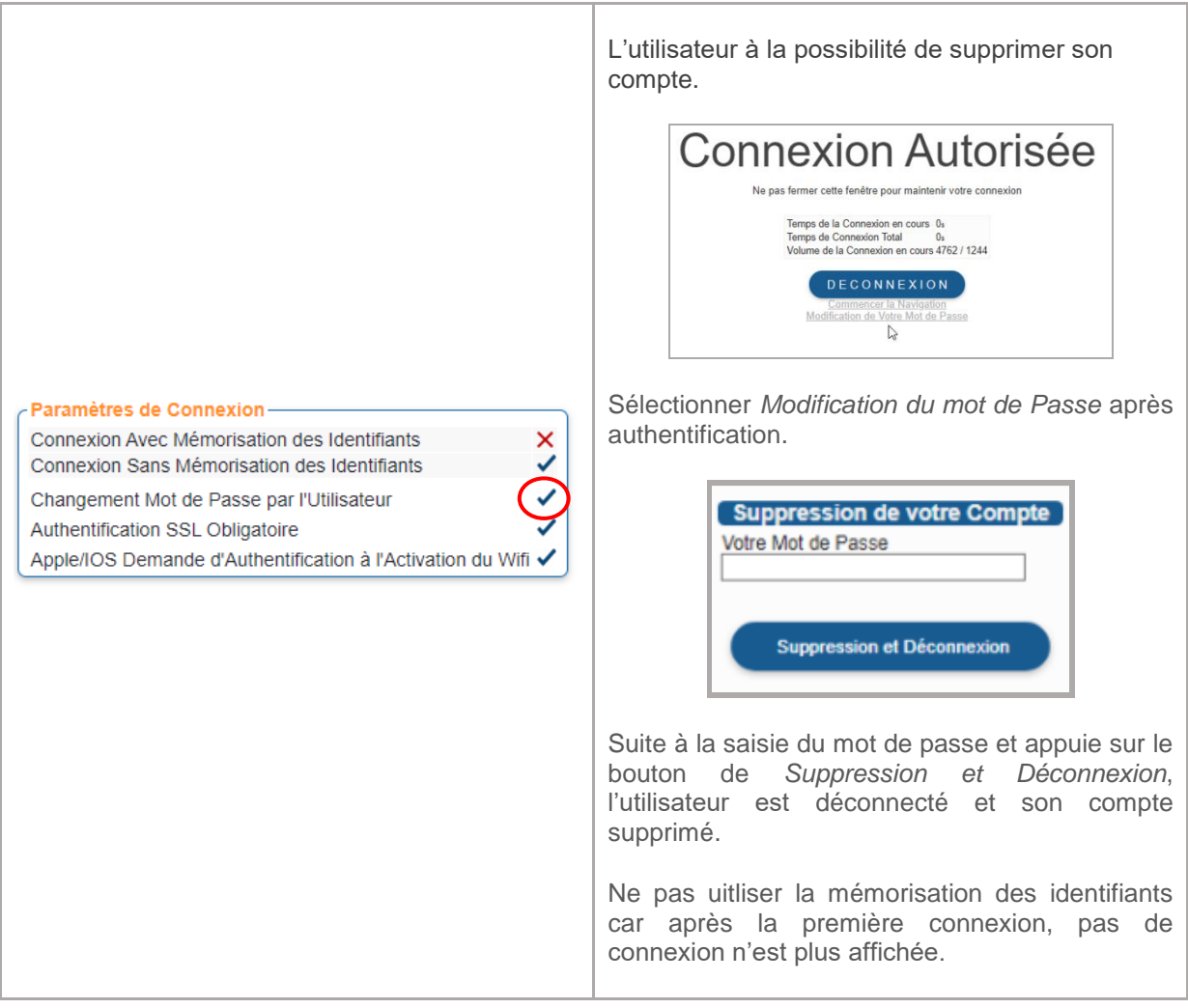

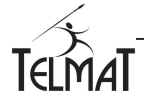

# **13 Configuration Réseau**

Après la connexion au service d'administration, le Menu de Configuration Général permet de configurer les interfaces réseaux et les services qui s'exécutent sur l'Educ@box.

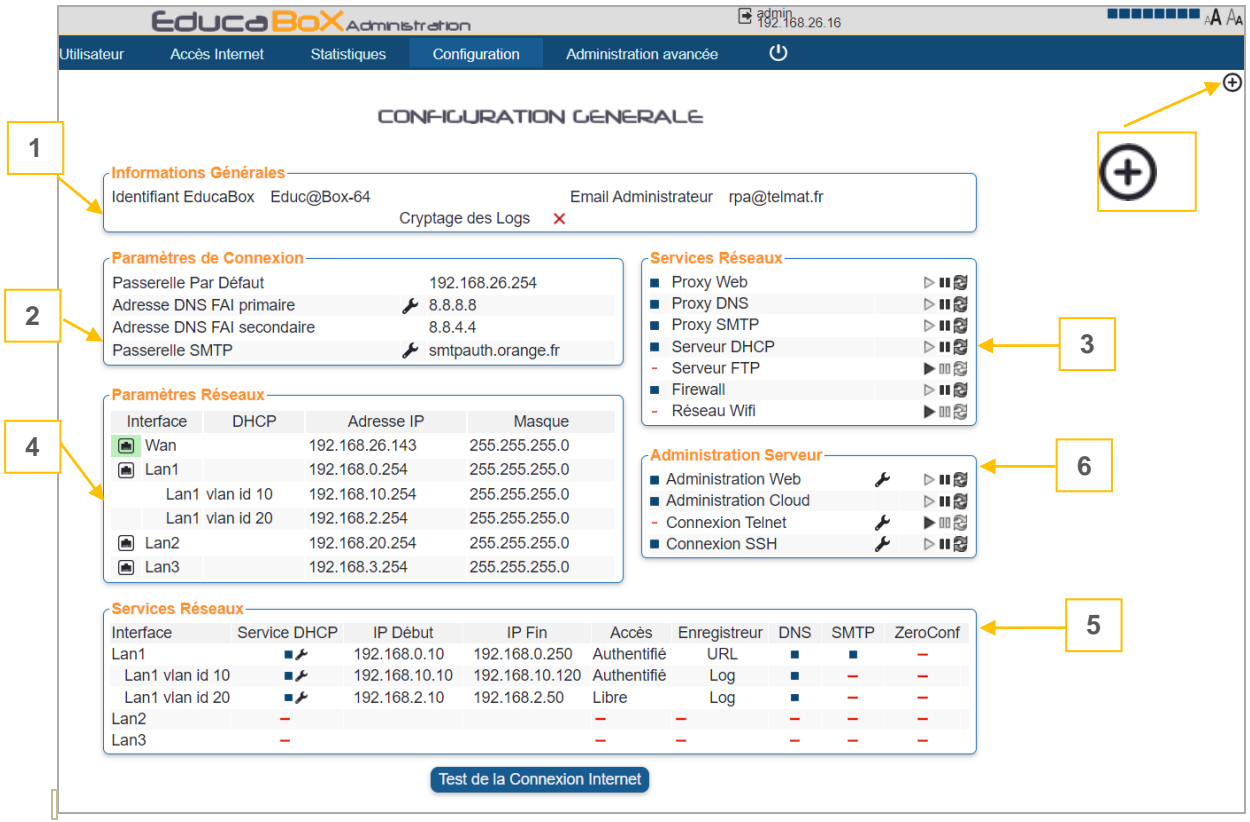

L'état de connexion physique au réseau est symbolisé par la couleur verte de l'icône

### **Procédure de Configuration du Réseau**

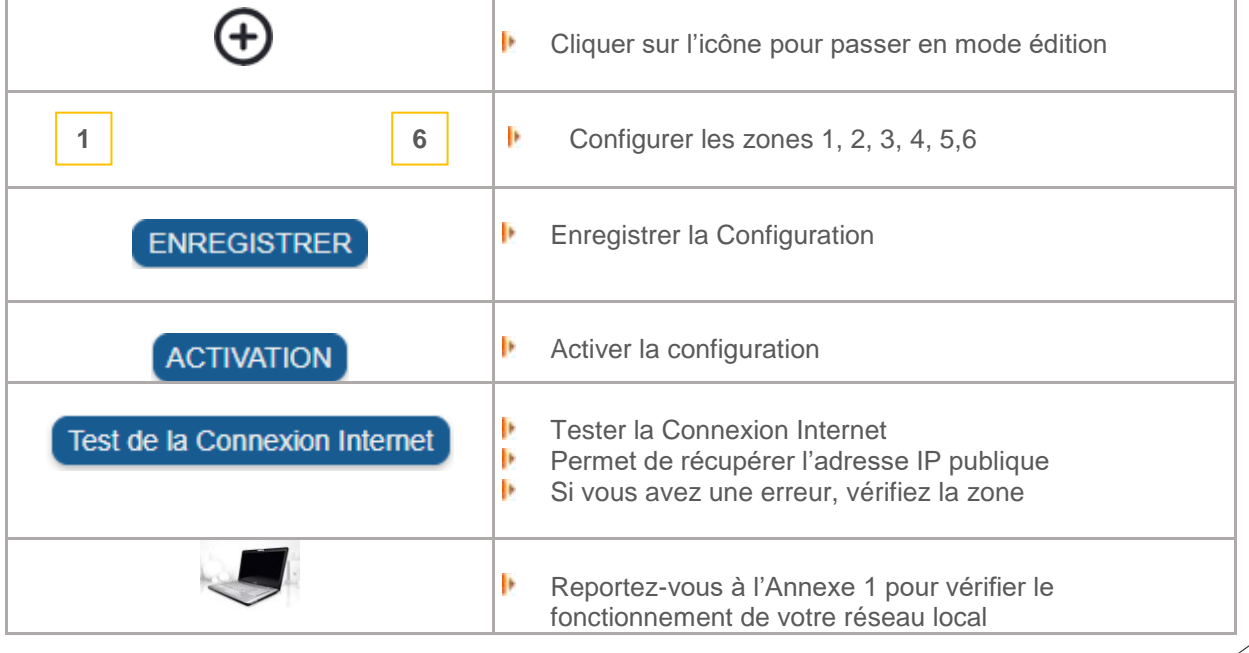

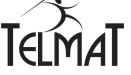

#### **Présentation des zones :**

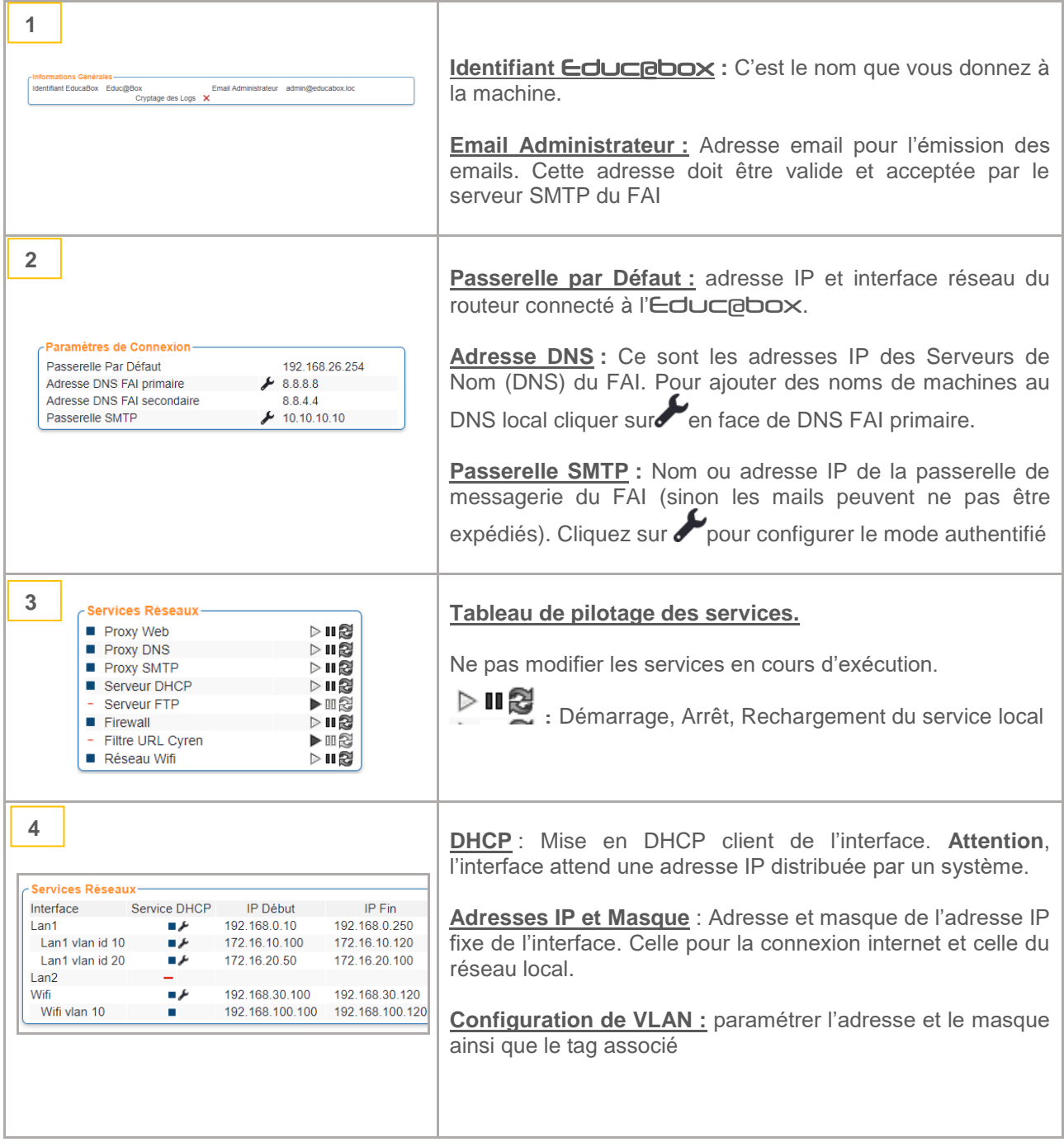

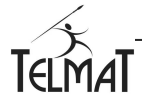

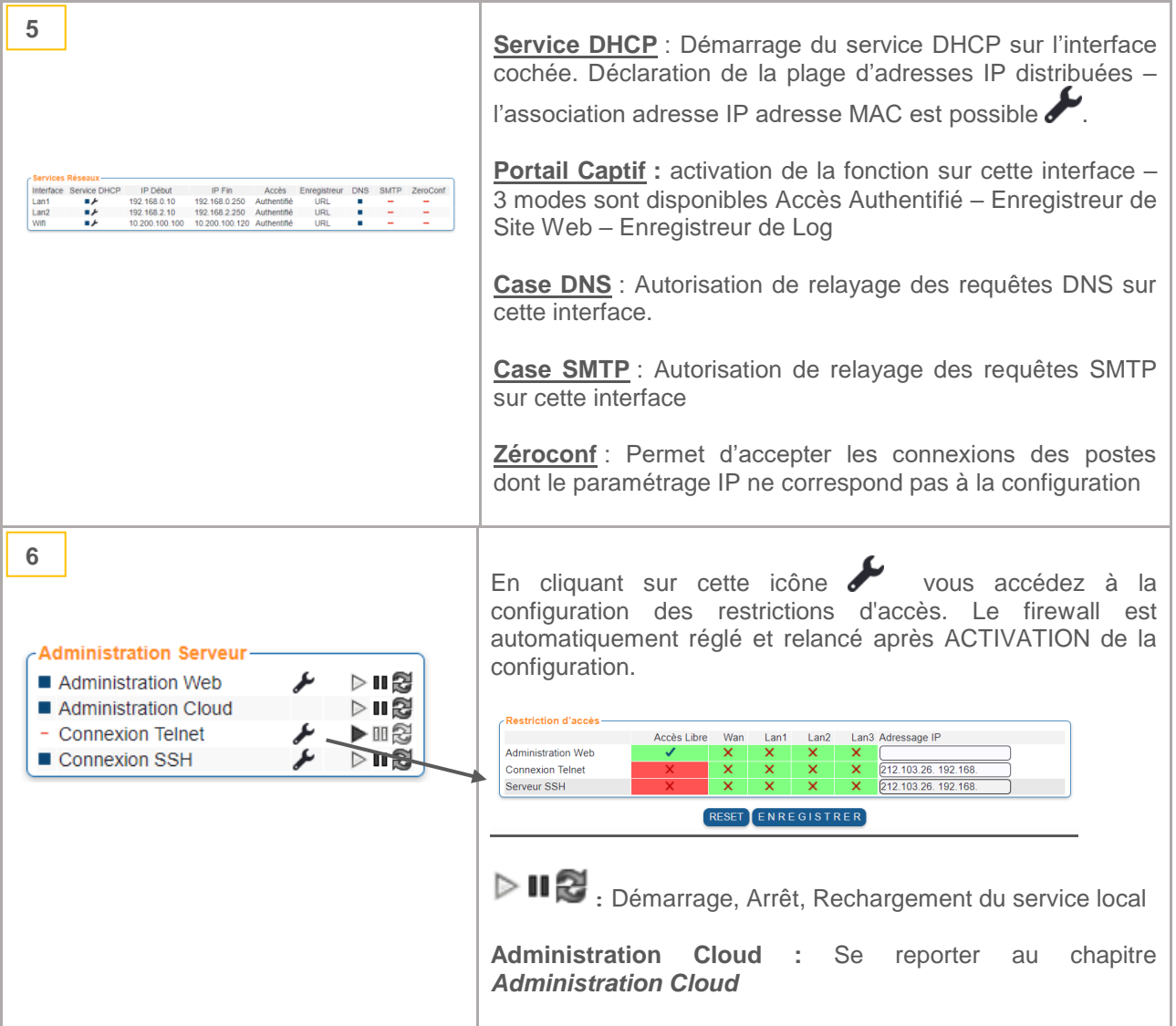

**Le mode de connexion Zéroconf ne fonctionne qu'en mode de connexion portail authentifié sans authentification.**

#### **13.1 Paramétrage vitesse interface réseau :**

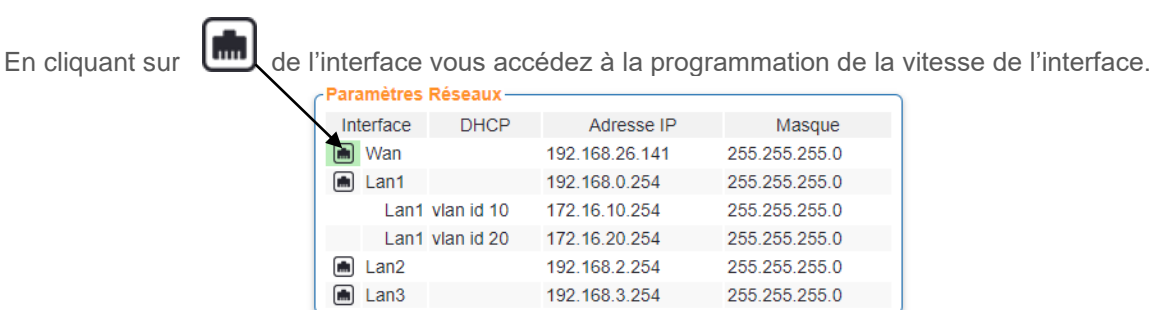

Le paramétrage de la MTU et de la vitesse de l'interface est possible. Pour forcer une vitesse dévalider l'auto négociation.

Les interfaces réseau électriquement connectées sont symbolisées par l'icône (verte)

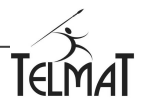

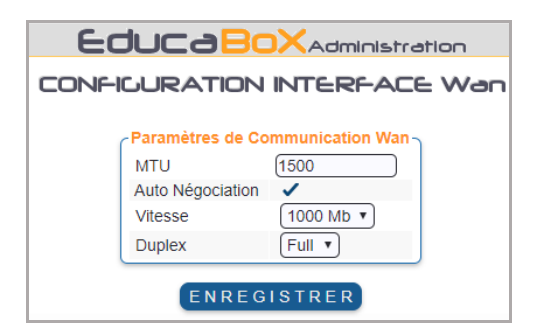

#### **13.2 Test de connexion :**

A la fin du paramétrage réseau et après avoir *ACTIVER* toutes les modifications vous pouvez tester Test de la Connexion Internet votre connexion

Le résultat est affiché. Si le message n'est pas envoyé, vérifier que le service SMTP soit démarré.

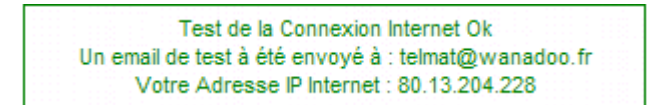

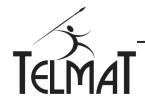

# 14 **Configuration WIFI <sup>?</sup>** (modèle Educ@box Wifi uniquement) :

Wifi double bandes de fréquences : 2,4Ghz et 5GHz. La configuration de chaque bande est individuelle.

#### 1) La première étape est la configuration réseau

- Þ Menu « Configuration/Configuration Générale »
	- Paramétrage de l'adresse IP de l'interface

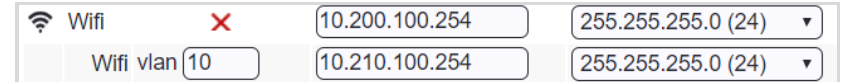

Paramétrage du DCHP et mode de fonctionnement du portail de l'interface

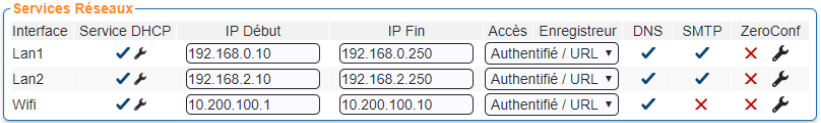

2) La seconde étape est le paramétrage du WIFI

Menu « Configuration/Configuration Générale » **I** 

Pour accéder au paramétrage du WIFI cliquer sur

Dans ce menu vous configurez les paramètres généraux de fonctionnement du WIFI ( Pays, mode, canal ...) le SSID (identifiant du réseau sans fil), le mode de sécurité : WEP, WPA ou aucun et le mot de passe associé pour la clé WEP et WPA.

#### **14.1 Paramétrage Interface WIFI 2,4GHz et 5GHz :**

La bande WIFI est à sélectionner dans le menu

Le paramétrage du Pays est important car il définit les restrictions de paramétrage lié au pays (fréquences et canaux). **Il est de la responsabilité de l'installateur de correctement le configurer.**

#### **14.1.1 Paramétrage généraux :**

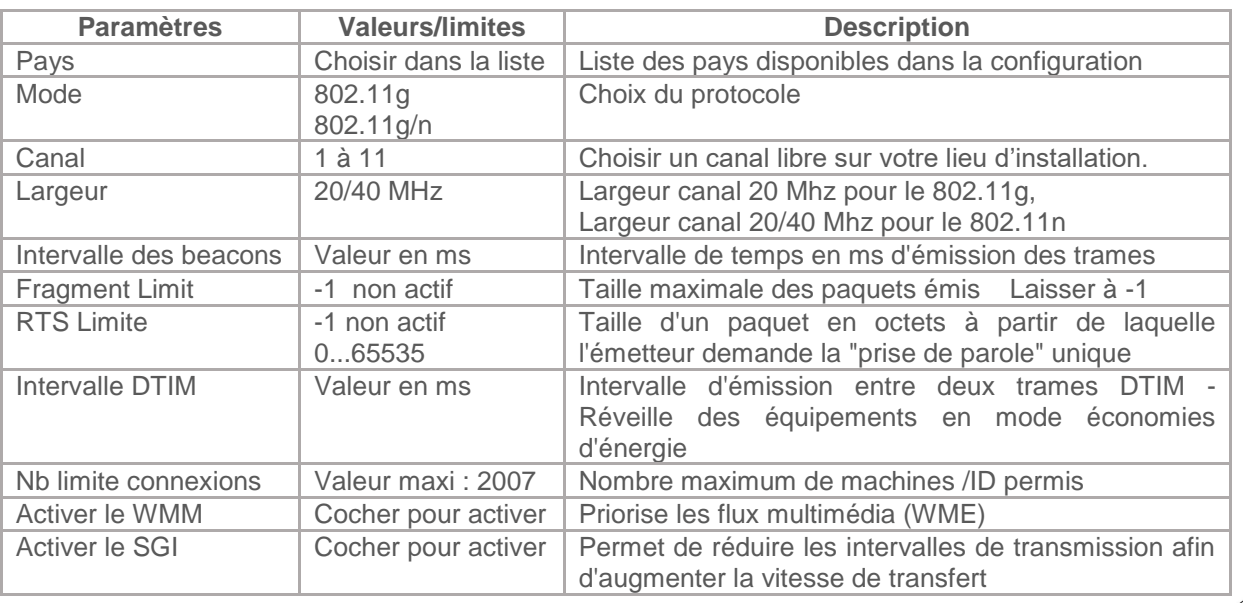

#### **14.1.2 Paramétrage SSID :**

Permet de définir le nom du SSID, le choix de la sécurité (mot de passe associé).

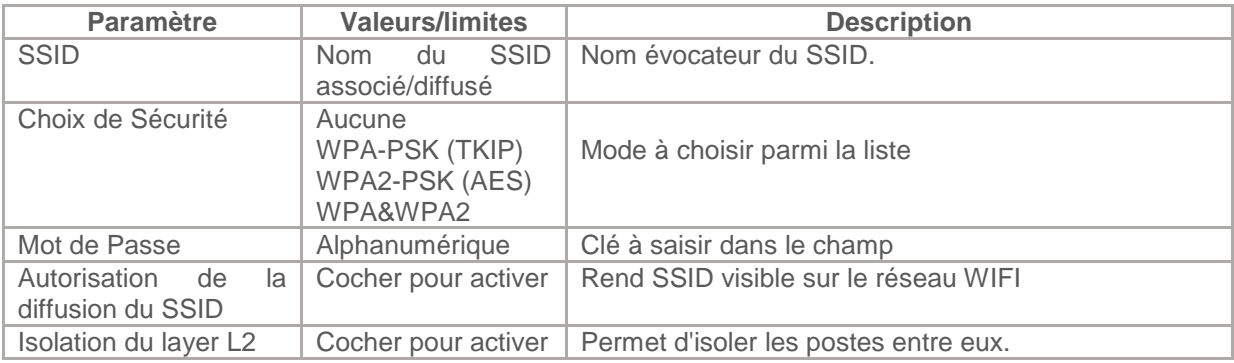

#### **14.1.3 Ajout d'un SSID**

L'ajout de SSID est réalisé en deux étapes :

Dans le menu de configuration générale : Création VLAN, (adresse, dhcp et mode d'accès portail) Dans le menu dédié au Wifi : Création du SSID avec affection VLAN associé.

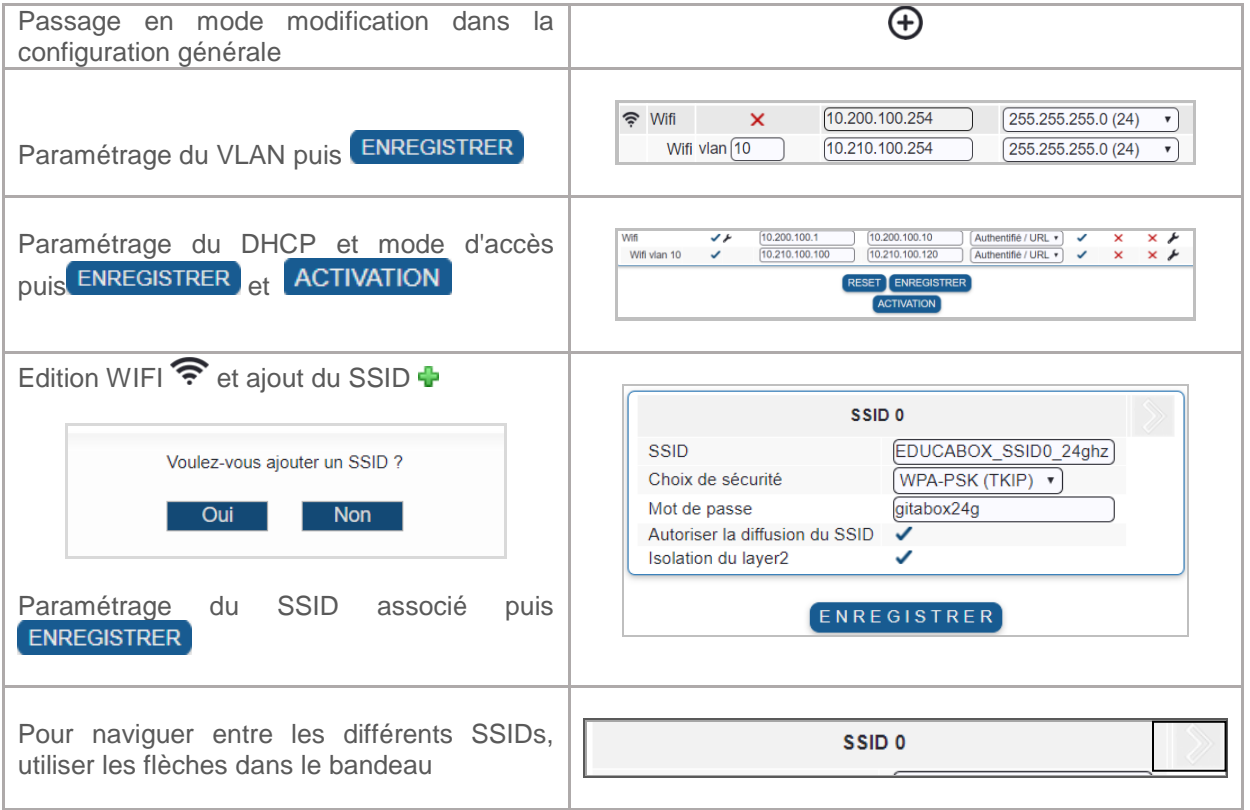

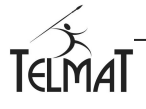

## **15 Accès au Portail**

#### **15.1 Modes d'accès au portail**

Quatre modes d'accès sont disponibles sur l'Educ@box.. Chaque mode est dédié à une interface réseau. Le paramétrage s'effectue par le menu de choix et par interface existante

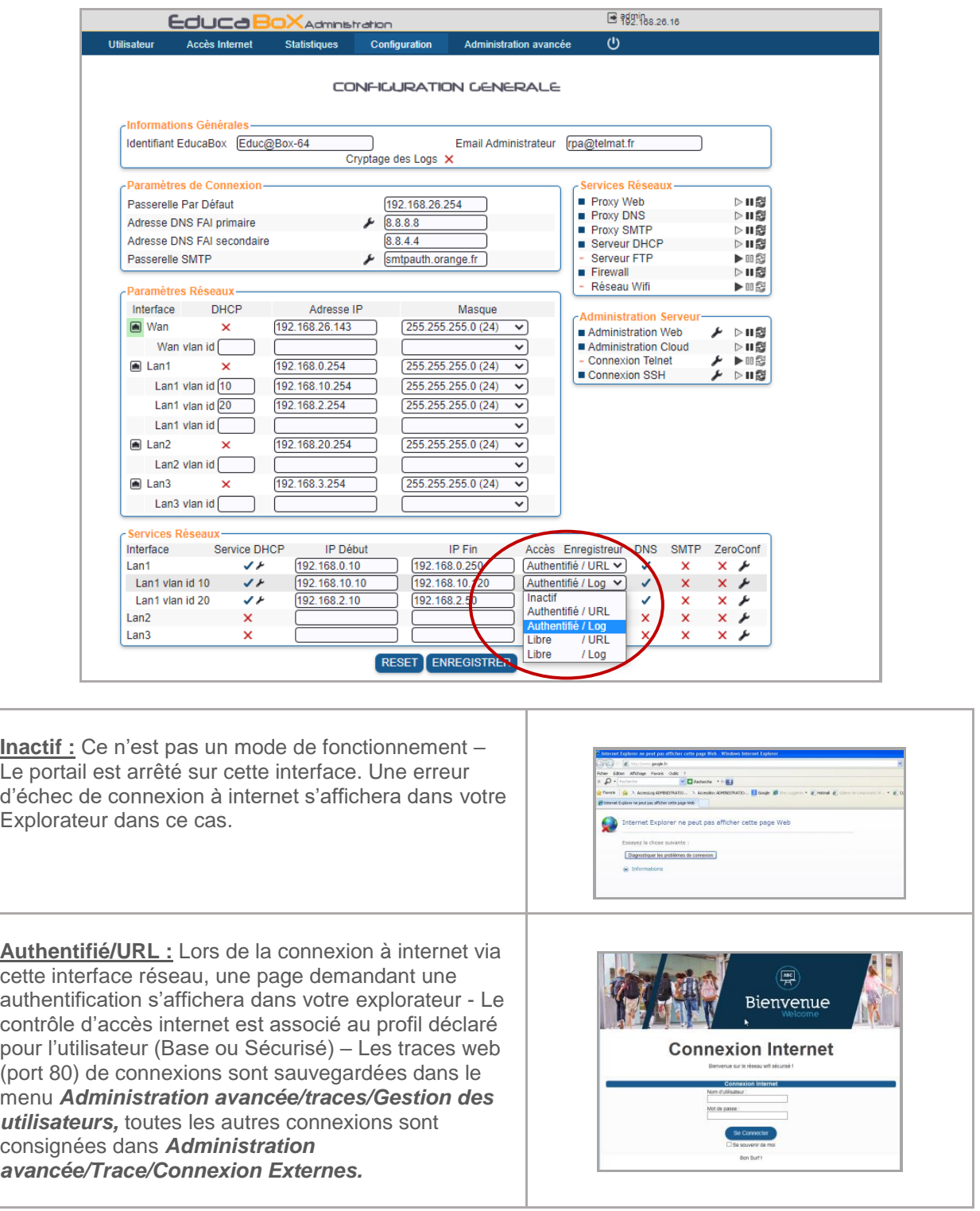

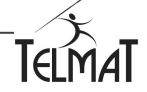

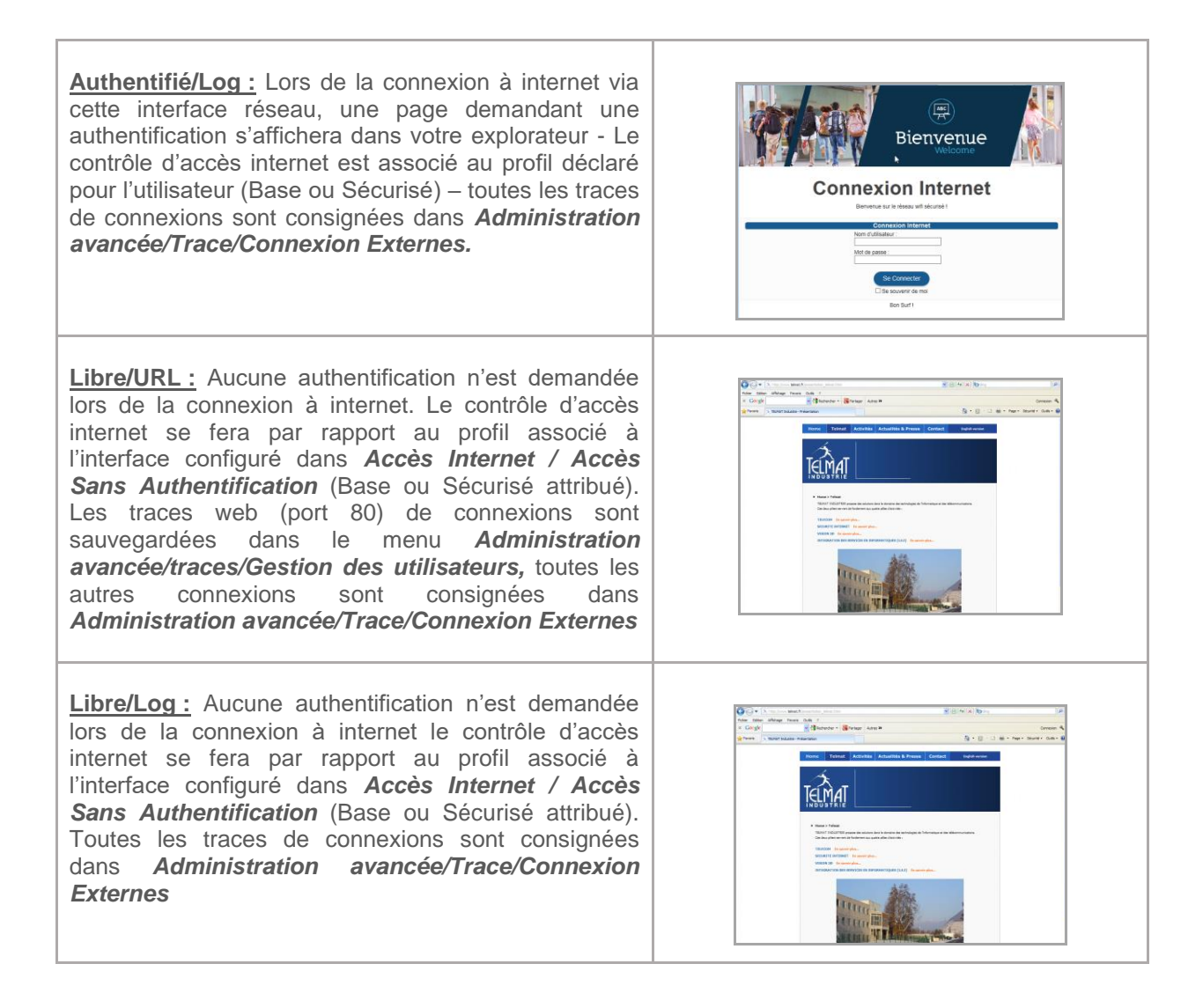

#### **15.2 Réseau sans Authentification :**

Deux modes sont définis sans authentification :

- *Libre /URL*
- *Libre / Log*

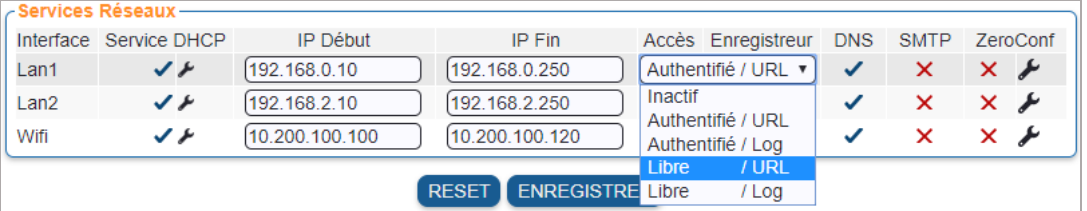

Les interfaces configurées dans un de ces deux modes sont associées au profil soit *Sécurisé* soit *Base* et se comporteront en fonction du paramétrage de celui-ci.

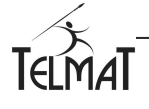

#### **15.3 Postes sans Authentification :**

Le poste dont vous aurez saisi l'adresse IP ou l'adresse MAC dans *Postes Sans Authentification* aura les restrictions liées au profil associé. Attention à la syntaxe de l'adresse MAC: 9c:b7:0d:6f:f1:ba (séparateur « : » ). **Valide uniquement que sur les interfaces en mode authentifié**

Un champ commentaire permet d'ajouter une description. N'est pas repris dans les logs.

La déconnexion forcée d'un poste est opérée à l'issu de l'expiration du temps de maintien paramétré après non détection. (0 signifie immédiat à la non détection)

#### POSTES SANS ALITHENTIFICATION

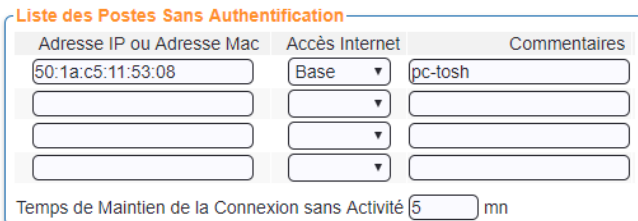

#### **15.3.1 Visibilité/accès inter-réseau :**

Pour permettre l'accès d'un réseau à un autre, (pour faire de l'administration sur les postes par exemple), l'administrateur coche la case correspondant au sens de communication. *Si les postes doivent communiquer du LAN2 vers les postes du LAN1 cocher LAN1 sur la ligne LAN2*

Lors de la visibilité autorisée tous les ports, tous les protocoles sont ouverts d'un réseau vers l'autre.

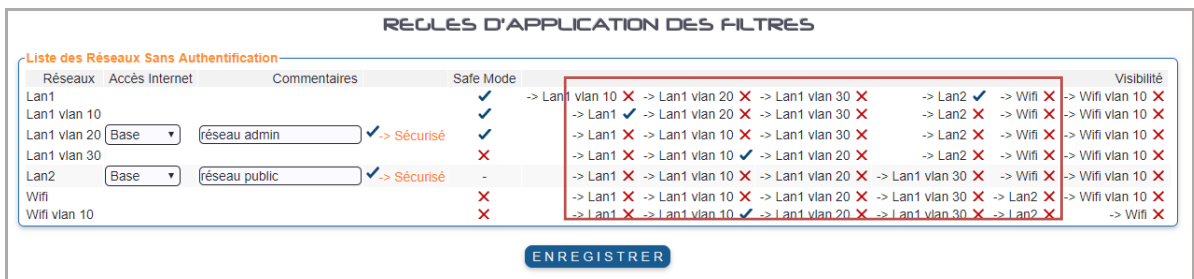

#### **15.4 Réseau sans Authentification :**

Le mode de l'interface est affiché. En cas de basculement sur le profil de repli suite à un paramétrage horaire, l'interface passe en mode sécurisé.

La prise en compte d'une modification de profils d'accès internet d'une interface (base vers sécurisé ou inversement) n'est pas instantanée. Un délai d'une minute est appliqué.

Les commentaires ne sont pas obligatoires.

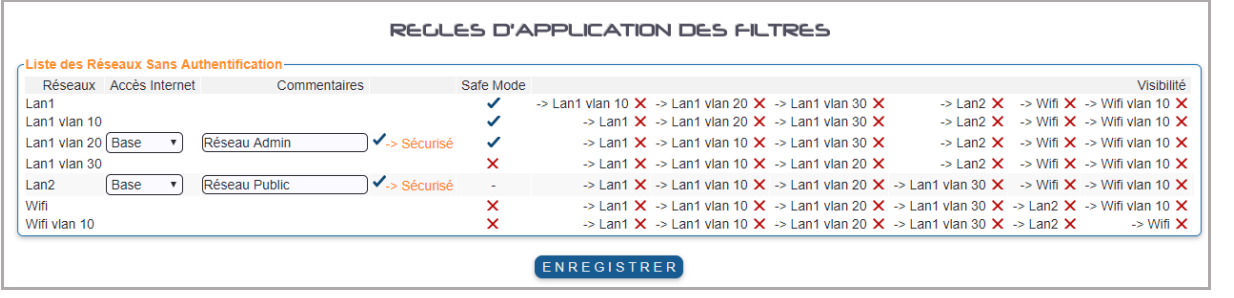

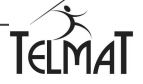

# **16 Déclaration d'un nouvel identifiant par l'Administrateur**

Seul l'administrateur a la possibilité de créer des utilisateurs pour l'accès à internet via le portail

#### **16.1 Création d'un utilisateur :**

La création est dans le menu Nouvel utilisateur

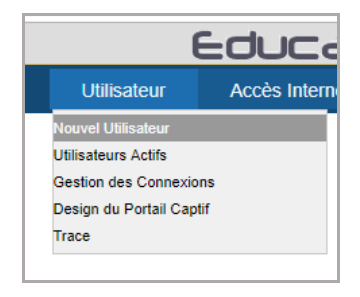

L'administrateur ou l'administrateur délégué remplit les champs requis. Les champs peuvent être laissés vides dans ce cas ceux sont les paramètres par défaut qui s'appliquent :

- Þ Identifiant et mot de passe aléatoire,
- Durée de validité 1 heure, h.
- h. Profil *Base*

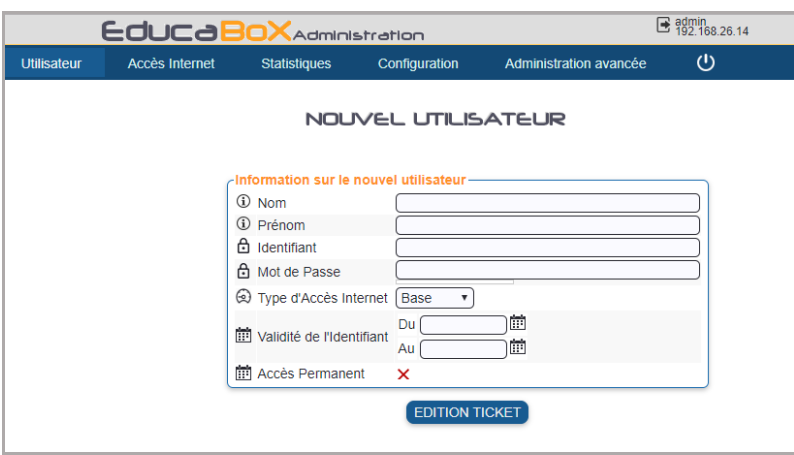

#### **16.2 Ticket Utilisateur**

Suite à la création de l'utilisateur un ticket de création est généré, il n'est pas personnalisable L'édition et/ou la ré-édition d'un ticket permet d'avoir le mot de passe visible- Dans tous les autres menus, ce dernier est caché.

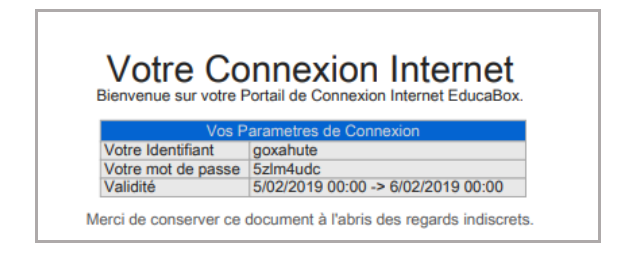

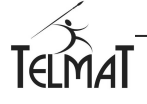

#### **16.3 Visualisation des utilisateurs**

Les utilisateurs créés par l'administrateur ou l'utilisateur, de même que ceux connectés sont affichés.

Ce menu n'est pas présent dans le cas où aucune des interfaces n'est en mode *Accès Authentifié*

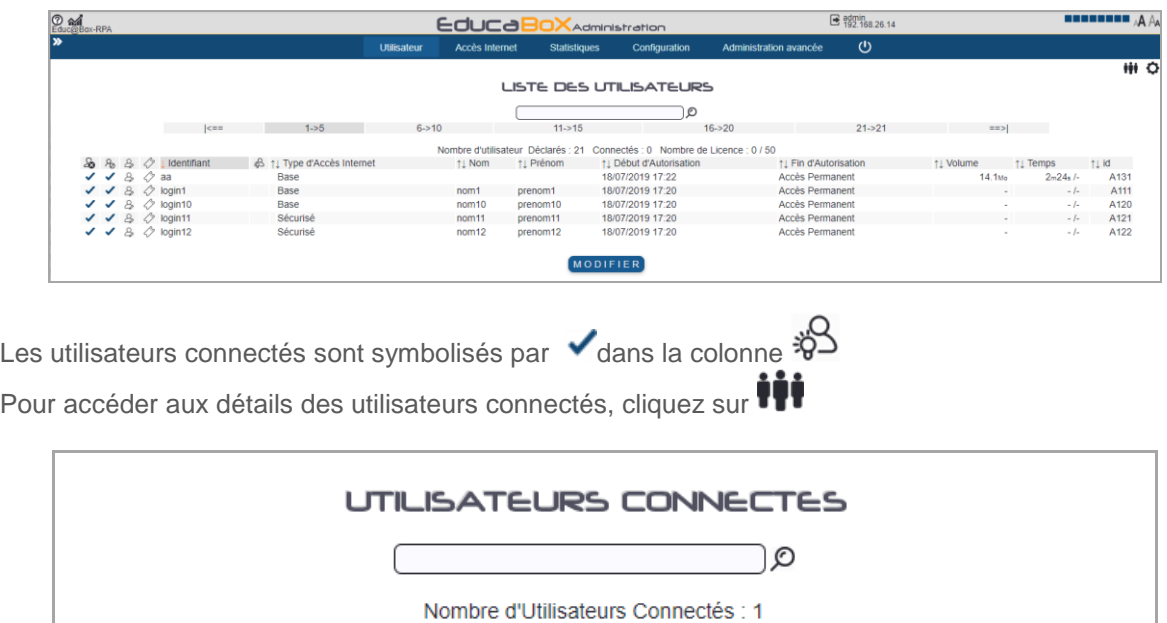

↑↓ Identifiant ↑↓ Temps ↑ Volume Recu ↑↓ Volume Envoyé ↑↓ Débit en Reception ↑↓ Débit en Emission

68.9<sub>K</sub>

 $0.0$ <sub>K/s</sub>

 $0.0$ K/s

936.3<sub>K</sub>

 $11s$ 

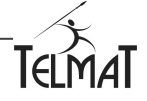

jd1

## **17 Création d'Administrateurs Délégués**

Vous pouvez créer un administrateur qui aura accès aux menus de gestion des utilisateurs.

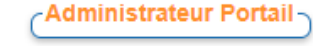

Aller dans le menu  $\bigoplus$  et cliquer sur  $\bigoplus$  et saisir les champs nécessaires.

Saisir le nouvel utilisateur associé et son mot de passe, puis cliquer sur ENREGISTRER pour le créer

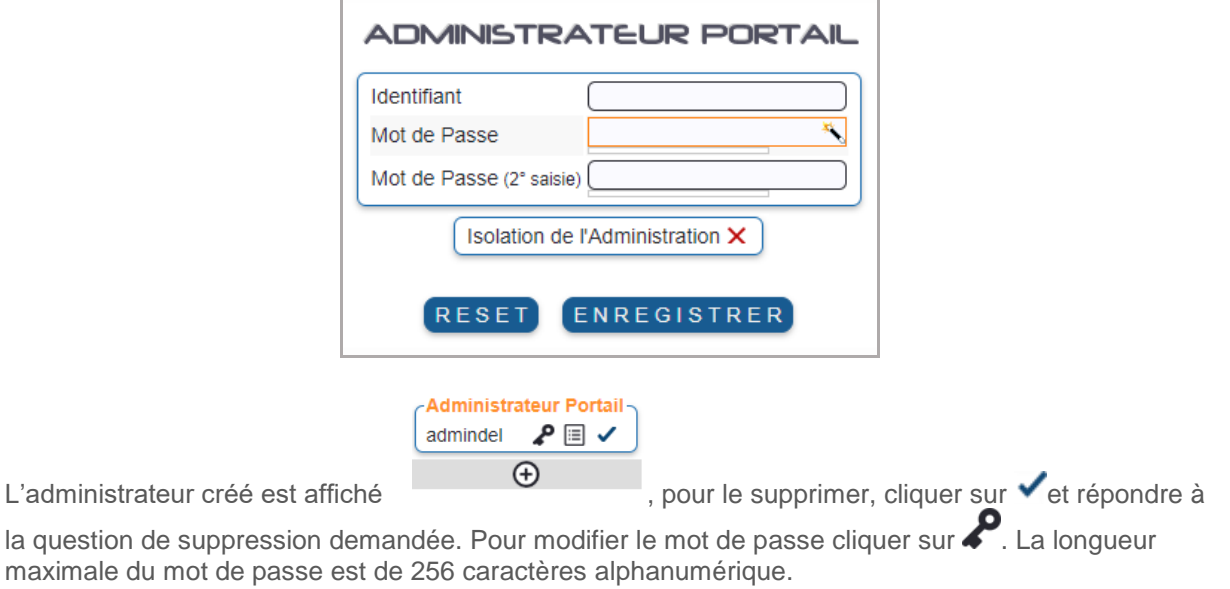

La connexion se fait de la même manière que l'administrateur de l'Educabox. Les menus sont restreints.

L'Isolation *de l'Administration (case cochée)*, permet en cas de création de plusieurs administrateurs délégués d'isoler la création et la connexion des utilisateurs créés par un administrateur délégué particulier. Par exemple, le sous administrateur A ne pourra voir et accéder aux utilisateurs créés par le sous Administrateur B et inversement.

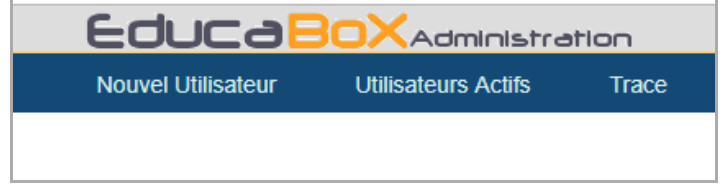

Menus accessibles en administration déléguée

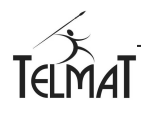

# **18 Administration par CLOUD ADMIN:**

CLOUD ADMIN de Telmat vous permet d'administrer à distance vos machines individuellement ou par groupe, de configurer le portail de présentation avant authentification d'un utilisateur sur le Portail Captif, de visualiser d'état des abonnements et leurs localisations géographiques.

- Cette fonctionnalité n'est disponible que pour les machines ayant une Release Système minimum N° TAE\_20211001 et TAE64\_20211001
- Le CLOUD ADMIN vous permet d'associer plusieurs machines à un compte.
- D'accéder à vos machines à distance.
- De configurer une page d'accueil du portail en utilisant des blocs de fonction (Calendrier, logos, flux RSS, Fichiers, Vidéos...)
- De vérifier l'état des abonnements de vos machines.

L'accès à cette fonction se réalise en plusieurs étapes.

- 1. Création d'un compte sur l'Administration Centralisé Telmat (*admin.accessbox.fr*)
- 2. Association de ou des machines par rapport à ce compte
- 3. Création des groupes éventuellement

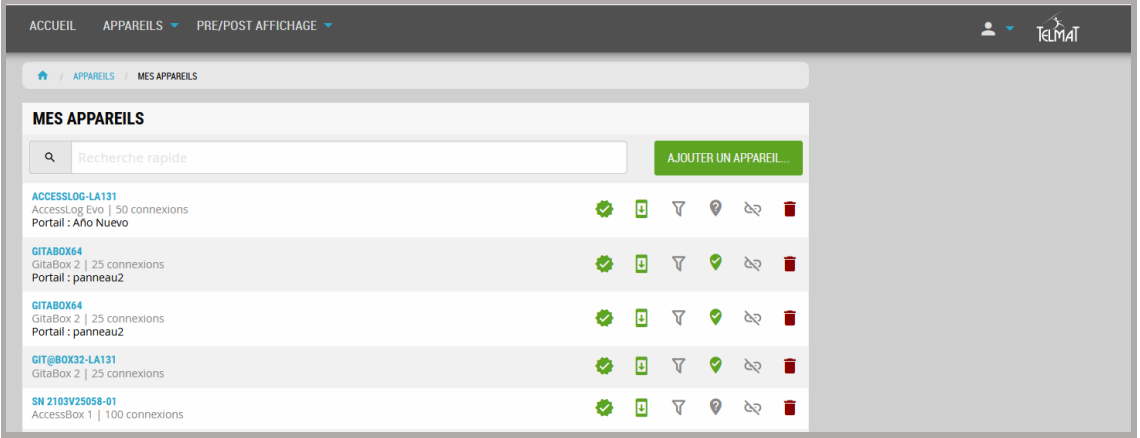

**Pour la configuration complète du portail reportez-vous à la documentation spécifique du CLOUD ADMIN que vous pouvez télécharger à l'adresse suivante**

**https://www.telmatweb.com/doc/data/documents/administration-centralisee.pdf**

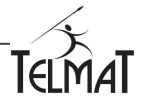

# **19 Personnalisation du Portail Captif**

#### **19.1 Design du Portail Captif**

Correspond à la mire d'accès affichée lorsque l'utilisateur désire se connecter à internet. L'affichage du portail est dynamique - La taille d'authentification au portail s'adapte en fonction de l'appareil qui se connecte : tablette, smartphone, ordinateur.

Il est possible de rajouter une langue non présente. - Veuillez contacter le support Telmat pour cette opération.

Pour configurer une autre langue par défaut cliquer sur pour accéder au menu.

L'activation/désactivation d'une langue se fait par clique sur le drapeau de la langue du groupe texte d'accueil.

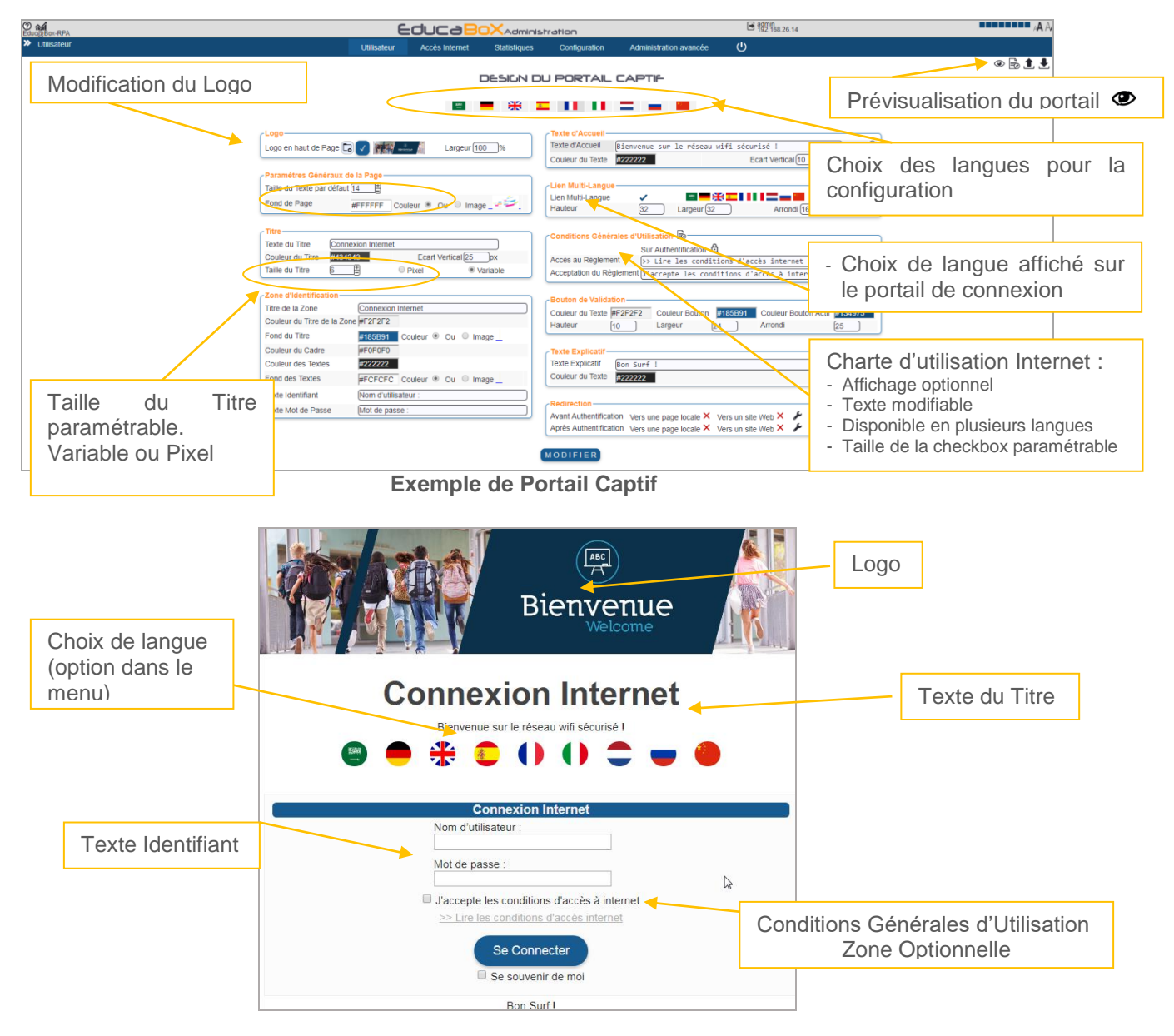

La *redirection site web* permet lors de la connexion/reconnexion du poste de rediriger la page automatiquement vers ce site.

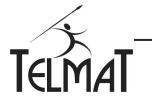

# **20 Statistiques**

Plusieurs types de statistiques sont disponibles sur Educ@Box.

#### **20.1 Activités Réseau :**

Retrace l'activité de chaque interface réseau ainsi que la charge du service DHCP lié. Elles sont enregistrées sur une durée de maximum une année.

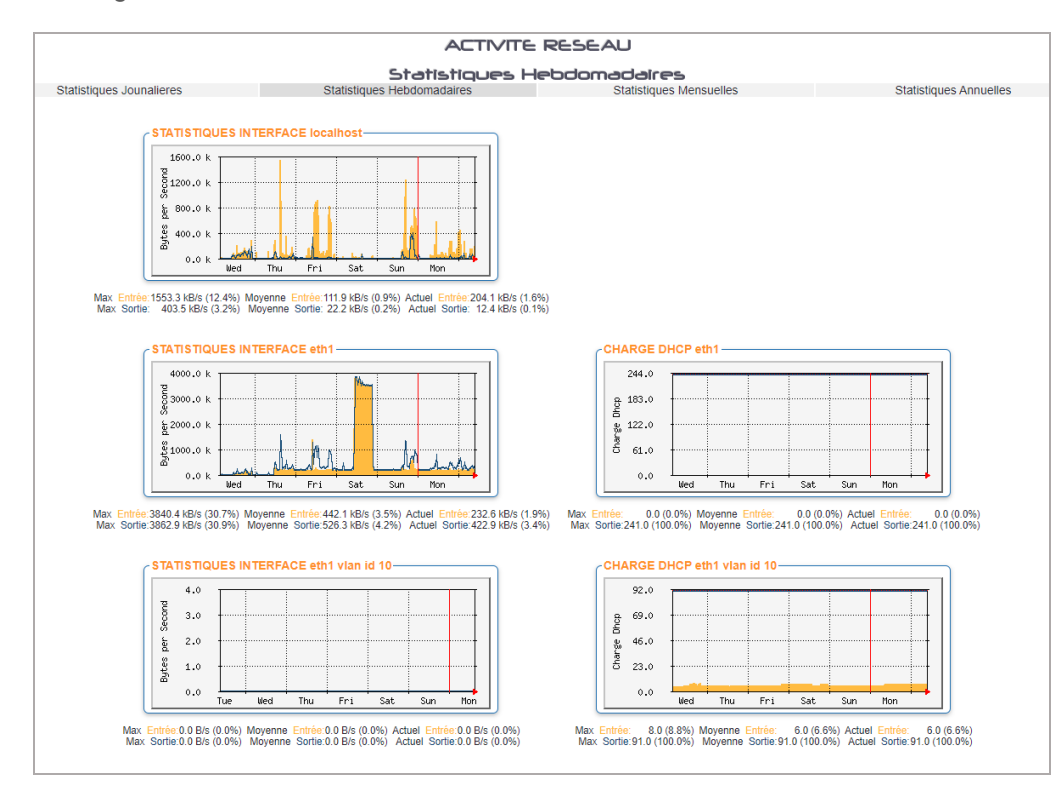

#### **20.2 Accès Internet :**

Le tableau affiche les consommations volume/temps des utilisateurs ou des postes. Cela dépend des modes de connexions ayant été paramétrés sur la machine

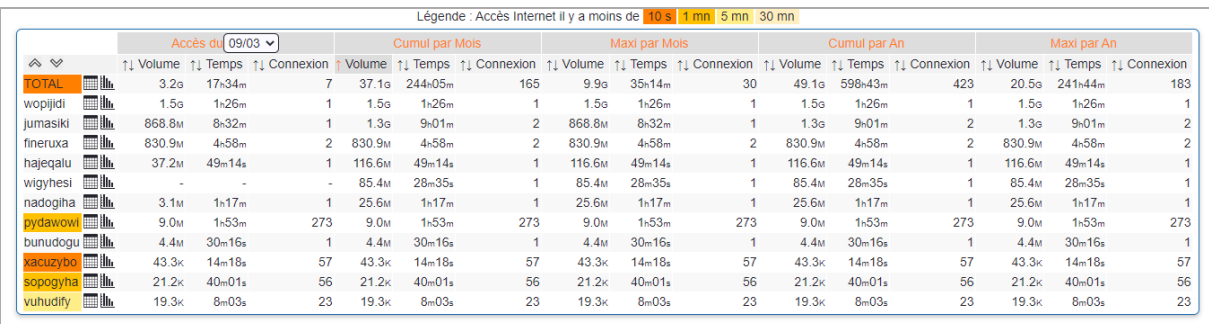

L'affichage est du type barre-graphe – Ne donne pas d'indication sur les sites accédés.

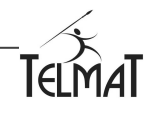

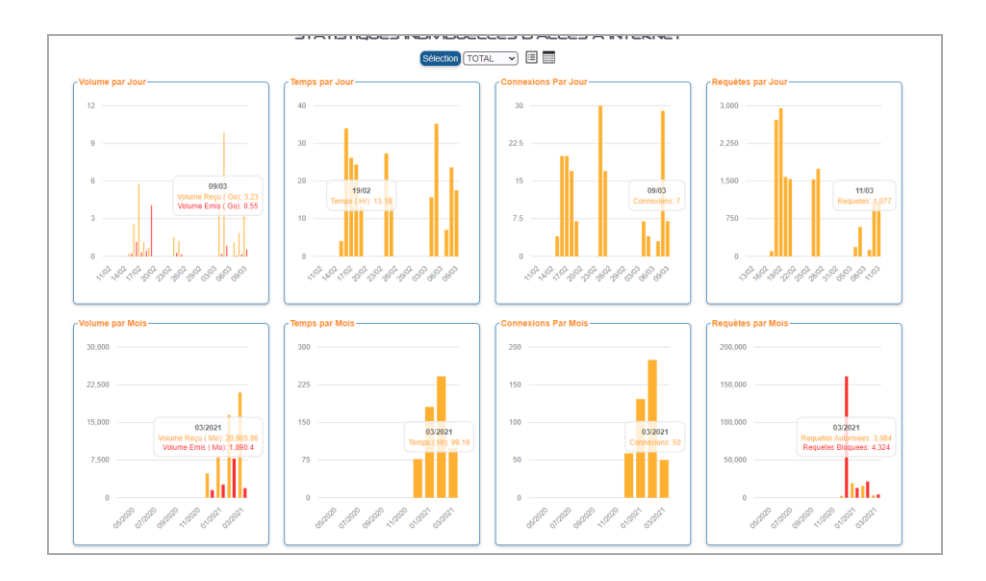

Si le module filtrage par catégorie de sites est présent, des statistiques complémentaires sont disponibles.

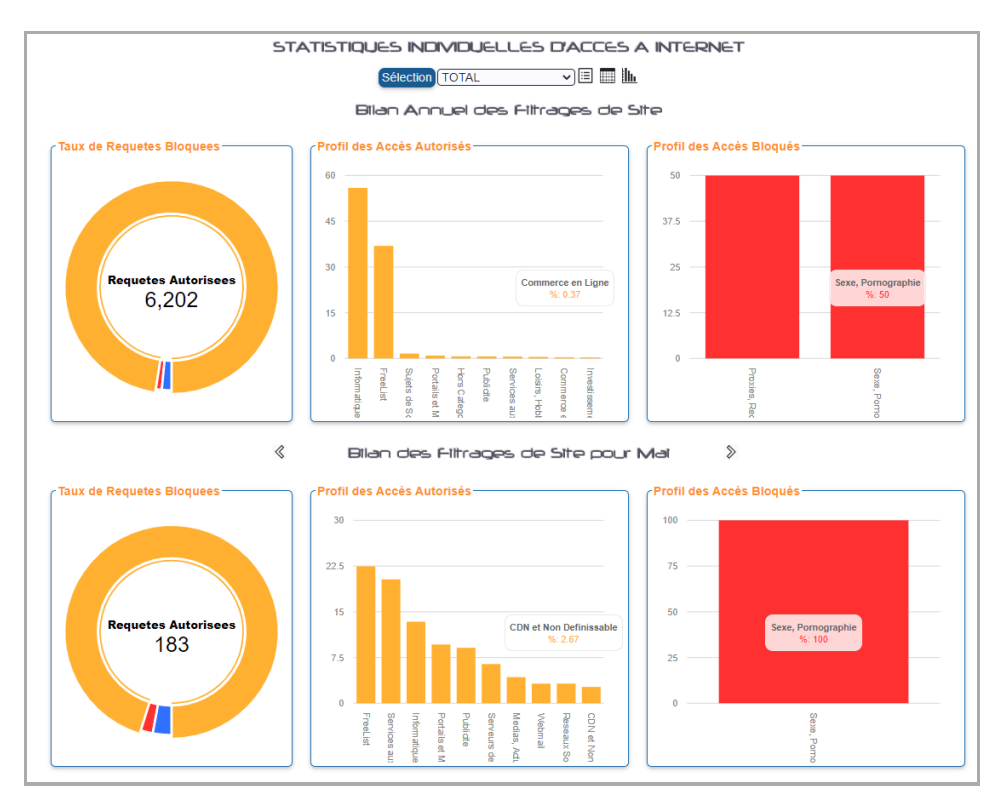

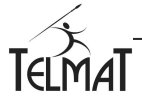

#### **20.3 Statistiques par usage :**

Des statistiques par usage peuvent être calculées puis affichées.

**Attention, ces statistiques sont volatiles, elles sont remises à zéro lors d'un rechargement de configuration, redémarrage de la machine – Elles sont également consommatrices de ressources – A utiliser avec précaution** 

L'enregistrement peut se faire sur une interface entière ou alors par adresses IP.

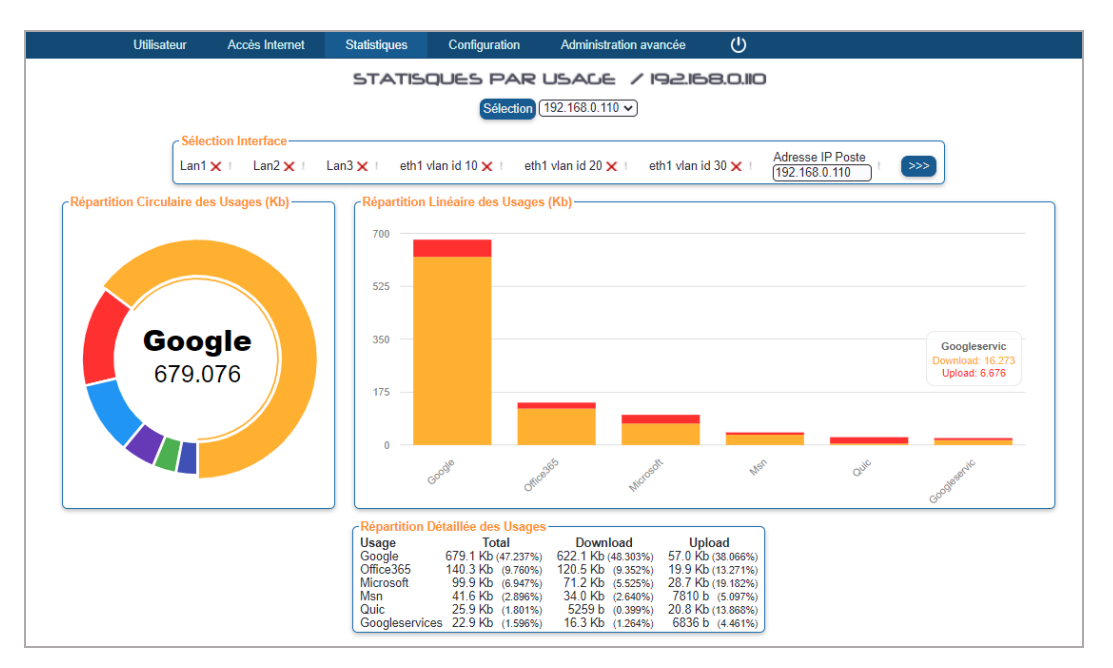

#### **20.4 Charge machine :**

Statistiques enregistrées jusqu'à un an, retrace la charge mémoire, disque, processeur, connexions

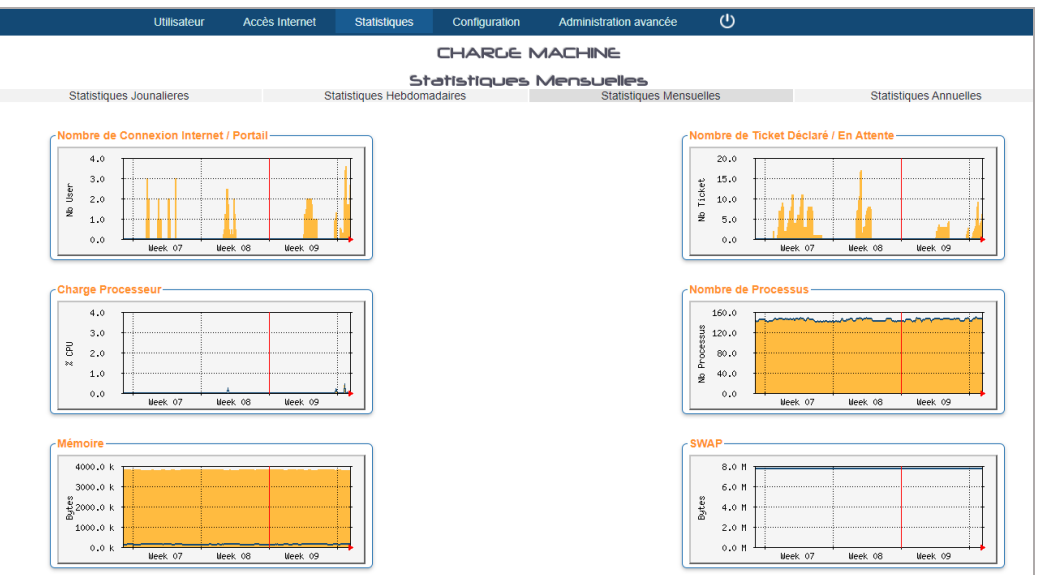

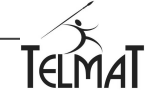

## **21 Les Traces enregistrées par l'**Educ@box

Les traces sont enregistrées et stockées dans l'Educabox. Toutes les nuits une rotation des traces permet un archivage et une conservation sur une durée de 12 mois (configuration par défaut).

#### **21.1 Traces d'Accès**

Les différentes traces d'activité sont accessibles dans les trois menus suivants :

- Gestion utilisateurs : trace de connexion/deconnexion, création/suppression
- $\mathbf{P}$ Proxy Web : traces de connexion via le service proxy (port 80)
- **I** Connexion Externes toutes traces hors port 80 (smtp, ftp ..)
- **Requêtes DNS : Toutes les traces des requêtes DNS provenant des réseaux.**
- **EXECT** Erreurs Proxy : erreur de connexion et blocage via le service proxy

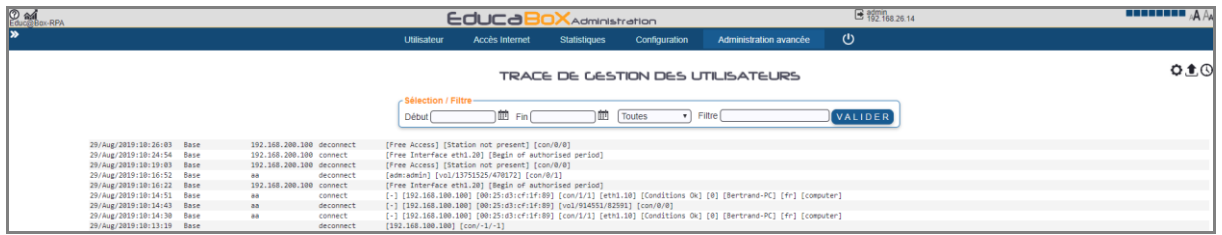

Les traces enregistrées par l'Educ@box peuvent être sauvegardées manuellement ou stockées quotidiennement sur une unité de sauvegarde externe.

L'information mot de passe n'est pas enregistré en clair dans les logs, symbolisé par \*\*\*\*\*\*

En cliquant sur  $\Theta$  vous configurez l'export des traces qui seront envoyées à l'adresse de l'email Administrateur configurée.

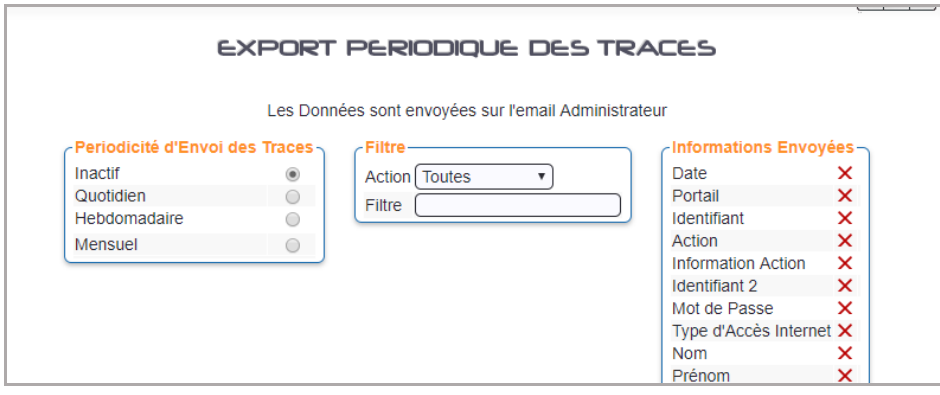

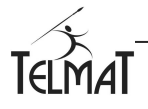

#### **21.2 La Sauvegarde des Traces d'Accès**

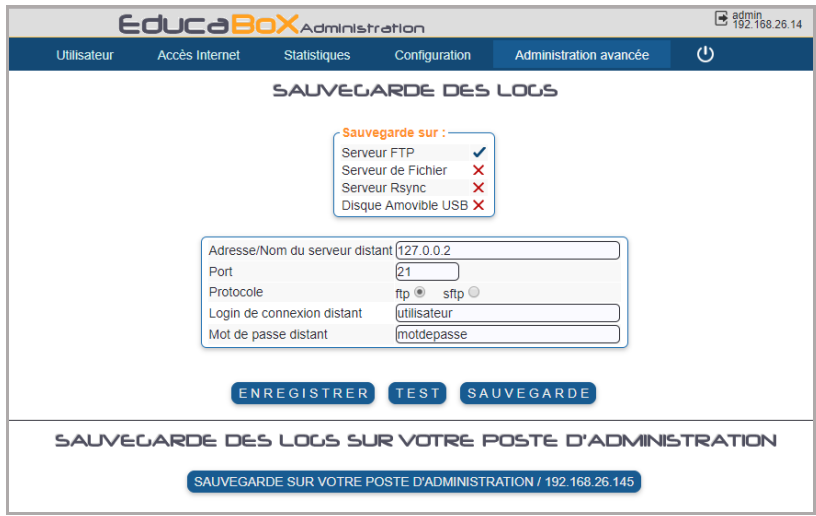

La sélection du media permet d'avoir accès à la configuration du système de sauvegardes.

#### **21.3 Externalisation périodique des Logs**

Dans ce mode le serveur de stockage est déporté sur le réseau (internet ou local). La sauvegarde se fait quotidiennement. Les traces peuvent être conservées localement ou bien supprimées.

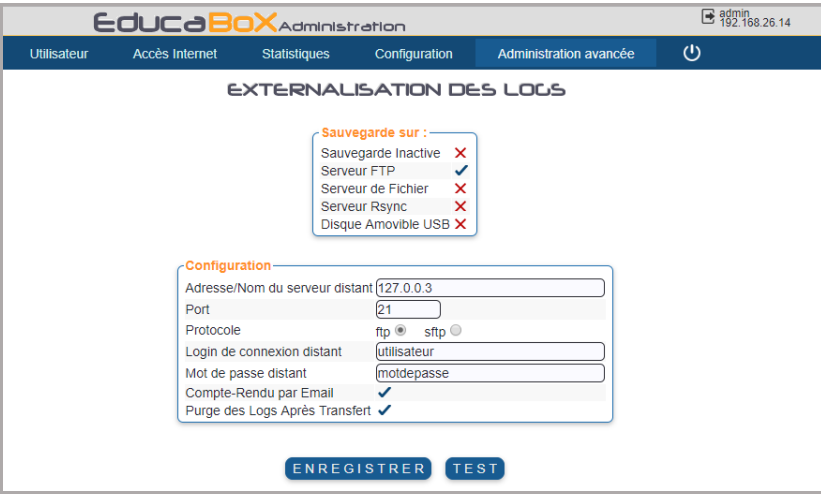

**Pour un disque amovible USB, assurez-vous que ce dernier soit formaté en FAT, FAT32**

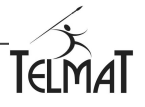

## **22 Administration avancée**

#### **22.1 Sauvegarde/Restauration de la configuration**

Permet de réaliser la sauvegarde/duplication de la configuration système de l'Educ@box. La Restauration/Duplication d'une configuration n'est possible que sur le même type de machine ayant la même release système.

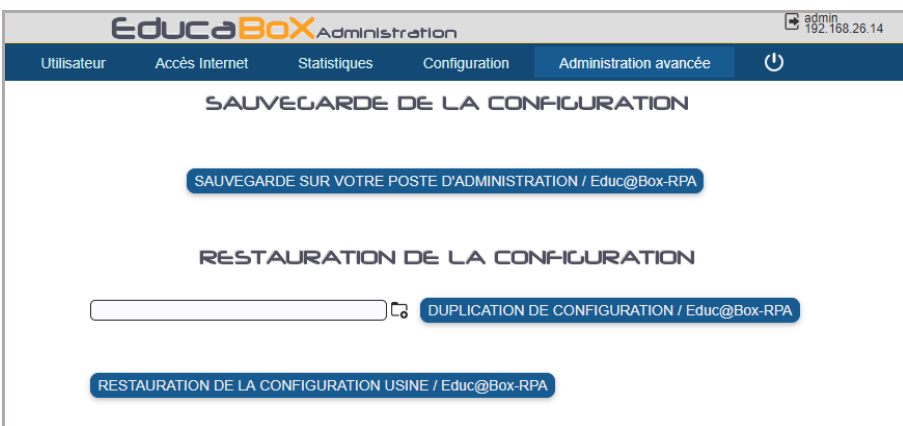

- La sauvegarde de la configuration contient le paramétrage complet de votre machine et l'enregistre sur le poste de travail administrateur.
- La duplication de configuration permet de reporter une configuration existante sur une nouvelle machine ou la même machine.

#### **22.2 Gestion des mots de passe des Administrateurs :**

Deux types d'Administrateurs : Administrateur Système, ou un ou plusieurs administrateurs délégués

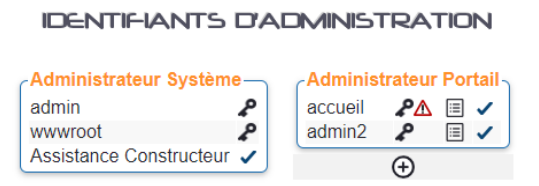

#### Assistance Constructeur :

Lorsque vous cochez l'option Assistance Constructeur dans le menu Identifiant d'Administration, vous autorisez Le Support de Telmat Industrie à se connecter sur l'Administration de votre équipement en utilisant un mode de connexion sécurisé et cela, sans que vous ayez besoin de communiquer le mot de passe Administrateur – Cette connexion ne peut se faire que si la console d'Administration est accessible (Cloud, ouverture de port …) et que cette option est validée

## La gestion des mots de passe permet de définir :

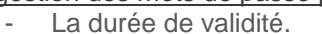

- Le nombre de fois que le même mot de passe peut être utilisé.
- Le nombre de tentatives de connexion autorisée.
- La temporisation après échec de connexion (pas d'accès à l'administration page blanche)

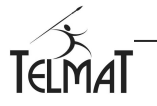

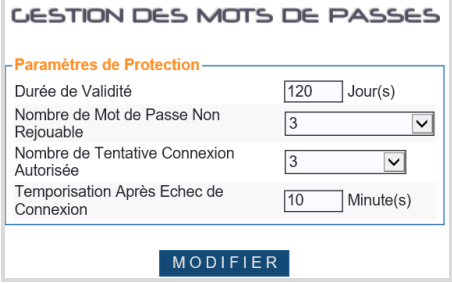

#### Modification du mot de passe Admin :

Vous accéder au menu de modification du mot de passe en cliquant sur Le mot de passe à saisir est limité à 256 caractères alpha-numériques

Réinitialisation du mot de passe Admin :

En cas d'échec de saisie, le mécanisme de contrôle s'active : affichage d'une barre de défilement d'attente (par défaut 10mn).

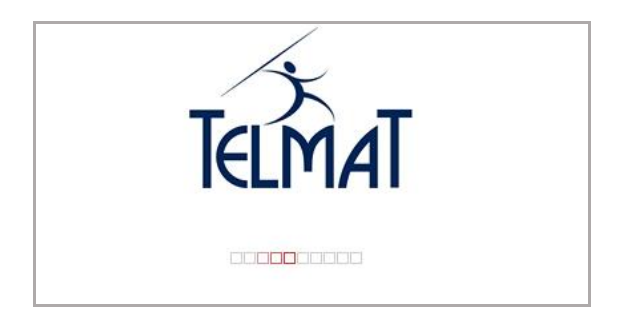

A la fin de la temporisation après Echec de la connexion, la mire s'affiche Pour réinitialiser le compte admin (uniquement) cliquer sur Mot de Passe Oublié

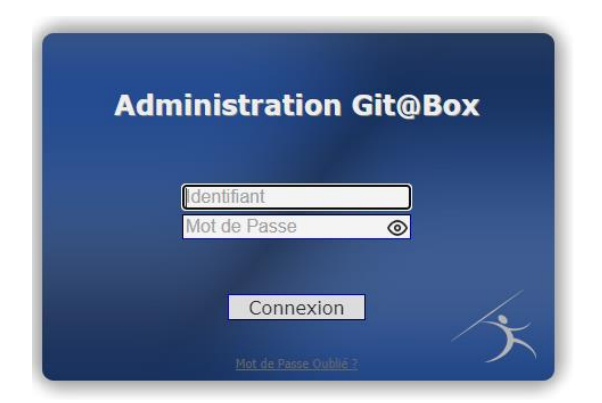

Deux méthodes sont possibles :

- **Par l'adresse email de l'administrateur**  $\rightarrow$  **nécessité de son fonctionnement et d'y avoir accès**
- Par le code Cloud ( unique pour chaque machine)  $\rightarrow$  nécessite qu'il soit récupéré au préalable

Le mot de passe à saisir est limité à 256 caractères alpha-numériques

Contactez le support par téléphone ou email pour des informations plus détaillées

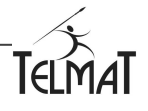

#### **22.3 Restauration de la Configuration Usine**

- **I** La restauration de la configuration usine permet de remettre une machine en configuration d'origine.
- Vous pouvez restaurer une configuration usine par le biais d'une clé USB. La clé USB doit avoir une seule partition (format FAT) et contenir un fichier vide nommé *forcereinit*. La clé insérée dans la prise USB, redémarrez la machine et attendre la fin du démarrage avant d'enlever la clé USB.

#### **22.4 Mise à jour logicielle**

Les mises à jour l'Educ@box sont automatiques.

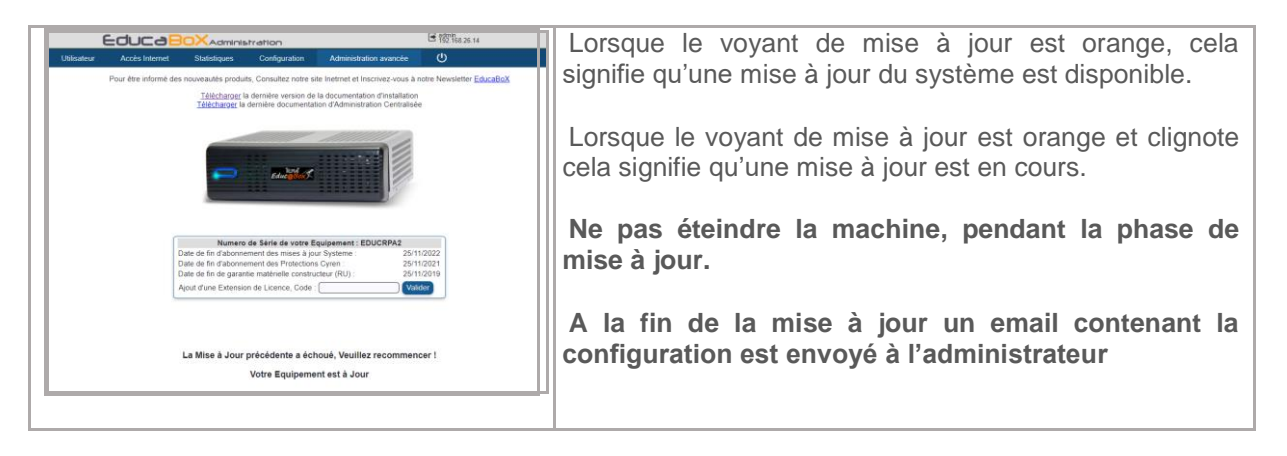

#### **22.5 Saisie Licence:**

Pour bénéficier des dernières évolutions logicielles et maintenir la garantie matérielle de votre Educ<sub>lebox</sub> à jour :

- $\checkmark$  Mises à jour logicielles
- $\checkmark$  Extension de Garantie
- $\checkmark$  Renouvellement option logicielle

Sont à souscrire annuellement. Le numéro de licence qui vous est retourné suite à votre commande doit être saisie dans le menu : *Administration Avancée/Mise à jour*

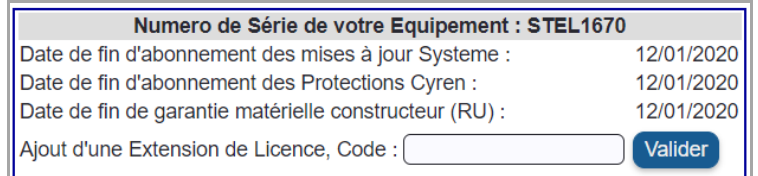

 $\checkmark$  Veiller à saisir cette licence avant la date d'expiration inscrite sur le document

 $\checkmark$  Veiller à saisie une licence compatible avec la configuration de votre équipement

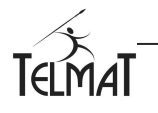

# **23 Activation Licence Olféo, Filtrage :**

Le filtrage par catégorie de sites de la Educ@box utilise les bases de données filtrage de l'éditeur *Olféo*.

Ces catégories sont classées par thème et configurable dans les profils Base et Sécurisé.

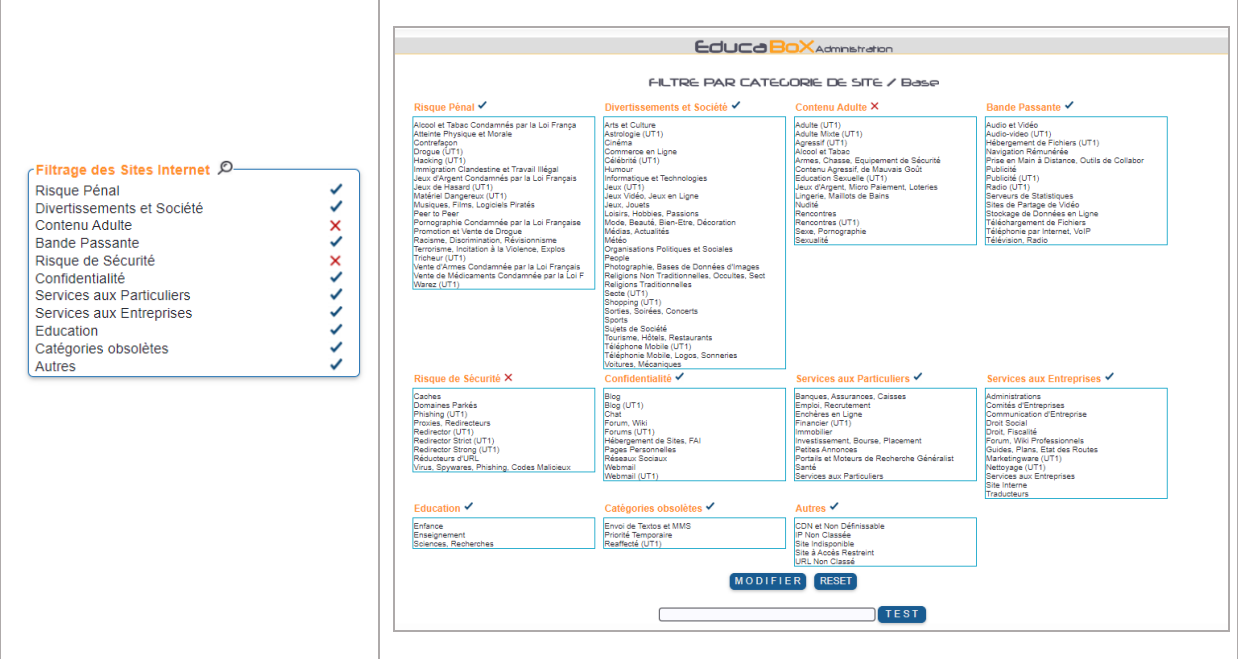

Plusieurs cas se présente pour l'activation de la licence

#### **23.1 Souscription nouvelle licence Olféo :**

- L'option *Filtrage Olféo* doit être Active
- La machine doit être connectée à internet
- La machine doit être à l'heure

Pour activer la clé cliquer sur le bouton (ACTIVER VOTRE CLE) dans le menu *Accès Internet/Accès internet de Base*

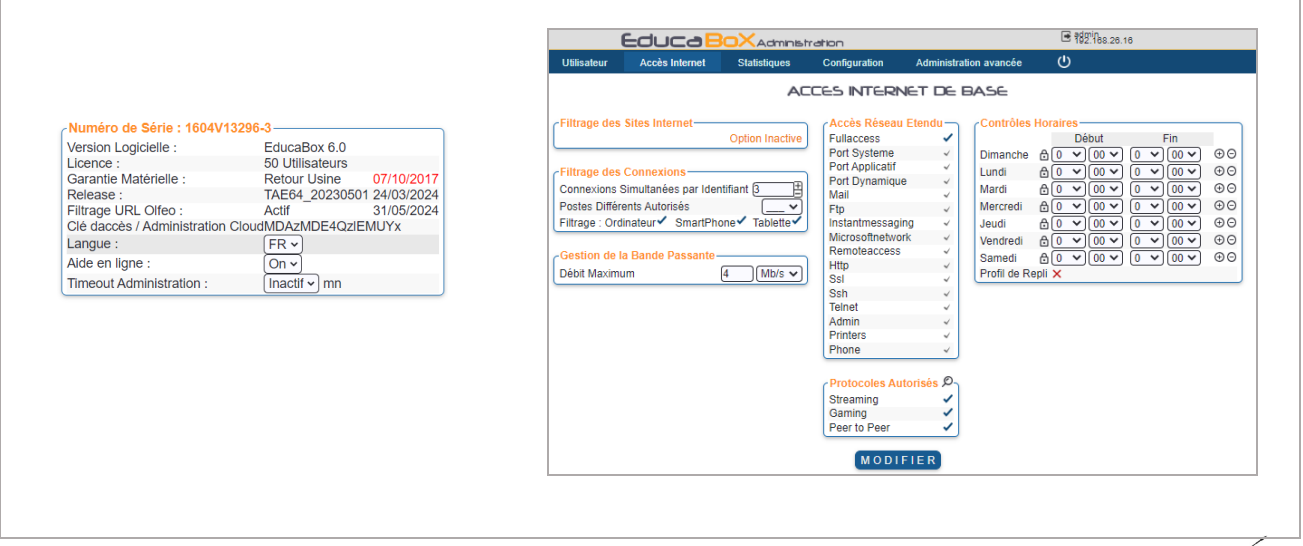

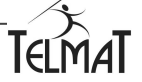

Sélectionner *Filtrage Par Famille de Site Dynamique*

Cliquer sur *Activer Votre Clé*

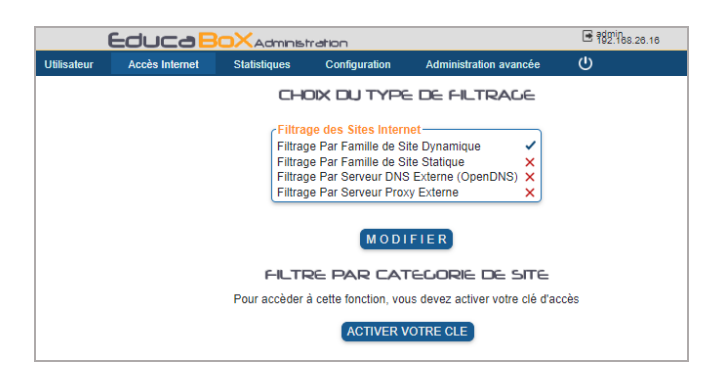

Suite à l'activation la date de fin d'abonnement s'affiche

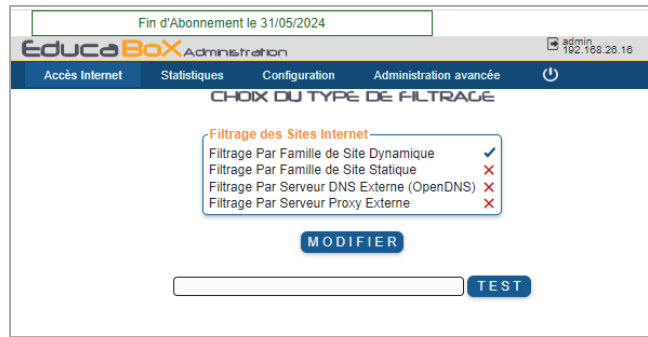

Pour vérifier le bon fonctionnement un test est possible. Le système vous retourne la catégorie ainsi que les temps d'accès à la base.

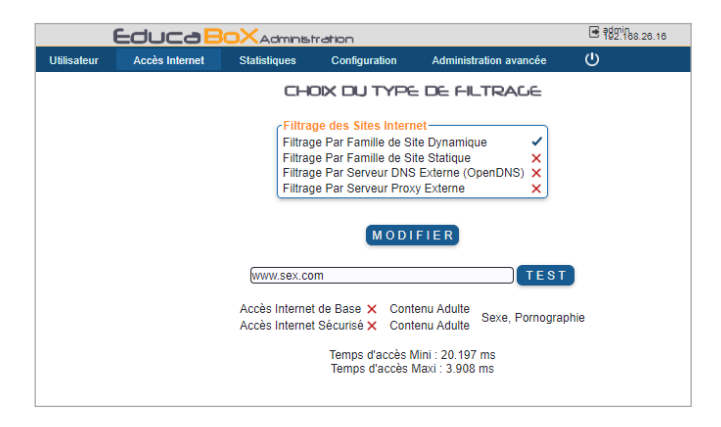

#### **23.2 Restauration configuration utilisateur et usine :**

La clé doit être réactivée lors de la **Duplication d'une configuration** ainsi que lors de la **Restauration de la Configuration Usine**.

Ceci se fait en deux étapes :

 $\checkmark$  Activation du Service de Filtrage : Cliquer sur le bouton dans le profil base ou sécurisé

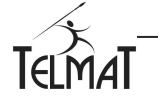

 Dans le cas de la restauration Configuration Usine, l'option *Filtrage Par Famille de Site* Dynamique est dévalidée

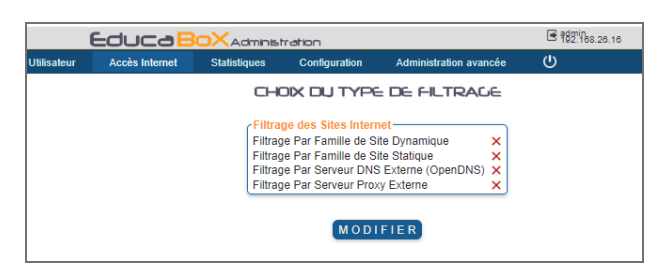

#### Cliquer sur *ACTIVER VOTRE CLE*

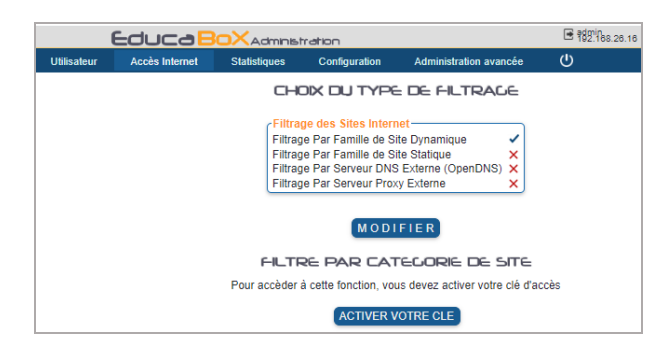

La synchro **réussie** affiche la date de fin d'abonnement

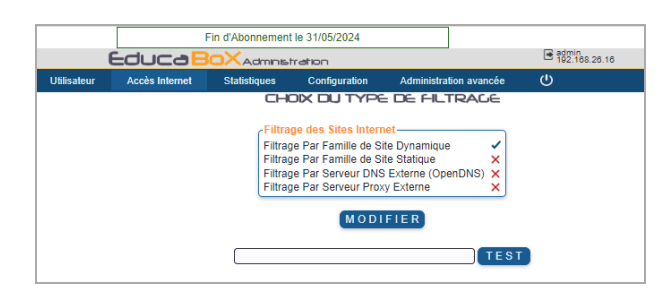

Cas de la Duplication de la Configuration ; Cliquer sur *ACTIVER VOTRE CLE*

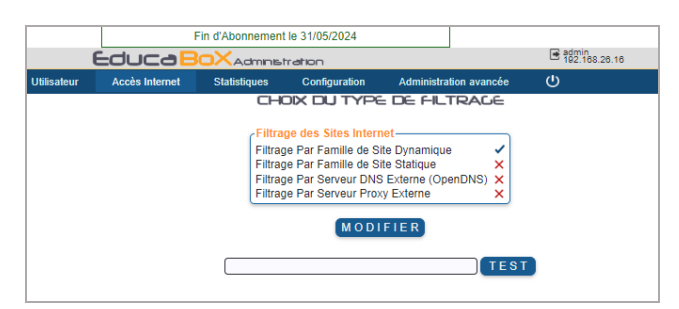

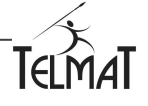

#### **23.3 Filtrage :**

Le filtrage par catégorie se configure via les profils : Base ou Sécurisé Pour accéder à la liste complète cliquer sur

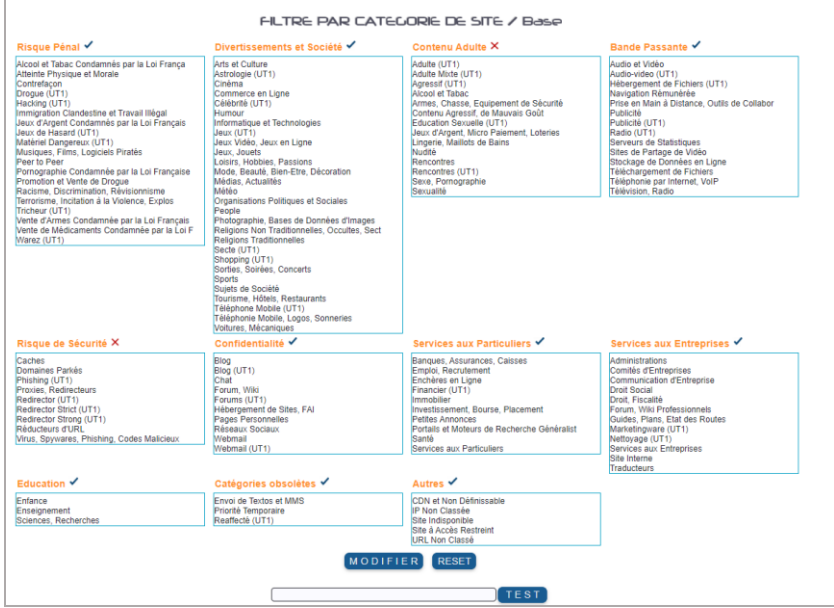

Pour vérifier dans quelle catégorie est référencée le site utilisez le champ *TEST* La catégorie résultat (si elle existe) est colorée

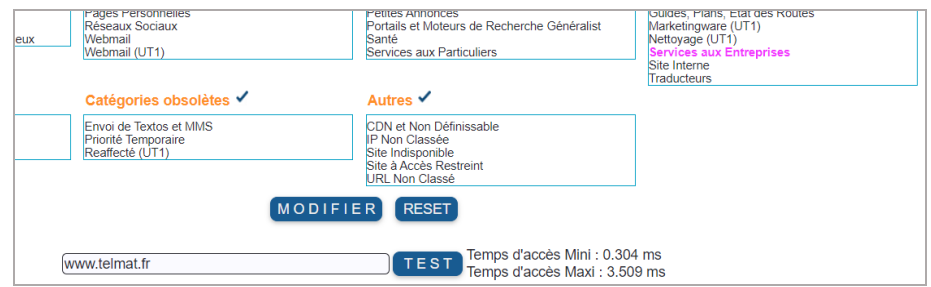

Il est possible de déplacer une catégorie d'un thème vers un autre. Par exemple d'un thème interdit  $\times$  vers une thème autorisé  $\checkmark$ .

Ce déplacement se fait par un *Glisser et Déposer (Drag and Drop)* Sélectionner l'élément avec votre souris et sans relacher le bouton de celle-ci, déplacer celle-ci vers le thème choisi. Puis cliquer sur MODIFIER

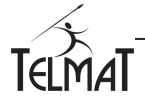

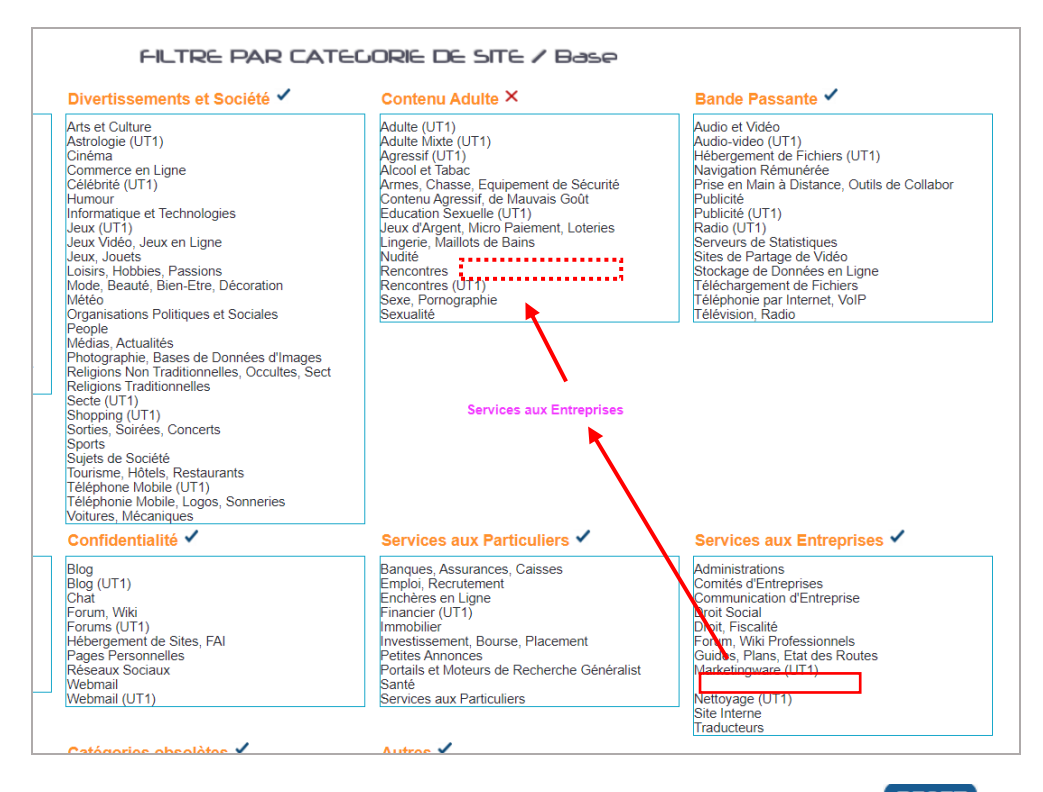

Pour replacer les catégoriés déplacées dans leurs thèmes originaux cliquer sur RESET

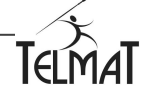

# **Annexe 1 : Vérification du bon fonctionnement du Portail Captif**

La bonne configuration de votre Educ@box, sera vérifiée par l'accès à Internet d'un utilisateur.

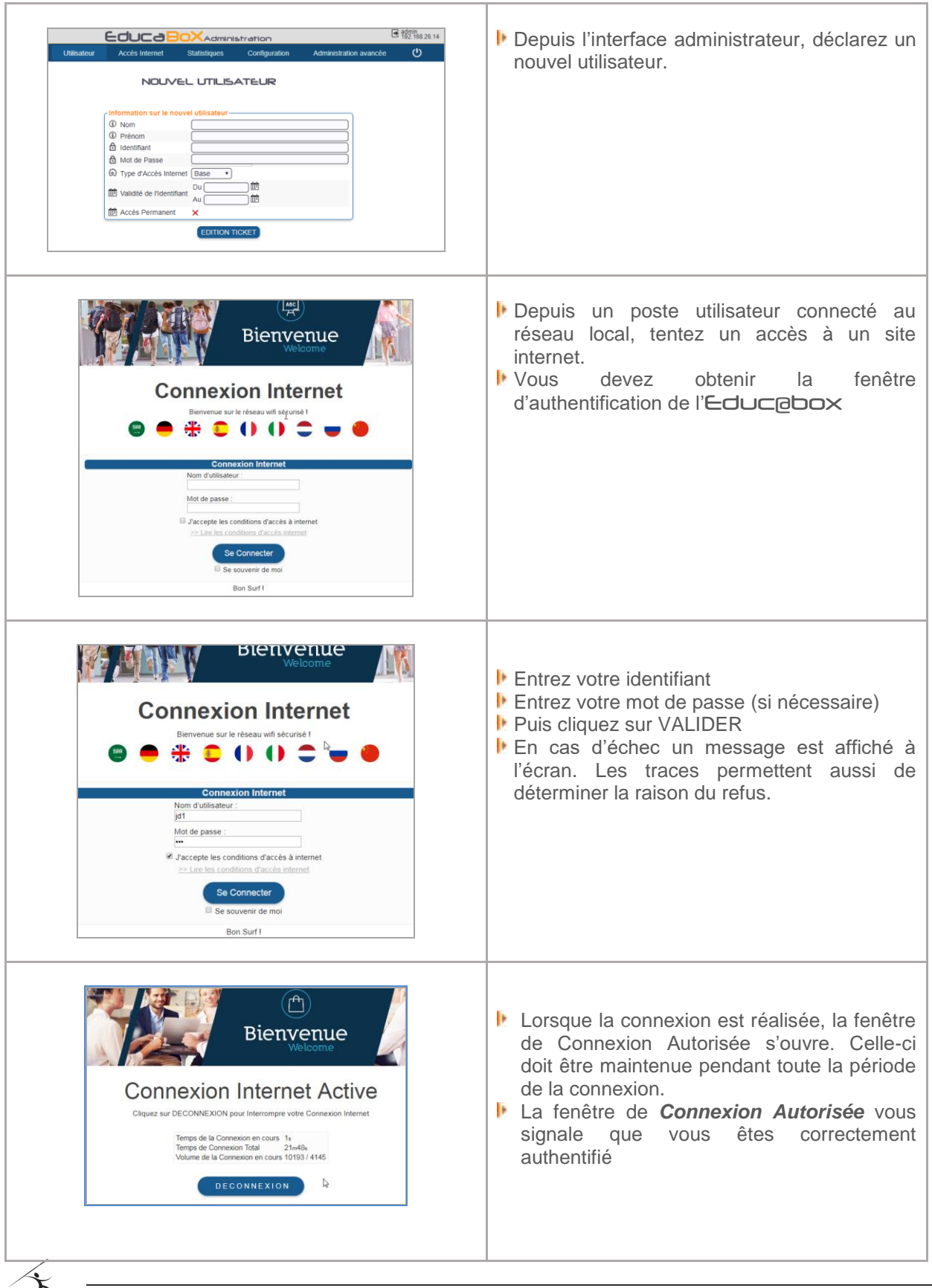

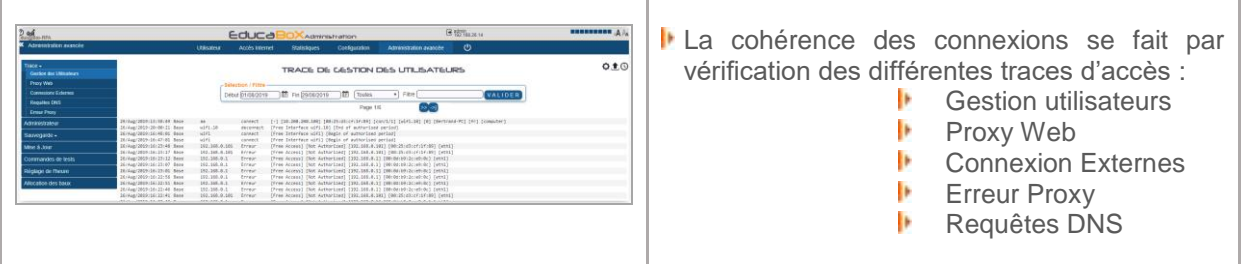

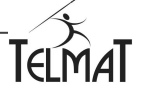

# **Annexe 2 : Firewall Permanent**

#### **A2-1 Principes**

# **Ne pas faire de modification dans le firewall si vous n'avez pas de connaissance dans ce domaine. Une mauvaise configuration peut entrainer un blocage du système. Une réinitialisation usine pourra s'avérer nécessaire.**

Ce sont les règles de firewall statiques de la machine – contrairement à celles mises en place dynamiquement lors de la connexion de l'utilisateur au portail captif.

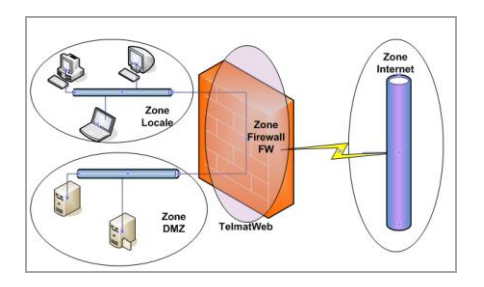

- Les règles sont générales, appliquées de l'interface Source vers la destination sans distinction de protocole et de port
- Les règles sont spécifiques, liées à l'interface et définies dans chaque onglet. (eth0, eth1).
- Les règles spécifiques sont appliquées avant les règles générales dans le traitement.

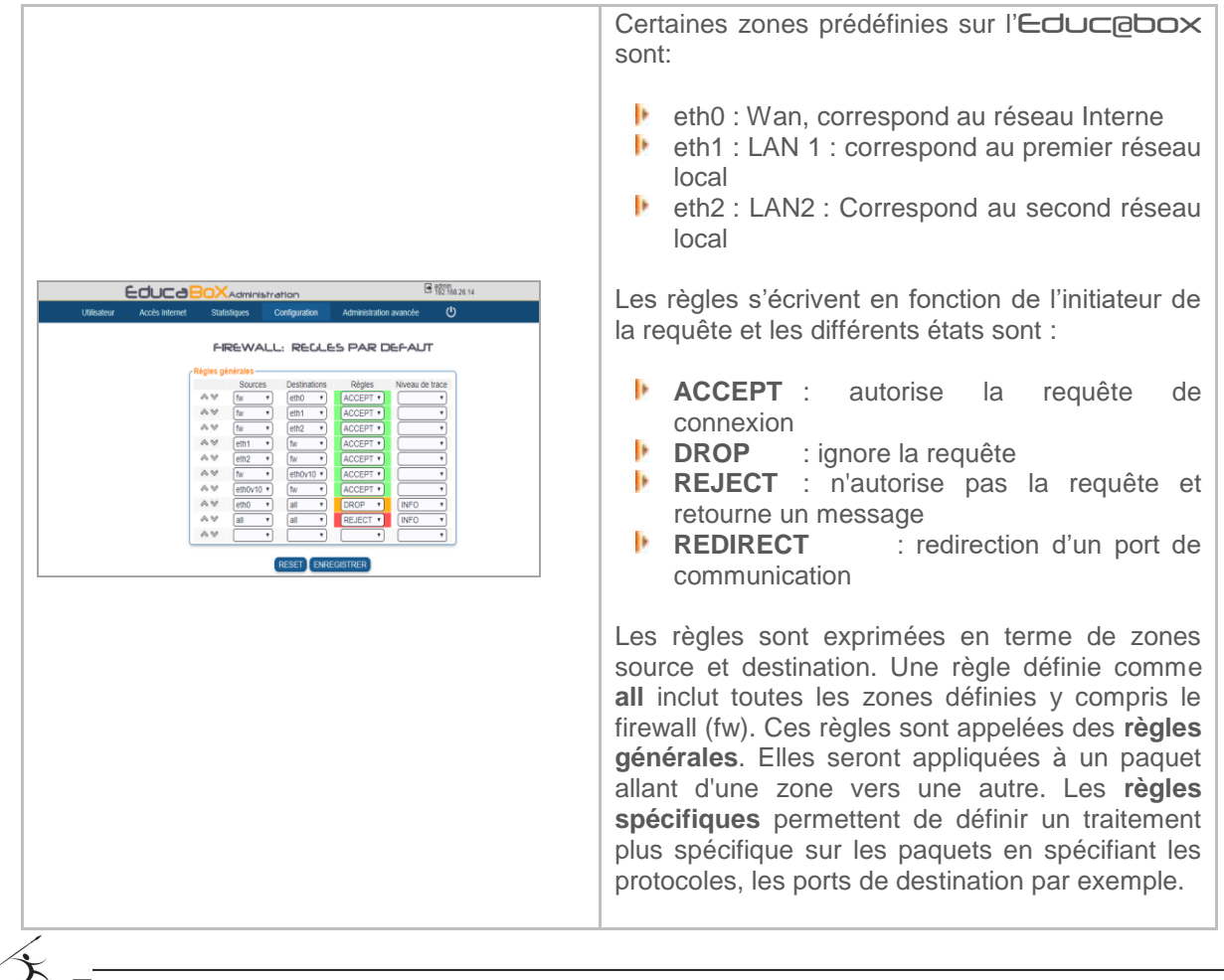

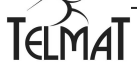

# **Annexe 3 : Réseau Avancé**

C'est une configuration statique du firewall. Elle est utilisée dans le cas ou des postes du réseau ont besoin d'accès permanent et spécifique à internet. La fonction de DNS dynamique permet d'associer un nom à une adresse IP

#### **A3-1 Le Dyndns**

Ces informations du compte utilisé doivent exister sur le serveur DNS dynamique externe utilisé. Vous choisissez le fournisseur du service dans la liste est saisissez, après avoir activé la fonction, les informations de connexion

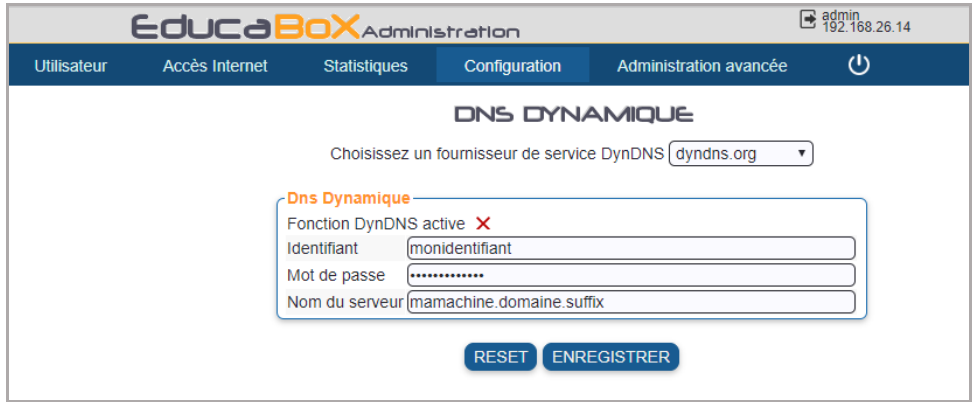

# **Annexe 4 : Supervision des fonctions**

Le processus de supervision intégré à l'Educ@box permet de voir si un service est actif ou en phase de synchronisation.

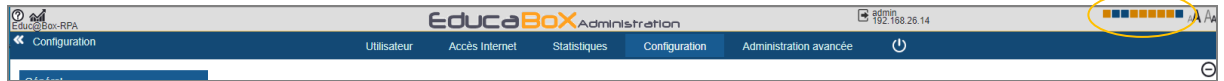

L'état de chaque service est visualisable par un voyant de couleur.

L'état de chaque service est visualisable par un voyant de couleur.

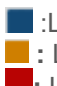

 $\blacksquare$ : Le service est démarré et s'exécute normalement.

**:** Le service est démarré, mais n'a pas pris en compte les dernières modifications de configuration.

**E:** Le service s'est arrêté de manière inattendue.

En cas de surcharge processeur, de remplissage de la Flash disque ou d'un problème d'émission de mail un voyant d'information clignote. Un email est envoyé à l'adresse configurée dans le menu de configuration générale (hors cas problème de messagerie).

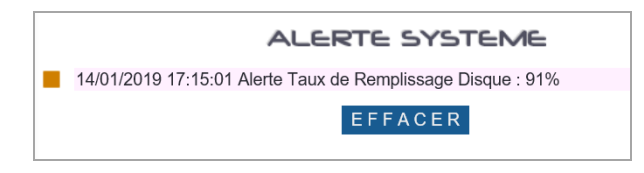

L'alerte peut être acquittée après avoir appuyé sur l'icône  $\Delta$  puis sur EFFACER

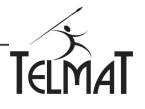

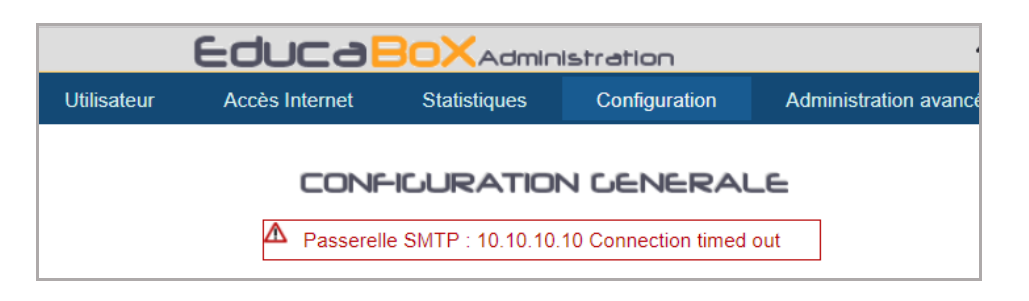

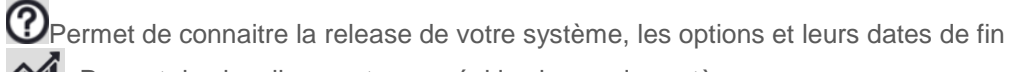

**M** Permet de visualiser en temps réel la charge du système.

## **Annexe 5 : Filtrage Educ@box**

Le tableau ci-dessous résume les filtrages disponibles sur l'Educ@box. Lors d'un basculement sur profil horaire de repli, les interfaces passent en profil **Sécurisé**

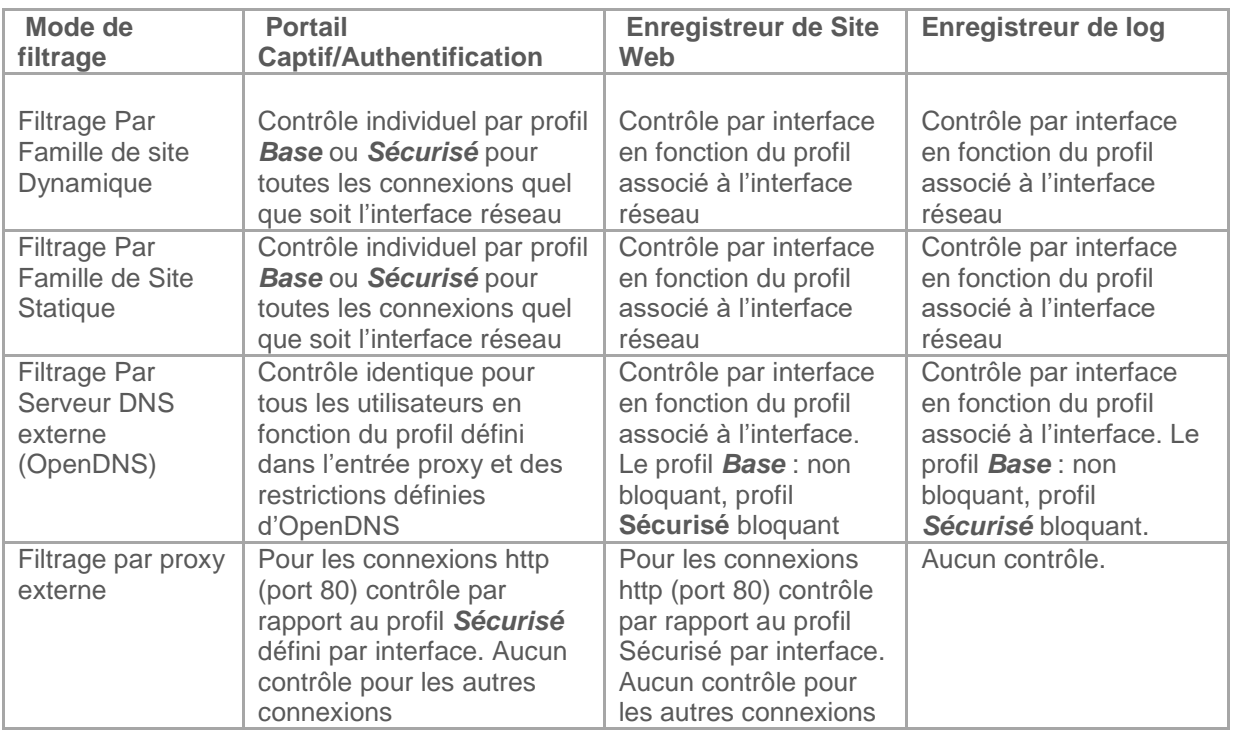

Quelques soient les modes de filtrages, les traces des connexions sont conservées dans les traces proxy Web pour la plupart des connexions Web et dans les traces connexions externes pour tous les autres cas.

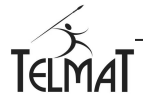

# **Annexe 6 : Spécificité** Educ@box-EVO **50 connexions ou plus**

L'Educ@box-EVO dispose de fonctions supplémentaires

- h. Connexion Multi LDAP
- h. Connexion Multi-Lien
- Connexion Client Radius ь
- ь Import de fichier

#### **Connexion Multi-LDAP :**

Permet d'utiliser les identifiants d'un annuaire LDAP ou Active Directory Jusqu'à 4 serveurs sont configurables. Les informations à saisir :

Adresse du Serveur LDAP : Adresse IP du serveur sur lequel se trouve la Base ; Cette adresse est le serveur déporté.

Port LDAP : Port de communication ; c'est le 389 en mode non sécurisé et 636 en mode sécurisé (ldaps)

Base Suffixe : Nom DN de la base (Distinguished Name) ; c'est la racine de la base. Cette donnée dépend de la base définie, elle vous est communiquée par l'administrateur de la base

Identifiant de connexion à la base : C'est le DN pour l'authentification à la base. Cet accès est en lecture. Attention aux droits excessifs donnés à cet administrateur.

Mot de passe de Connexion : C'est le mot de passe de l'utilisateur lié à l'identifiant de connexion défini précédemment.

Nom du champ groupe : Champ associé au profile de L'Educ@box (base/protect). Il est déclaré lors de la création de l'utilisateur AD.

REALM : Domaine Active Directory, A utiliser avec l'authentification Kerberos et/ou SSO

Compatibilité Active Directory : Permet une lecture des enregistrements Active Directory

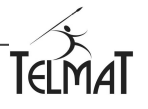

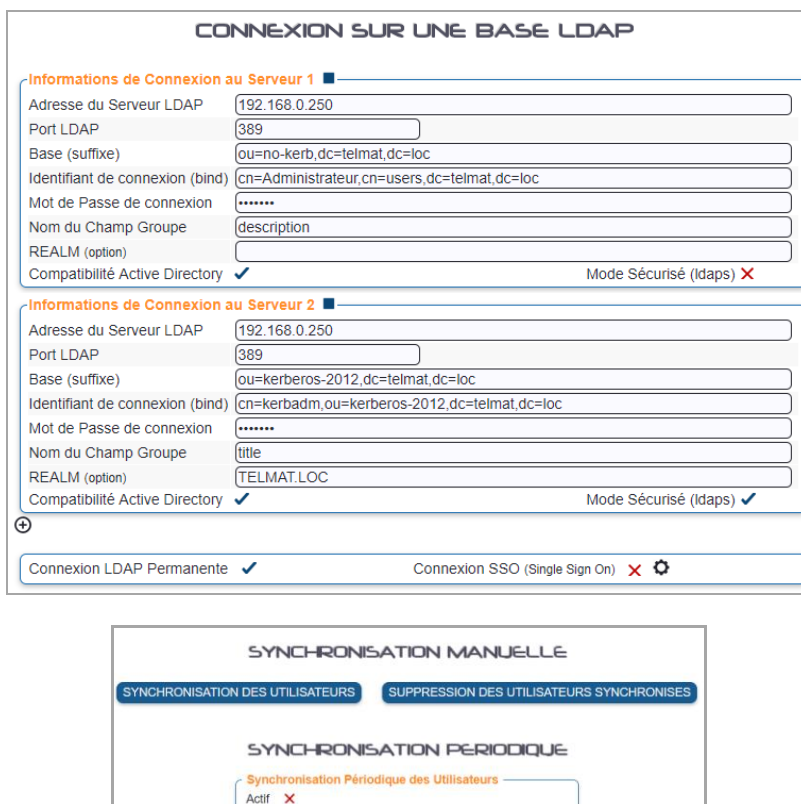

Jour(s) de Synchronisation Heure(s) de Synchronisation  $\begin{array}{|c|c|c|}\hline \textbf{11} & \textbf{v} \end{array} \text{Heure} \quad \begin{array}{|c|c|c|}\hline \textbf{30} & \textbf{v} \end{array} \text{Minute(s)} \\ \hline \textbf{14} & \textbf{v} \end{array} \text{Heure} \quad \begin{array}{|c|c|c|c|}\hline \textbf{30} & \textbf{v} \end{array} \text{Minute(s)}$ Lundi  $\checkmark$ Mardi Mercredi  $\overline{\phantom{0}}$  Heure  $\overline{\phantom{0}}$  30  $\overline{\phantom{0}}$  Minute(s) Jeudi<br>Vendredi Samedi Dimanche VALIDER

La fonction test permet de vérifier les utilisateurs déclarés sur ces serveurs ; L'interconnexion Active Directory nécessite une configuration complémentaire du serveur. **Contacter le support technique Telmatweb pour plus d'information.**

#### **Connexion Multi-Liens:**

#### Mode Secours

Ce mode permet lors de la coupure du lien principal de basculer sur le lien secondaire de manière automatique.

Le système test régulièrement le lien principal. Dès que celui cesse de répondre aux requêtes, en fonction du paramétrage, le système bascule automatiquement sur le lien secondaire.

Pendant le fonctionnement sur le lien secondaire, le système test régulièrement le lien principal et cela en fonction du paramétrage. Dès que le lien principal est de nouveau opérationnel, le lien de secours cesse de fonctionner et le système bascule sur le lien principal.

C'est un mode dégradé,

#### Multi-liens par répartition de charge

Ce mode permet de répartir la charge réseau jusqu'à 8 connexions internet. Le pourcentage de répartition entre les liens est paramétrable.

Multi-liens par affectation de service

Ce mode permet d'affecter le/les services qui seront affectés sur les liens utilisés en mode multilien. Les services non affectés seront au choix redirigés vers la route par défaut ou réparti sur les liens disponibles par le système.

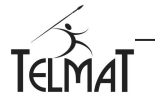

#### **Exemple : Mode Répartition de Charge**

Le Mode Répartition de Charges vous permet d'augmenter le débit de votre connexion internet. Vérifiez dans le chapitre **Restrictions et limitations** si vous pouvez utiliser cette fonction.

La configuration multilien dépend du nombre d'interfaces disponibles que vous désirez affecter au fonctionnement de la répartition. Certaines de ces interfaces sont utilisées également pour le ou les réseaux internes. Ces dernières ne peuvent être utilisées pour la connexion internet

Pour **ajouter** une interface dans la configuration du multilien cliquer sur  $\bigoplus$ Pour **supprimer** une interface, videz tous les champs de configuration du lien puis cliquez sur ENREGISTRER.

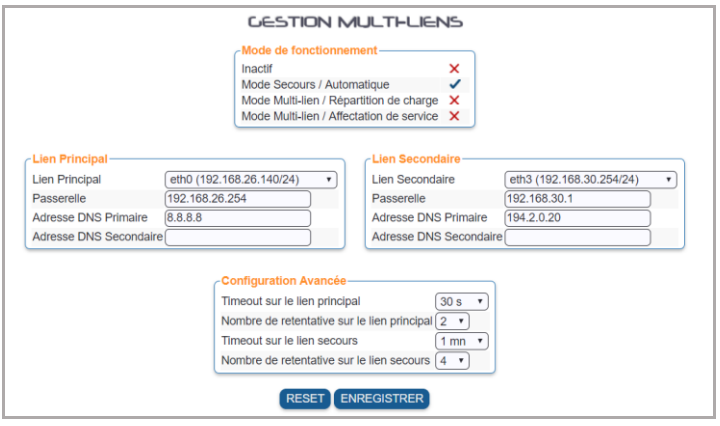

Interface : Choisir dans la liste déroulante l'interface voulue

Passerelle : l'adresse du routeur de sortie rattaché à l'interface

DNS Primaire et secondaires : Vous spécifiés les adresses IP des DNS propres à la connexion

Cycle de Répartition de Charge : permet de répartir la charge en fonction de la valeur donnée. Comprise entre 1 et 100. C'est le nombre de requêtes envoyées par lien sur le mode « round robin ».

Interfaces non concernées par la répartition de charge : la ou les interfaces saisies dans ce champ (séparées par des blancs) ne sont pas prises en compte dans les différentes tables de routage. De ce fait, le flux issu de cette interface passe par la route par défaut.

Passerelle SMTP : Sélectionner le lien de sortie en fonction du FAI gérant la passerelle SMTP

Lorsque le paramétrage est terminé, allez dans le menu de configuration générale, Enregistrez et Activé les modifications – Le reboot est nécessaire pour le mode secours

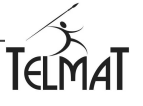

#### **Connexion Radius :**

Cette fonction de Client Radius permet de connecter un utilisateur déclaré sur un serveur Radius configuré et démarré gérant des utilisateurs (ex AccessBox) ou Serveur Radius MicroSoft Active Directory NPS (utilisation de MSCHAPV2), de se connecter via le portail -

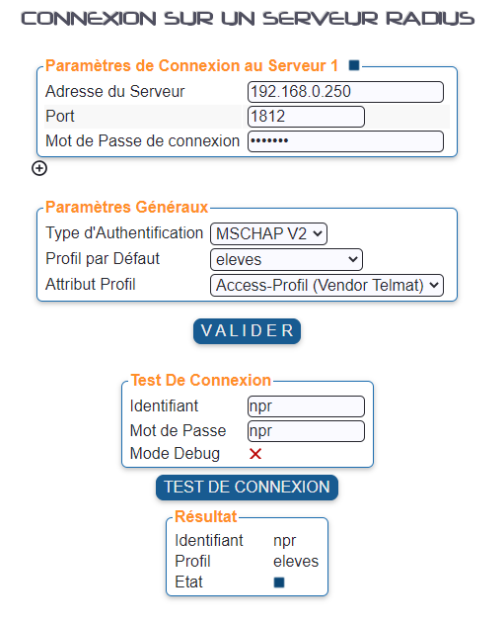

- Adresse du serveur : Adresse IP du serveur Radius distant
- Port : Le port Client Radius (1812 en général)
- Mot de passe de connexion : Celui déclaré dans le serveur distant pour autoriser le client à se connecter
- Type d'Authentification : Cryptage du mot de passe de l'utilisateur sur le serveur (PAP, CHAP, MSCHAPv1..)
- Attribut Profil : Attibut spécifique de l'équipement qui permet de récupérer le profil. Dans le cas d'un Radius AccessBox l'attribut est *Access-Profil (Vendor Telmat)* – Si ce profil n'existe pas sur la machine local, c'est le *Profil par défaut* qui est associé à l'utilisateur.

#### Test et fonctionnement :

Pour tester la connexion/utilisateur, saisir un identifiant et un mot de passe existant sur le serveur Radius. Le voyant indique que la connexion est correcte (rouge dans le cas contraire)

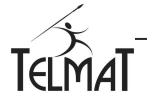

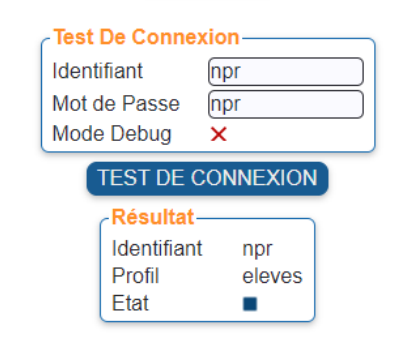

#### **Synchronisation par import périodique de fichier Utilisateurs :**

Pour maintenir une base d'utilisateurs à jour, l'Educ@Box permet l'import périodique des identifiants à partir d'un serveur de fichiers ou FTP distant.

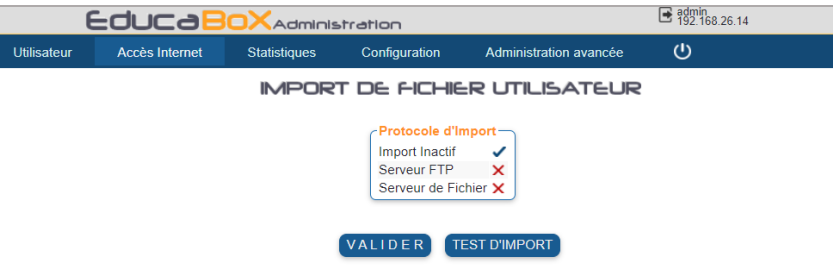

Cette fonction permet de créer, modifier, supprimer les utilisateurs contenus dans le fichier de description. Ces opérations sont exécutables manuellement ou périodiquement. **Le fichier est au format texte (txt)**

#### Paramétrage de l'import

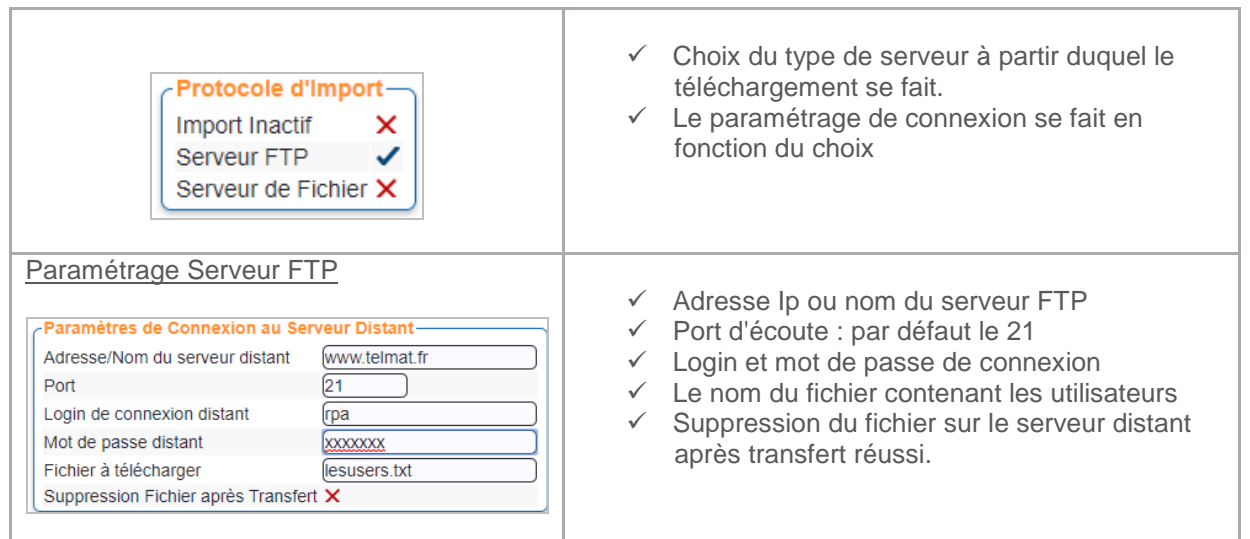

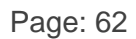

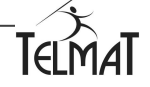

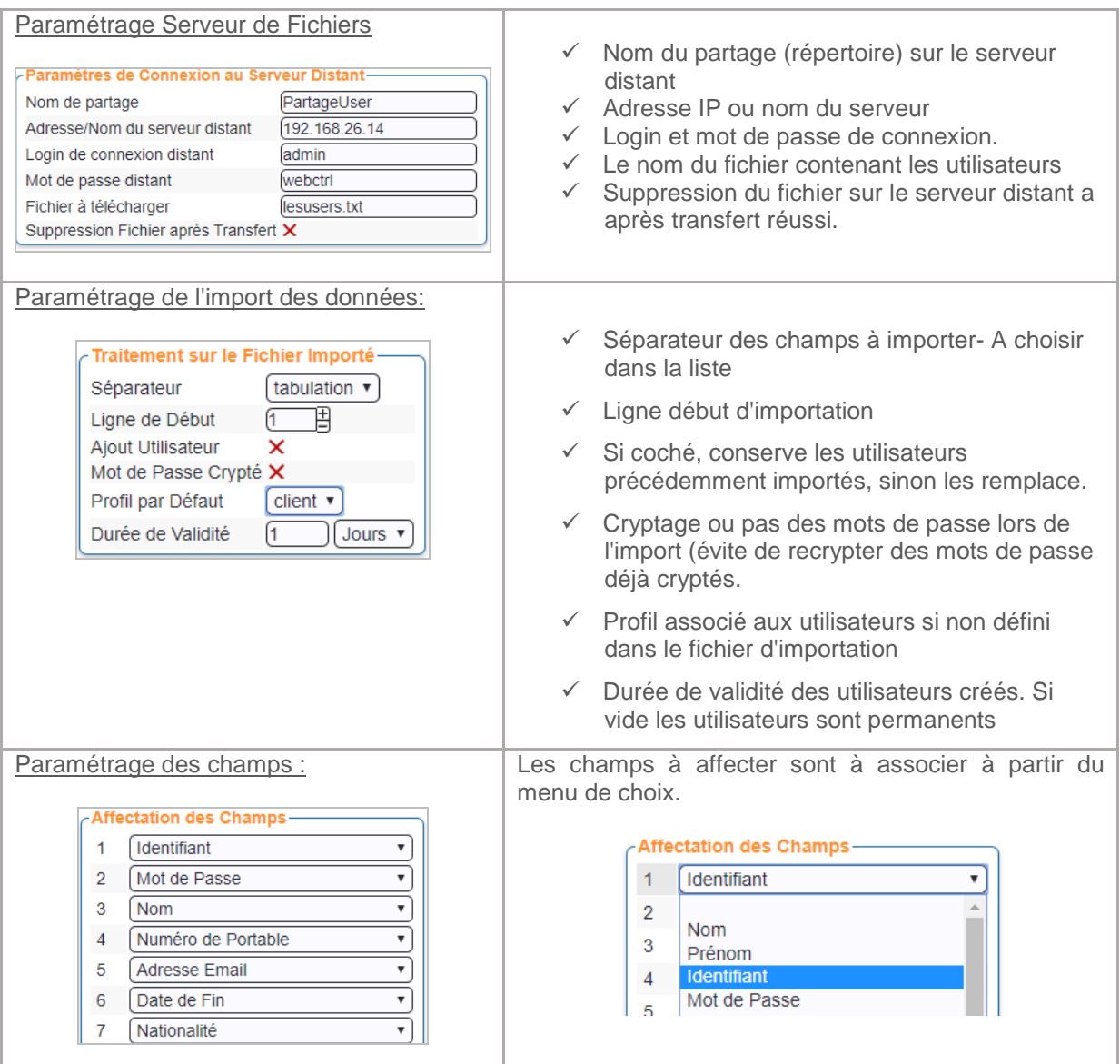

Le test d'import permet de vérifier le bon fonctionnement et de réaliser le paramétrage des champs.

Synchronisation manuelle :

L'import manuel permet l'ajout des utilisateurs par **IMPORT DES UTILISATEURS** 

Pour supprimer les utilisateurs précédemment ajoutés par la synchronisation cliquer sur<br>SUPPRESSION DESUTILISATEURS IMPORTES

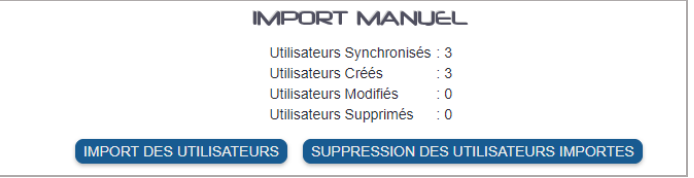

Les utilisateurs créés sont affichés dans les utilisateurs actifs.

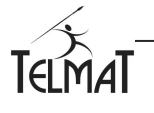

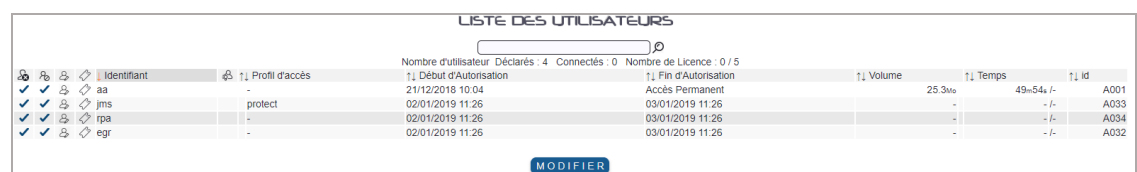

Import Périodique :

- Réalise la synchronisation des utilisateurs lors des périodes paramétrées.
- $\checkmark$  Opérations : Ajout, suppression et modification (login, mot de passe, profil)
- $\checkmark$  Plusieurs périodes sont paramétrables.

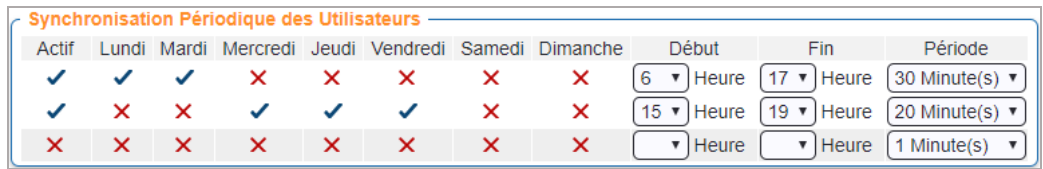

# **Annexe 7 : Cryptage des logs**

Cryptage des logs: Permet de crypter les logs contenant les informations de connexions internet des utilisateurs; Se fait à travers une clé générée directement à partir du menu. Cette clé est unique. Il est impératif de conserver cette clé dans un endroit sûr. Elle est nécessaire pour la lecture des logs archivés. En cas de perte, le déchiffrage est impossible.

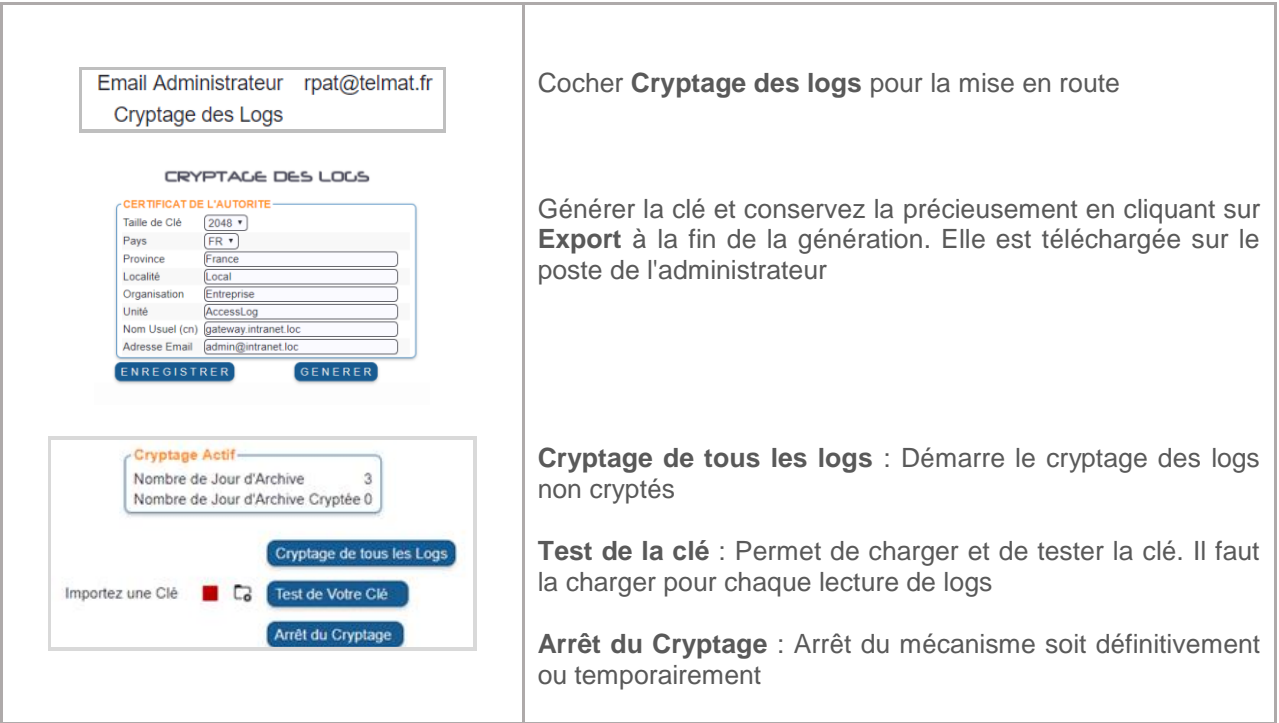

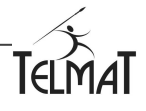

# **Annexe 8 : Compléments de configuration**

Þ Support technique Du lundi au vendredi (sauf jours fériés) de 9h00 à 12h00 et de 14h00 à 17h30 (vendredi 16h30)

Fax.: 03 89 62 13 31 Tel.: 0367 350 830 [support@telmatweb.com](mailto:support@telmatweb.com)

**I** Documentation technique configuration

http://www.telmatweb.com/doc/data/documents/install-educabox.pdf

Þ Documentation Administration Cloud

<http://www.telmatweb.com/doc/data/documents/administration-centralisee.pdf>

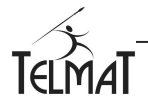

NOTES PERSONNELLES

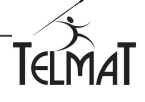